# Management Pack for Citrix Virtual Apps and Desktops

VMware vRealize True Visibility Suite 1.0

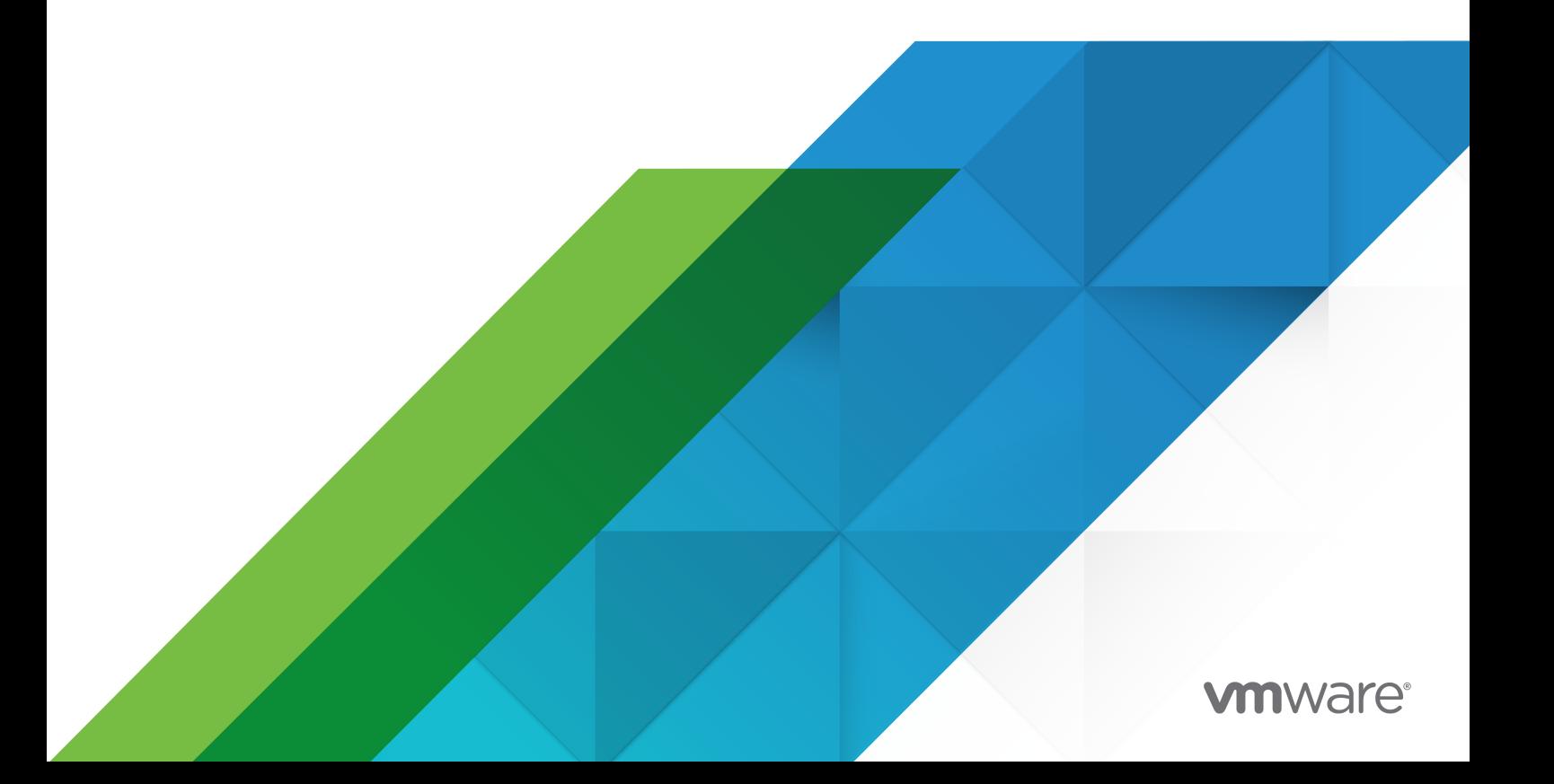

You can find the most up-to-date technical documentation on the VMware website at:

<https://docs.vmware.com/>

**VMware, Inc.** 3401 Hillview Ave. Palo Alto, CA 94304 www.vmware.com

Copyright  $^\copyright$  2023 VMware, Inc. All rights reserved. [Copyright and trademark information.](https://docs.vmware.com/copyright-trademark.html)

## **Contents**

- **1** [Management Pack for Citrix Virtual Apps & Desktops](#page-4-0) 5
- **2** [System Requirements \(Citrix Virtual Apps & Desktops\)](#page-5-0) 6 [Session Latency Metrics Requirements \(Citrix Virtual Apps & Desktops\)](#page-6-0) 7 [Adding an SSL Certificate to the vROps Truststore \(Citrix Virtual Apps & Desktops\)](#page-8-0) 9

**3** [Installing the Management Pack](#page-10-0) 11

- **4** [Upgrading the Management Pack \(Citrix Virtual Apps & Desktops\)](#page-14-0) 15
- **5** [Configuring the Management Pack \(Citrix Virtual Apps & Desktops\)](#page-16-0) 17 [Creating a Credential \(Citrix Virtual Apps & Desktops\)](#page-16-0) 17 [Creating an Adapter Instance \(Citrix Virtual Apps & Desktops\)](#page-18-0) 19 [Discovering Resources Manually \(Citrix Virtual Apps & Desktops\)](#page-20-0) 21 [Configuring the Properties File \(Citrix Virtual Apps & Desktops\)](#page-22-0) 23 [Validating Data Collection \(Citrix Virtual Apps & Desktops\)](#page-24-0) 25
- **6** [Troubleshooting the Management Pack \(Citrix Virtual Apps & Desktops\)](#page-25-0) 26

#### **7** [Using the Management Pack \(Citrix Virtual Apps & Desktops\)](#page-27-0) 28

[Resource Kinds and Relationships \(Citrix Virtual Apps & Desktops\)](#page-27-0) 28 [Inventory Tree \(Traversal Spec\) \(Citrix Virtual Apps & Desktops\)](#page-29-0) 30 [Dashboards \(Citrix Virtual Apps & Desktops\)](#page-30-0) 31 [Citrix XenDesktop App and Desktop Details](#page-31-0) 32 [Citrix XenDesktop Catalog Details](#page-32-0) 33 [Citrix XenDesktop Delivery Group Details](#page-32-0) 33 [Citrix XenDesktop Health Investigation](#page-33-0) 34 [Citrix XenDesktop Overview](#page-34-0) 35 [Citrix XenDesktop Site Details](#page-35-0) 36 [Citrix XenDesktop Site Overview](#page-36-0) 37 [Citrix XenDesktop VDA Machine Details](#page-37-0) 38 [Citrix XenDesktop VDA VM Mashup](#page-38-0) 39 [Citrix XenDesktop User Details](#page-39-0) 40 [Tags \(Citrix Virtual Apps & Desktops\)](#page-40-0) 41 [Views \(Citrix Virtual Apps & Desktops\)](#page-41-0) 42 [Reports \(Citrix Virtual Apps & Desktops\)](#page-43-0) 44 [Analysis Badges and Capacity Definitions \(Citrix Virtual Apps & Desktops\)](#page-44-0) 45 [Alerts \(Citrix Virtual Apps & Desktops\)](#page-46-0) 47

[Metrics \(Citrix Virtual Apps & Desktops\)](#page-51-0) 52

# <span id="page-4-0"></span>Management Pack for Citrix Virtual Apps & Desktops 1

The **VMware vRealize® True Visibility™ Management Pack for Citrix Virtual Apps & Desktops**  is an embedded adapter for vRealize Operations (vROps), collecting performance data from your Citrix VDI environment and providing predictive analysis and real-time information about problems in your infrastructure--all within the vRealize Operations user interface.

## How the Management Pack Collects Data

During each data collection cycle, the Management Pack queries the **OpenData (OData) API** via a **Site's Delivery Controller** domain to obtain data regarding XenDesktop resources.

## Notable Features

The Management Pack harnesses powerful vRealize Operations features such as:

- **10 comprehensive monitoring dashboards**, including:
	- Citrix XenDesktop Health Investigation
	- Citrix XenDesktop App and Desktop Details
	- Citrix XenDesktop User Details
- **n** 700+ collected metrics for XenDesktop resources
- **Key performance metrics** such as load index summaries, connection summaries, connection failures, resource counts, and session logon durations
- <sup>n</sup> **150+ detailed alerts and notifications**
- <sup>n</sup> **Capacity definitions for vRealize Calculated session capacity and effective load index** for XenDesktop Catalog, Delivery Group, Hypervisor, Site, and VDA Machine

# <span id="page-5-0"></span>System Requirements (Citrix and the System Requirements (Citrix and all and the System of  $\sim$

Before installing and configuring the Management Pack, ensure your system meets the following requirements.

For compatibility between products, please refer to:

[vRealize Operations Interoperability for Citrix Virtual Apps and Desktops](https://interopmatrix.vmware.com/Interoperability?col=116,&row=759,,)

-OR-

#### [Third Party Solution Interoperability for Citrix Virtual Apps and Desktops](https://interopmatrix.vmware.com/Solution?key=%7B%22rows%22:%5B%7B%22productId%22:759,%22releases%22:%5B%5D%7D%5D,%22columns%22:%5B%7B%22categoryId%22:0,%22extProdIds%22:%5B%5D%7D%5D%7D)

Citrix XenDesktop/XenApp Requirements

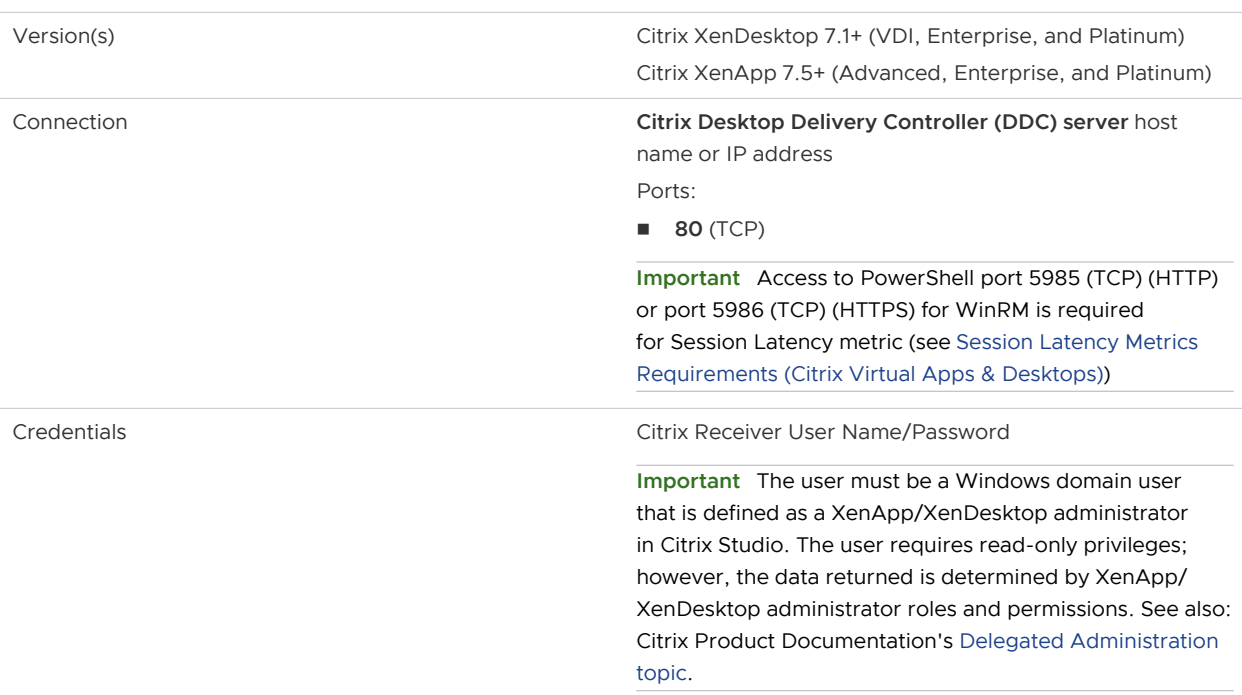

**Important** In order to collect Session Latency Metrics, you must configure WinRM **on each VDA**  and **DDC**. See: [Session Latency Metrics Requirements \(Citrix Virtual Apps & Desktops\)](#page-6-0) for more information.

This chapter includes the following topics:

[Session Latency Metrics Requirements \(Citrix Virtual Apps & Desktops\)](#page-6-0)

<span id="page-6-0"></span>**[Adding an SSL Certificate to the vROps Truststore \(Citrix Virtual Apps & Desktops\)](#page-8-0)** 

## Session Latency Metrics Requirements (Citrix Virtual Apps & Desktops)

To collect session latency metrics and establish a MS SQL Server relationship, users must install a signed certificate and set up WinRM HTTPS **on each VDA** and **DDC** (XenDesktop Delivery Controller) as outlined in the following sub-topics.

#### Create a signed certificate for the system to be monitored

Note the following requirements for the certificate:

- <sup>n</sup> The certificate can be **self-signed** or **signed by an authority**.
- <sup>n</sup> If self-signed, vROps must be told to **ignore SSL verification**.
- **n** The certificate **must include the private key** for the system.

**Important** If creating the certificate manually, the PFX format (which includes both a certificate and private key) is required by Windows.

#### Install the certificate on the target system

- 1 Open **mmc**.
- 2 Add Snap-in Certificates:
	- a Select **File > Add Snap-in**.
	- b Select **Certificates**.
	- c Select **Computer Account**.
	- d Select **Local computer**.
	- e Click **OK**.
- 3 Expand the certificates tree:
	- a Select **Personal/Certificates** (or just **Personal** if **/Certificates** does not exist).
	- b Right-click inside the directory and select:
		- 1 **All tasks > Import**.
		- 2 Locate your certificate, then click **OK**.

## Install certificate authority certificate (Optional)

If the certificate installed above was signed by an authority, you will need to install a trusted authority certificate, provided by your authority.

- 1 Under the **Certificates (Local Computer)** snap-in, select **Trusted Root Certificates/ Certificates**.
- 2 Right-click and select **All tasks > Import** to import a certificate.
- 3 Navigate to your certificate authority's provided certificate, then click **OK**.

**Important** Any system connecting to the target system with WinRM HTTPS will also need your root certificate authority's certificate.

#### Enable WinRM

- 1 Launch the Command Prompt as an Administrator (**NOTE**: Do not use PowerShell).
- 2 Execute the following command: winrm quickconfig

**Important** This will enable HTTP listening by default (using port 5985). The HTTP listener can be removed later.

- 3 Find your certificate thumbprint:
	- a Open the mmc snap-in and find your personal certificate.
	- b Double-click the certificate. On the details tab, find **Certificate Thumbprint**.
- 4 Create the HTTPS listener:
	- a Execute the following command:winrm create winrm/

```
config/Listener?Address=*+Transport=HTTPS @{Hostname="<YOUR_DNS_NAME>"; 
CertificateThumbprint="<COPIED_CERTIFICATE_THUMBPRINT>"}
```
**Important** NOTE: YOUR DNS NAME must match what the certificate specifies. The COPIED\_CERTIFICATE\_THUMBPRINT must match the thumbprint found in the previous step.

- 5 Verify that WinRM is using HTTPS:
	- a Execute the following command: winrm enumerate winrm/config/listener

**Important** The default port used is 5986 (HTTPS). The default HTTP port is 5985.

- 6 Delete HTTP listener (Optional):
	- a Execute the following command: winrm delete winrm/config/Listener? Address=\*+Transport=HTTP

#### <span id="page-8-0"></span>Reference: Commands to enable supported authentication mechanisms

Note the following commands can be used to enable the supported authentication mechanisms:

#### **Basic**

winrm set winrm/config/service/auth @{Basic="true"}

#### **NTLM**

winrm set winrm/config/service/auth @{Negotiate="true"}

#### **Kerberos**

winrm set winrm/config/service/auth @{Kerberos="true"}

## Adding an SSL Certificate to the vROps Truststore (Citrix Virtual Apps & Desktops)

When [Creating an Adapter Instance \(Citrix Virtual Apps & Desktops\),](#page-18-0) different levels of security can be configured. The least secure configuration is to set the **SSL Configuration** field in the Advanced Settings to No SSL (SSL disabled). The next level is to keep the default setting of **No Verify**, in which SSL is enabled, but the Management Pack will accept all SSL certificates. For **added security**, you can select **Verify** and add your SSL certificate to the vROps truststore as outlined below.

To add an SSL certificate to your vROps truststore:

- 1 Obtain the SSL certificate for your XenDesktop host server from your Internet browser. Export the certificate as an **X.509 Certificate (PEM)**.
- 2 Copy the certificate to your vROps machine.
- 3 Use 'ssh' to log in to the vROps machine as the root user, then run the following command:

#### **Linux**:

\$VCOPS\_BASE/jre/bin/keytool -import -alias <product\_alias> -file /tmp/<certfile> -keystore "\$VCOPS\_DATA\_VCOPS/user/conf/ssl/tcserver.truststore" -storepass `grep ssltruststorePassword /storage/vcops/user/conf/ssl/storePass.properties | sed s/ ssltruststorePassword=//` -trustcacerts

#### **Windows**:

%VCOPS\_BASE%\jre\bin\keytool -import -alias <product\_alias> C:\path\to\certfile -keystore "%VCOPS\_DATA\_VCOPS%\user\conf\ssl\tcserver.truststore" -storepass <truststore\_password> -trustcacerts

#### **Parameter Descriptions:**

- **n** <product\_alias> is a unique name for each key that you add (per host)
- <sup>n</sup> <certfile> is the location where the cert file was saved

4 Run the reboot command to re-start the vROps machine for the changes to take effect.

# <span id="page-10-0"></span>Installing the Management Pack 3

The management packs consist of a PAK file that contains default dashboards for the objects that the management pack identifies. After installation, configure the management pack.

#### Prerequisites

All management packs are available in the [VMware Marketplace](https://marketplace.vmware.com/vsx/). For information on compatibility between products, see [VMware Product Interoperability Matrix](http://partnerweb.vmware.com/comp_guide2/sim/interop_matrix.php).

- **Download the PAK file from [VMware Marketplace.](https://marketplace.vmware.com/vsx/)**
- <sup>n</sup> Save that PAK file to a temporary folder on your local system.
- **n** Before you install the PAK file or upgrade your instance, clone any customized content to preserve it. Customized content can include alert definitions, symptom definitions, recommendations, and views.

#### Procedure

- **1** Log in to the user interface with administrator privileges.
- **2** In the menu, select **Data Sources,** and in the left pane select **Integrations > Repository**.
- **3** On the **Repository** tab, click **Add**.

The Add Solution wizard opens. The wizard includes three pages where you locate and upload a PAK file, accept the EULA and install, and review the installation.

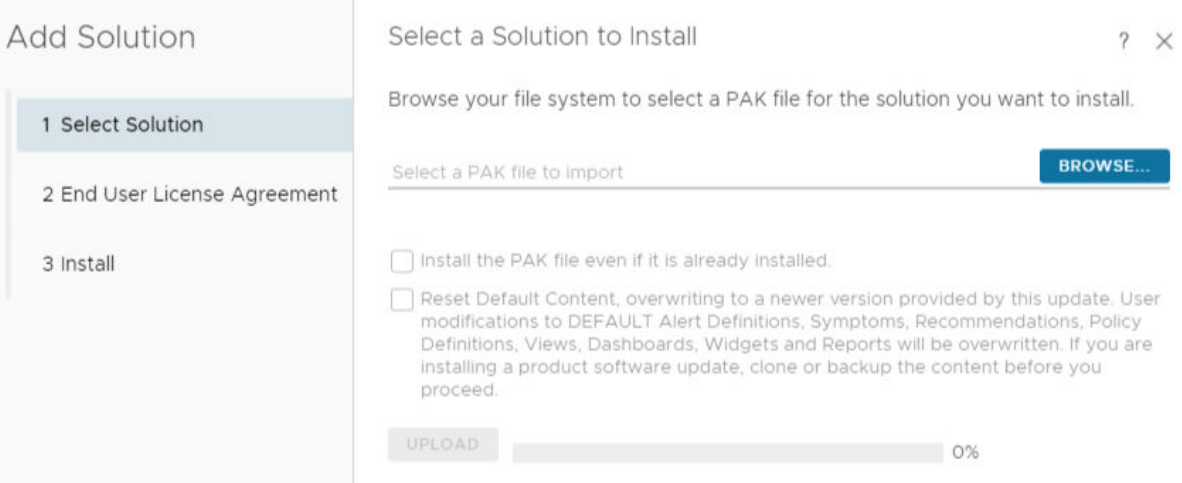

- **4** Click **Browse** to locate the temporary folder and select the PAK file you downloaded.
- **5** (Optional) To upgrade to the latest version of the management pack:
	- a Select the **Install the PAK file even if it is already installed** checkbox to upgrade the management pack using the current PAK file even if an older version of the PAK file is already uploaded.

Do not overwrite or update the solution alerts, symptoms, recommendations, and policies and leave all user customizations in place.

b Select the **Reset Default Content, overwriting to a newer version provided by this update. User modifications to DEFAULT Alert Definitions, Symptoms, Recommendations, Policy Definitions, Views, Dashboards, Widgets, and Reports will be overwritten. If you are installing a product software update, clone or backup the content before you proceed** check box to upgrade the management pack using the current PAK file and overwrite the solution default alerts, symptoms, recommendations, and policies with the newer versions provided with the current PAK file.

**Note** A reset overwrites customized content. Clone your customized content before the upgrade.

**6** (Optional) A warning, The PAK file is unsigned appears if the PAK file is not signed with a digital signature that VMware provides. The digital signature indicates the original developer or publisher and provides the authenticity of the management pack.

If installing a PAK file from an untrusted source is a concern, check with the management pack distributor before proceeding with the installation.

- **7** Click **Upload**. The upload might take several minutes.
- **8** Read and accept the EULA, and click **Next**. Installation details appear in the window during the process.

**Note** The installation starts only if all the cluster's nodes are accessible.

- **9** Review the installation progress, including the nodes where the adapter was installed. When the installation is complete, click **Finish**.
- **10** In the menu, select **Data Sources,** and in the left pane select **Integrations > Accounts**.
- **11** On the Accounts tab, click **Add Account**.
- **12** On the Accounts Types page, click the management pack you have installed.
- **13** Enter a display name and description for the cloud account.
	- a Enter the **Name** for the management pack instance as you want it to appear in .
	- b Enter the **Description.** for the management packs with any additional information that helps you manage your instances.
- **14** Select the **Credential** you want to use to sign on to the environment from the drop-down menu. To add new credentials to access the management pack, click the plus sign and create a new credential.
- **15** Enter **Collector/Group** to manage the management pack on . If you have only one account, select **Default collector group**.
- **16** Enter the connection information as required to configure the instance of the management pack.

Each management pack has unique settings, configure the settings as prompted to configure that instance of the management pack. For more information on individual management packs, see List of Management Packs.

- **17** Click **VALIDATE CONNECTION** to initiate the authentication request to the CSP authentication service.
- **18** (Optional) Configure the **Advanced Settings** for the management pack.
- **19** Click **ADD**.

#### What to do next

Verify that the adapter is configured and collecting data by viewing application-related data.

# <span id="page-14-0"></span>Upgrading the Management Pack (Citrix Virtual Apps & Desktops) 4

When upgrading to a newer version of the Management Pack, we recommend the following tasks.

## Delete existing XenDesktop dashboards

If you do not remove the dashboards from a previous version of the Management Pack before installing the new version, you will see duplicate XenDesktop dashboards in the **Dashboard List**  drop-down menu after upgrading.

To remove existing Management Pack dashboards:

- 1 Navigate to **Dashboards > Actions > Manage Dashboards**.
- 2 Enter **XenDesktop** in the search field on the right.
- 3 Multi-select all Citrix XenDesktop dashboards.
- 4 Click **Delete Dashboard**
- 5 Click **Yes** when the confirmation dialog box appears to delete the selected dashboards.

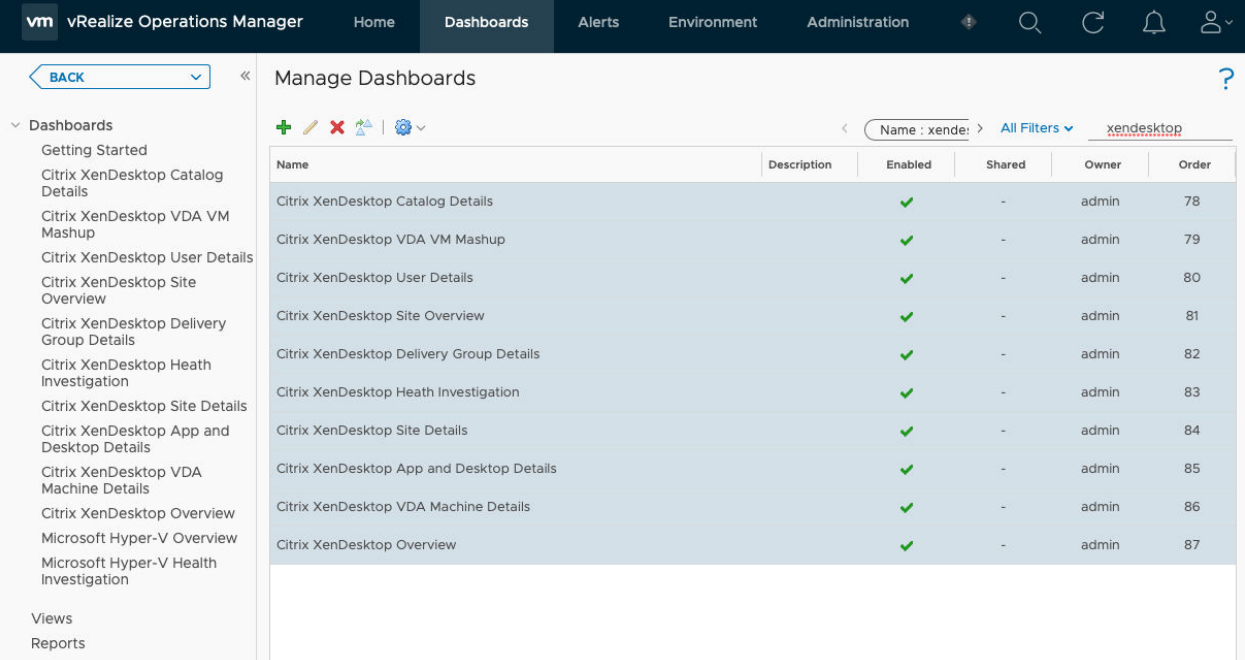

## Delete existing adapter instance(s) and objects

You must also remove previous adapter instance(s) and their related objects, as the old instance(s) will not collect data and creating new instances makes new related objects instead of using existing objects.

After deleting existing dashboards and installing the new version of the Management Pack, remove the previous adapter instance(s) and their related objects, then configure the new adapter instance(s).

#### **To remove existing Management Pack adapter instance(s) and objects:**

- 1 Click the **Administration in the Solutions** view should automatically open.
- 2 Select **Citrix XenDesktop** from the Solutions list.
- 3 Click the **Configure** icon . The Manage Solution window will appear.
- 4 Select an instance from the list on the left, then click the **Delete X** icon.
- 5 Select the **Remove related objects** checkbox in the dialog that appears, then click **Yes**.

#### What to do next

[Chapter 3 Installing the Management Pack](#page-10-0)

[Chapter 5 Configuring the Management Pack \(Citrix Virtual Apps & Desktops\)](#page-16-0)

## <span id="page-16-0"></span>Configuring the Management Pack (Citrix Virtual Apps & Configuring the Management<br>Pack (Citrix Virtual Apps & Sales<br>Desktops)

Configuring the Management Pack for Citrix XenDesktop in vRealize Operations includes the following required tasks:

- <sup>n</sup> Creating a Credential (Citrix Virtual Apps & Desktops)
- <sup>n</sup> [Creating an Adapter Instance \(Citrix Virtual Apps & Desktops\)](#page-18-0)

**Note** In addition, you may want to perform one or more of the following optional tasks to further configure the Management Pack for your specific needs:

- <sup>n</sup> [Configuring the Properties File \(Citrix Virtual Apps & Desktops\)](#page-22-0) (optional)
- <sup>n</sup> [Validating Data Collection \(Citrix Virtual Apps & Desktops\)](#page-24-0) (optional)

This chapter includes the following topics:

- Creating a Credential (Citrix Virtual Apps & Desktops)
- **n** [Creating an Adapter Instance \(Citrix Virtual Apps & Desktops\)](#page-18-0)
- **n** [Discovering Resources Manually \(Citrix Virtual Apps & Desktops\)](#page-20-0)
- **n** [Configuring the Properties File \(Citrix Virtual Apps & Desktops\)](#page-22-0)
- **Nalidating Data Collection (Citrix Virtual Apps & Desktops)**

## Creating a Credential (Citrix Virtual Apps & Desktops)

One of the required configuration tasks for this Management Pack is to create a set of credentials in vROps.

#### **Prerequisites**

■ [Chapter 3 Installing the Management Pack](#page-10-0)

#### Procedure

- **1** Log in to vRealize Operations as an admin user.
- **2** Click on **Administration**. In the left panel, click **Management** > **Credentials**.

**3** Click the Add<sup>+</sup> icon. In the Manage Credential window that appears, select the appropriate credential kind, then enter the following information:

## Manage Credential

 $? \times$ 

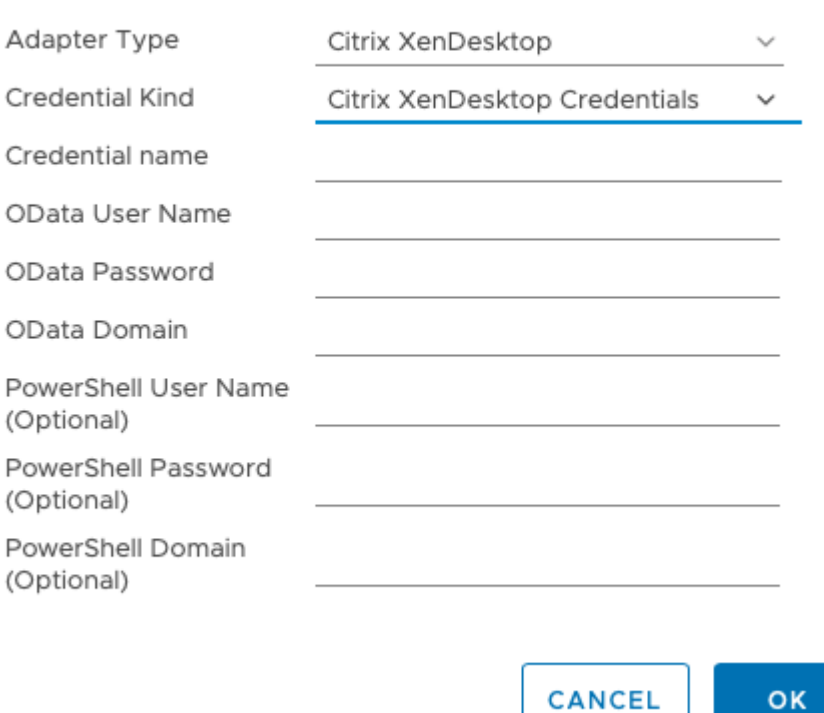

- **n Credential name**: A name for this set of credentials
- **n OData User Name**: Your OData user name
- **n** OData Password: The password associated with your OData user name
- **n OData Domain**: The domain associated with your OData user name
- <sup>n</sup> **PowerShell User Name**: Only applicable to Windows PowerShell users
- **n** PowerShell Password: Only applicable to Windows PowerShell users
- **PowerShell Domain:** Only applicable to Windows PowerShell users
- **4** Click **OK** to save your credential.

#### What to do next

[Creating an Adapter Instance \(Citrix Virtual Apps & Desktops\)](#page-18-0)

## <span id="page-18-0"></span>Creating an Adapter Instance (Citrix Virtual Apps & Desktops)

Before you can begin using the Management Pack, you must create an adapter instance to identify the host from which the Management Pack will retrieve data.

#### **Prerequisite**

- **n** [Chapter 3 Installing the Management Pack](#page-10-0)
- [Creating a Credential \(Citrix Virtual Apps & Desktops\)](#page-16-0)

#### Procedure

- 1 Log in to vRealize Operations as an admin user.
- 2 Click **Administration**. In the right panel, the **Solutions** view will be displayed.
- 3 Select **Citrix XenDesktop** from the Solutions list.

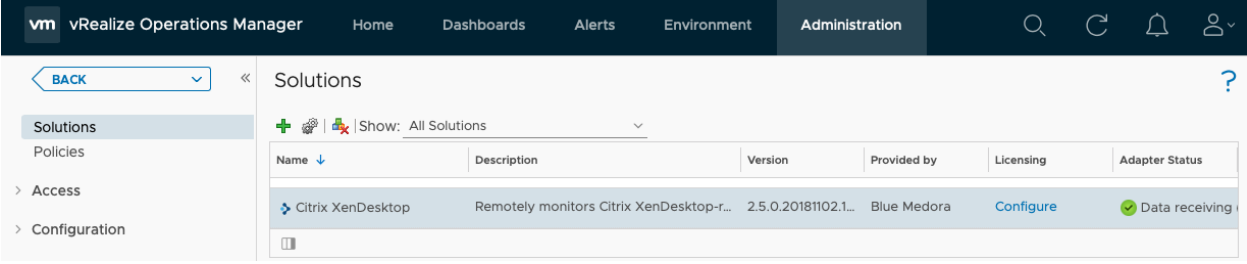

1 Click the **Configure** icon. The Manage Solution window will appear.

**Important** If your environment is configured to support multiple Sites, and they are monitored by vRealize Operations, you must create an adapter instance for each individual Site. Click the

Add <sup>-</sup> icon above the **Instance Name** list on the left to create additional adapter instances.

Manage Solution - Citrix XenDesktop

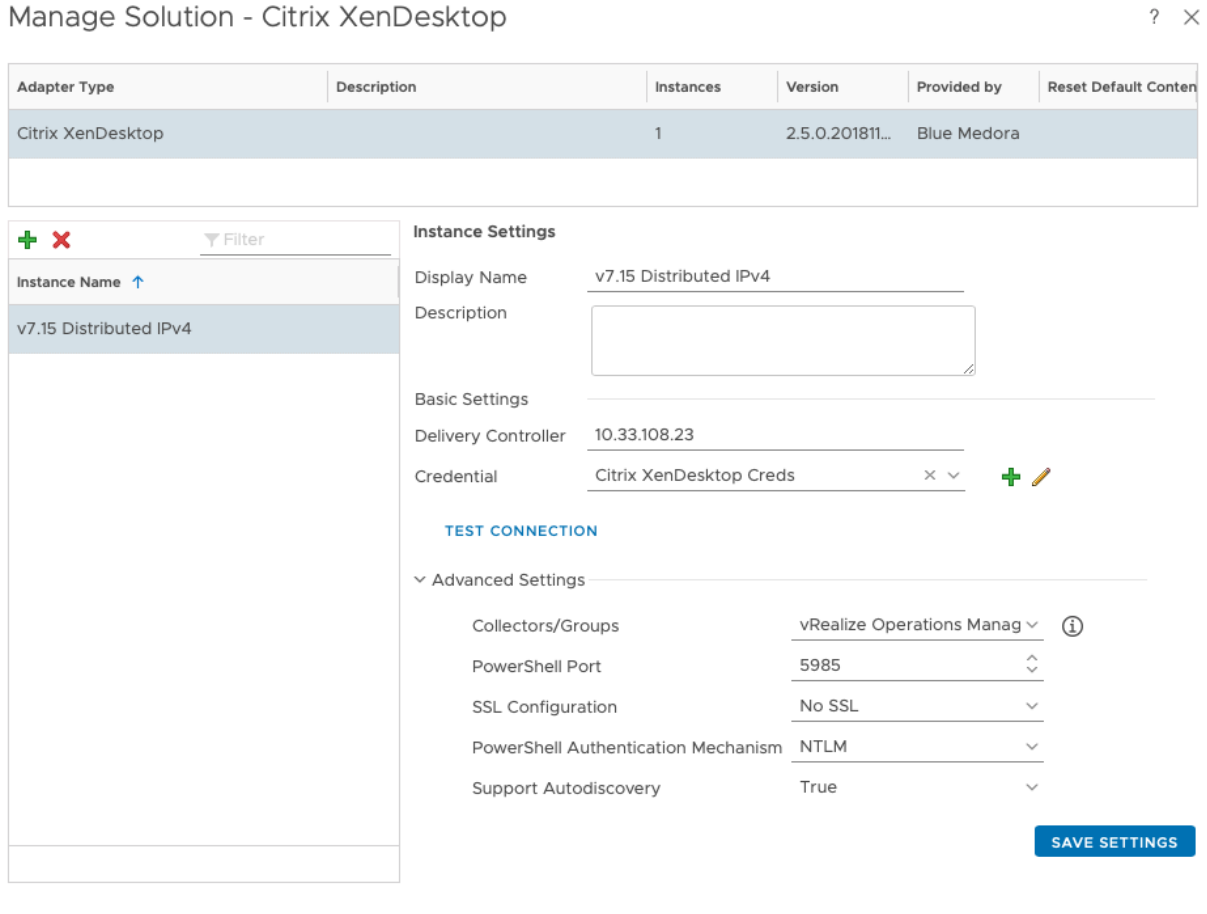

#### 1 In the **Manage Solution** window, enter the following information:

- a **Adapter Settings**:
	- **n Display Name**: A name for this particular instance of the Management Pack
	- **n Description**: Optional, but it can be helpful to describe multiple instances of the Management Pack
- b **Basic Settings**:
	- **n** Delivery Controller: Host name or IP address of your XenDesktop Delivery Controller's domain
	- **n Credential:** Select the credential you created when Creating a Credential (Citrix Virtual [Apps & Desktops\)](#page-16-0).
- c **Advanced Settings**:
	- **Collector(s)/Groups**: Default Collector/Group is automatically selected. Click the dropdown menu if you want to run the collection on a different node.
	- <sup>n</sup> **PowerShell Port**: Default port is **5986** (HTTPS); specify **5985** for HTTP.

**CLOSE** 

- <span id="page-20-0"></span>**s SSL Configuration:** Options are **No Verify** (default value; SSL enabled/certificate not verified), **No SSL** (SSL disabled), and **Verify** (SSL enabled/certificate verified). If you select Verify, complete the following task: [Adding an SSL Certificate to the vROps](https://s3.amazonaws.com/docs.bluemedora.com/vROps/Citrix-XenDesktop/Content/system-requirements/adding-an-ssl-cert-to-vrops-truststore.htm)  [Truststore](https://s3.amazonaws.com/docs.bluemedora.com/vROps/Citrix-XenDesktop/Content/system-requirements/adding-an-ssl-cert-to-vrops-truststore.htm).
- **PowerShell Authentication Mechanism: If using Windows PowerShell, select your** authentication type: **Basic**, **Kerberos**, or **NTLM**.
- **support Autodiscovery:** When you enable autodiscovery (default), the Management Pack creates resources and relationships in vROps, then collects data for the discovered resources after the main collection query runs. If you select False, you must manually discover resources. See: Discovering Resources Manually (Citrix Virtual Apps & Desktops).

**Important** The collection interval for the adapter instance resource determines how often the Management Pack collects data. The default collection interval is five minutes. For information about changing the collection interval, see: [Configuring the Properties File](#page-22-0)  [\(Citrix Virtual Apps & Desktops\).](#page-22-0)

2 Click **Test Connection** to test the configured connection information. Click **Save Settings** and **Close** to save your adapter instance.

#### What to do next

- **n** If you set the Support Autodiscovery setting to False, see: Discovering Resources Manually (Citrix Virtual Apps & Desktops).
- To specify additional properties such as Relationship Sync Interval and Max Number of **Events to Return Per Collection**, see: [Configuring the Properties File \(Citrix Virtual Apps &](#page-22-0)  [Desktops\).](#page-22-0)
- **n** To validate data collection, see: [Validating Data Collection \(Citrix Virtual Apps & Desktops\).](#page-24-0)

## Discovering Resources Manually (Citrix Virtual Apps & Desktops)

If you disabled autodiscovery when [Creating an Adapter Instance \(Citrix Virtual Apps & Desktops\),](#page-18-0) you will need to manually discover resources as outlined below.

#### **Prerequisite**

- <sup>n</sup> [Chapter 3 Installing the Management Pack](#page-10-0)
- [Creating a Credential \(Citrix Virtual Apps & Desktops\)](#page-16-0)
- [Creating an Adapter Instance \(Citrix Virtual Apps & Desktops\)](#page-18-0)

## Procedure

- 1 Click the **Administration** icon. In the right panel, select **Inventory Explorer**.
- 2 Under Adapter Instances, select **XenDesktop Adapter**.

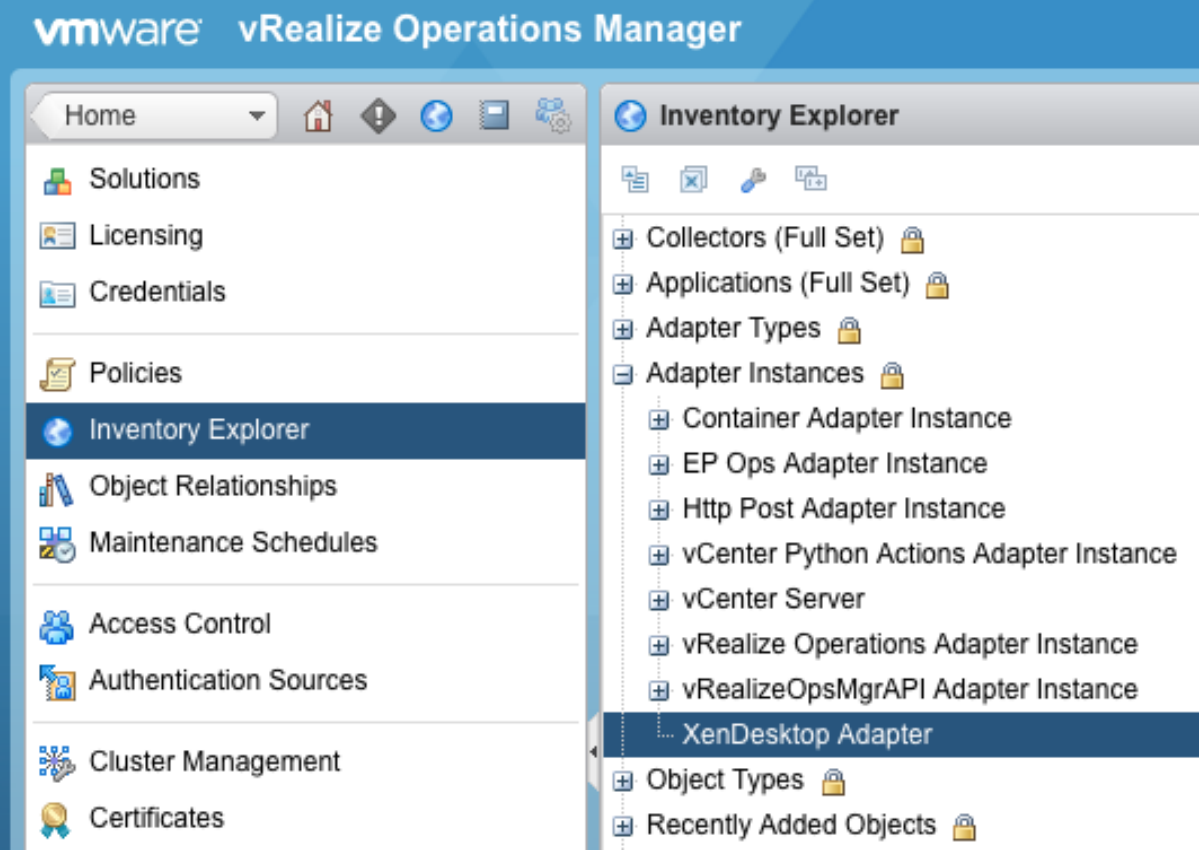

- 1 Click the **Discover Resources in** icon. The **Discover Objects** window will appear.
- 2 In the **Discover Objects** window, select the following information:
	- **Collector**: Unless you added additional collectors, the only available collector is your vROps server
	- <sup>n</sup> **Adapter Type**: Citrix XenDesktop
	- **Adapter Instance**: The name of the adapter instance you assigned when [Creating an](#page-18-0) [Adapter Instance \(Citrix Virtual Apps & Desktops\)](#page-18-0)
	- <sup>n</sup> **Discovery Info**: Citrix XenDesktop Discovery
	- **n** Only New Objects: Select if you want only new objects to be discovered

<span id="page-22-0"></span>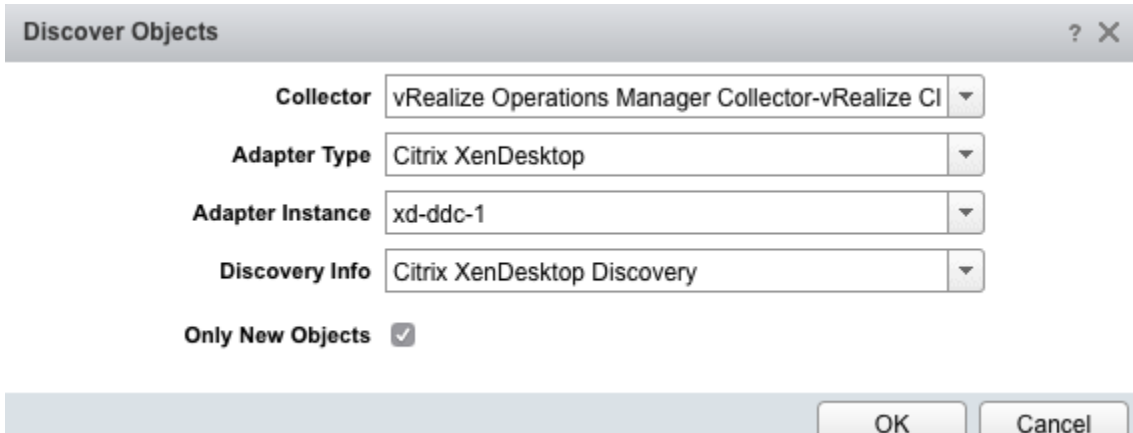

- 3 Click **OK** to start the manual discovery process. The process can take up to several minutes. When it is complete, the Discovery Results window lists the discovered resources.
- 4 Select each resource kind that contains resources you want to add, then choose one of the following options:
	- **n Import**: Import the resource(s), but do not start collecting data. Resources appear in the resource list as Not Collecting. Data is stored, but analysis is not performed.
	- **Collect:** Import the resource(s), and start collecting data. When you select the Collect checkbox, the Import checkbox is also selected.
- 5 Click **OK**. The Discovery Results window closes and the new resources appear.

#### What to do next

 $\blacksquare$  If you did not select the option to start metric collection when you defined a resource, you can start metric collection after the resource is defined. To start collecting metrics for a resource,

choose the resources, then click the **Start Collecting** cicon.

- <sup>n</sup> To specify properties such as **Relationship Sync Interval** and **Max Number of Events to Return Per Collection**, see: Configuring the Properties File (Citrix Virtual Apps & Desktops).
- <sup>n</sup> To validate data collection, see: [Validating Data Collection \(Citrix Virtual Apps & Desktops\)](#page-24-0).

## Configuring the Properties File (Citrix Virtual Apps & Desktops)

You may want to further customize your adapter instance configuration using the xendesktop.properties file.

#### **Prerequisite**

- **n** [Chapter 3 Installing the Management Pack](#page-10-0)
- [Creating a Credential \(Citrix Virtual Apps & Desktops\)](#page-16-0)

■ [Creating an Adapter Instance \(Citrix Virtual Apps & Desktops\)](#page-18-0)

## Properties

The following additional configuration settings can be found in the xendesktop.properties file located in the \$VCOPS\_BASE/user/plugins/inbound/xendesktop\_adapter/conf/ folder. You can modify the entries in the file, and they will be read in during the next collection.

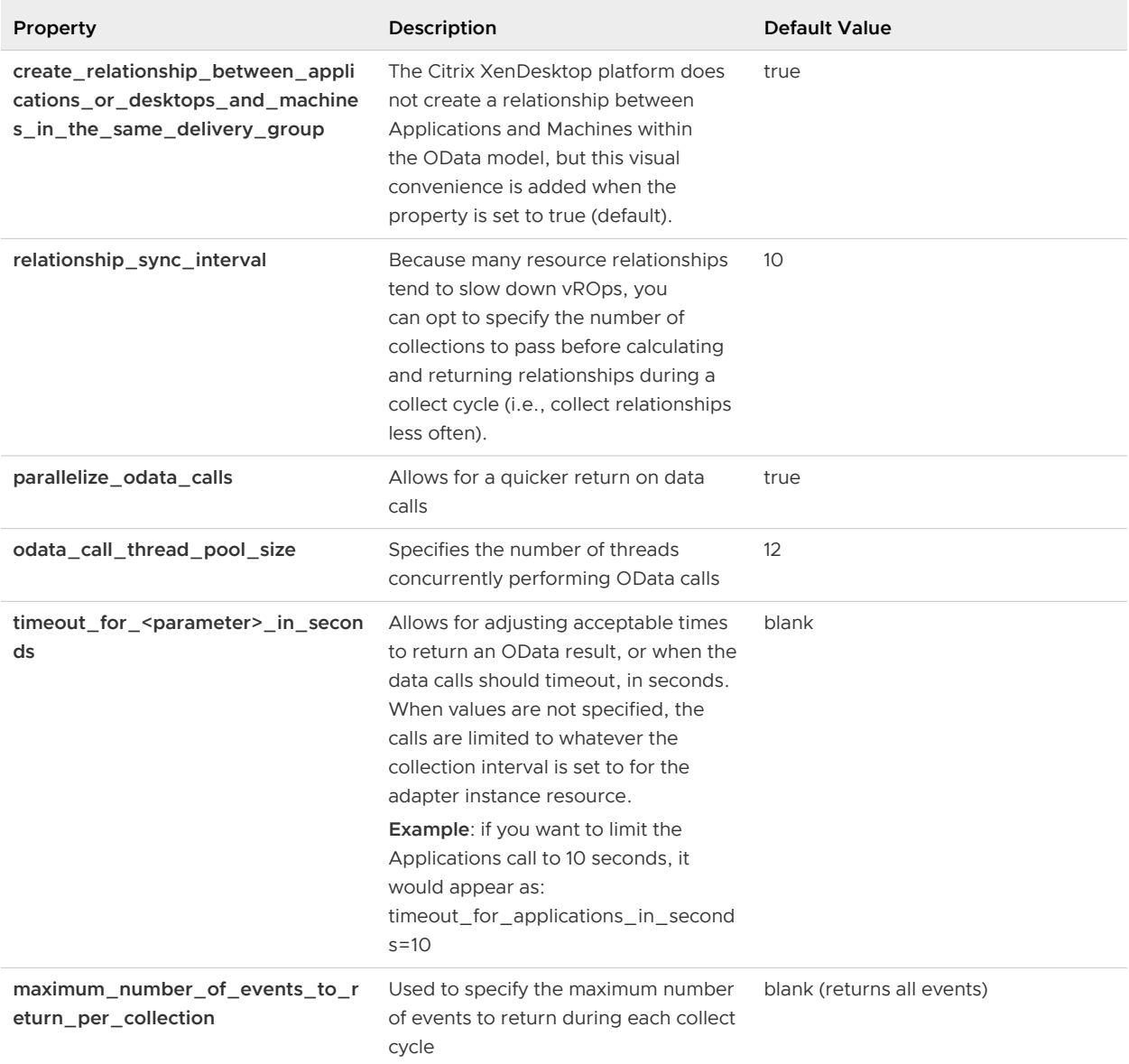

#### What to do next

- <sup>n</sup> If you set the Support Autodiscovery setting to False, see: [Discovering Resources Manually](#page-20-0) [\(Citrix Virtual Apps & Desktops\).](#page-20-0)
- To validate data collection, see: [Validating Data Collection \(Citrix Virtual Apps & Desktops\)](#page-24-0).

## <span id="page-24-0"></span>Validating Data Collection (Citrix Virtual Apps & Desktops)

After you add an adapter instance, you will most likely want to validate the data that it collects in vROps.

#### Prerequisites

- <sup>n</sup> [Chapter 3 Installing the Management Pack](#page-10-0)
- [Creating a Credential \(Citrix Virtual Apps & Desktops\)](#page-16-0)
- <sup>n</sup> [Creating an Adapter Instance \(Citrix Virtual Apps & Desktops\)](#page-18-0)

**Important** If you enabled Autodiscovery for the adapter instance, it will create resources as soon as it begins collecting metrics. If you disabled Autodiscovery for the adapter instance, you must go back and discover resources manually before you can validate data collection. See: [Discovering](#page-20-0)  [Resources Manually \(Citrix Virtual Apps & Desktops\)](#page-20-0).

#### Procedure

- **1** Select **Environment**, on the top right.
- **2** Select **All Objects**, then expand the **Citrix XenDesktop** objects list.
- **3** Select a resource from the list, then click the **All Metrics** tab to select metrics and validate values against the data source.

#### **VITI**Ware vRealize Operations Manager U Bo | About r o Environment = 0 + 0 + + site All Objects Summary All Metrics Alerts >>> Citrix XenDesk Show Object Relationship <sup>C</sup> Citrix XenDeskton Adapter and Allison<br>and do 1<br>and ddo 1  $[0] \pm [0] \leq 11 \cdot 10 \cdot [0] \cdot 0 \cdot [1] \cdot 0 \cdot 12 \cdot 0$  $X = 0$ cmm Q File a Al Metrics  $\bullet$ xd713 **Site**  $\equiv$   $\star$ Badge  $\bullet$  xd76-1 J Canacin xd77-1<br>Citrix XenD tion Failure Count Sum .<br>H: 2 nection Summary For Site Citrix XenDesktop Catalog **B** : Resource Counts **IBI Citrix XenDesktop DDC Mac** 3. Session Count Summary For Site Citrix XenDeskton Deliv Citrix XenDesktop Desktop Total Session Count (sessio  $-1:0$ Citrix XenDesktop Hyperv B . Summary Citrix XenDesktop Inactive User J. VRealize Calculated Effective Load Index ШĨ  $-20$ Citrix XenDesktop Session al C. vRealize Calculated Session Canacity  $\exists \frac{[A]}{[A]}$  vRealize Operations Generated<br> $\exists \frac{[A]}{[A]}$  All Properties  $\equiv$  $\bullet$ : Site  $\frac{1}{2}$ : Site  $H:2$ Citrix XenDesktop Us **IN Citrix XenDesktop VDA Machine** True Visibility Licensing πM Ops Ada

#### Results

#### What to do next

<sup>n</sup> To learn more about using the Management Pack, see: [Chapter 7 Using the Management Pack](#page-27-0) [\(Citrix Virtual Apps & Desktops\).](#page-27-0)

# <span id="page-25-0"></span>Troubleshooting the Management<br>Pack (Citrix Virtual Apps & **68)**<br>Desktops) Pack (Citrix Virtual Apps &

Once you have finished [Chapter 3 Installing the Management Pack](#page-10-0) and [Chapter 5 Configuring](#page-16-0) [the Management Pack \(Citrix Virtual Apps & Desktops\),](#page-16-0) check the **Collection State** and **Collection Status** for the adapter instance on the **Solutions** page. If they show as **Not Collecting** or **No Data Receiving**, respectively, the following troubleshooting topics can help you diagnose and correct common problems with your adapter instance.

## Test Connection Errors

When [Creating an Adapter Instance \(Citrix Virtual Apps & Desktops\),](#page-18-0) click **Test Connection** after entering all of your configuration settings to ensure vROps can connect to the specified host.

The following errors are possible:

#### **Bad OData Domain, Username, or Password**

**Error Message**: Unable to establish a valid connection to the target system. Failed to test adapter: argument type mismatch.

**Description**: The specified OData domain, username, or password is incorrect.

#### **Bad Windows PowerShell Domain, Username, or Password**

**Error Message**: Unable to establish a valid connection to the target system. Wait for response of task 'Test connection' is timed out for collector 'vRealize Operations Manager Collector-vRealize Cluster Node'.

**Description**: The specified PowerShell domain, username, or password is incorrect.

#### **Bad Hostname**

**Error Message**: Unable to establish a valid connection to the target system. java.net.UnknownHostException: some\_system: unknown error.

**Description**: Cannot connect to the specified hostname.

## Adapter and Collector Log Files

You can review XenDesktop Adapter errors in the adapter and collector log files, which can be viewed in the vROps UI or in an external log viewer.

- **Adapter log files** are located in the \$VCOPS\_BASE/user/log/adapters/XenDesktopAdapter/ folder.
- <sup>n</sup> **Collector log files** are located in the \$VCOPS\_BASE/user/log/ folder.

To set the base log level for the collector in vROps:

- 1 Navigate to **Administration > Logs**.
- 2 Expand the **MASTER** folder, then select the **COLLECTOR** folder.
- 3 Click the **Edit Properties** icon.
- 4 In the **Root logger level** drop-down menu, select the desired option.
- <sup>n</sup> The default logging level is **warning.**
- To troubleshoot issues, set the logging level to info.
- To view detailed messages, including micro steps, queries, and returned results, set the logging level to **debug.**

**Caution** If you set the logging level to **debug**, log files can become large very quickly. Set the logging level to **debug** only for short periods of time.

For more information about viewing log files and modifying levels, refer to the vROps online help.

# <span id="page-27-0"></span>Using the Management Pack (Citrix Virtual Apps & Desktops) 7

The Management Pack for Citrix Virtual Apps & Desktops includes the following out-of-the-box features, harnessing the power of the vRealize Operations user interface:

- **Resource Kinds and Relationships (Citrix Virtual Apps & Desktops)**
- n [Inventory Tree \(Traversal Spec\) \(Citrix Virtual Apps & Desktops\)](#page-29-0)
- [Dashboards \(Citrix Virtual Apps & Desktops\)](#page-30-0)
- [Tags \(Citrix Virtual Apps & Desktops\)](#page-40-0)
- **No. 25 [Views \(Citrix Virtual Apps & Desktops\)](#page-41-0)**
- **n** [Reports \(Citrix Virtual Apps & Desktops\)](#page-43-0)
- **n** [Analysis Badges and Capacity Definitions \(Citrix Virtual Apps & Desktops\)](#page-44-0)
- [Alerts \(Citrix Virtual Apps & Desktops\)](#page-46-0)
- [Metrics \(Citrix Virtual Apps & Desktops\)](#page-51-0)

This chapter includes the following topics:

- **n** Resource Kinds and Relationships (Citrix Virtual Apps & Desktops)
- **n** [Inventory Tree \(Traversal Spec\) \(Citrix Virtual Apps & Desktops\)](#page-29-0)
- [Dashboards \(Citrix Virtual Apps & Desktops\)](#page-30-0)
- [Tags \(Citrix Virtual Apps & Desktops\)](#page-40-0)
- **No. 25 [Views \(Citrix Virtual Apps & Desktops\)](#page-41-0)**
- **[Reports \(Citrix Virtual Apps & Desktops\)](#page-43-0)**
- **n** [Analysis Badges and Capacity Definitions \(Citrix Virtual Apps & Desktops\)](#page-44-0)
- [Alerts \(Citrix Virtual Apps & Desktops\)](#page-46-0)
- [Metrics \(Citrix Virtual Apps & Desktops\)](#page-51-0)

## Resource Kinds and Relationships (Citrix Virtual Apps & Desktops)

The Management Pack for Citrix Virtual Apps & Desktops creates **Resource Kinds** and **Relationships** (associations) for critical resources in your Citrix VDI environment.

#### Resource Kinds

Performance, health, availability, and capacity data are collected for the following XenDesktop resource kinds:

- Citrix XenDesktop Site
- Citrix XenDesktop Delivery Group
- Citrix XenDesktop Machine Catalog
- Citrix XenDesktop Hypervisor
- Citrix XenDesktop Delivery Controller (DDC Machine)
- Citrix XenDesktop VDA Machine
- Citrix XenDesktop Application
- Citrix XenDesktop Desktop
- Citrix XenDesktop User

#### Relationships

Relationships among discovered resources are also created by the Management Pack. The hierarchical structure of those relationships is depicted in the diagram below.

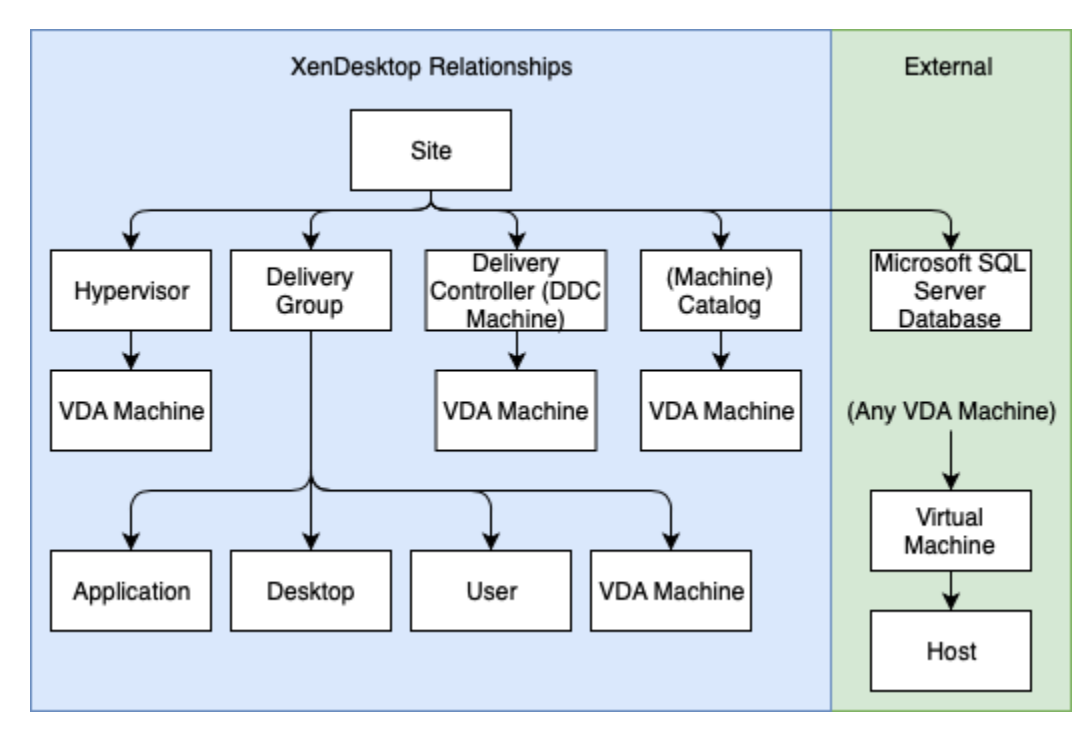

## <span id="page-29-0"></span>External Relationships

The Management Pack can also discover external relationships for VMware Virtual Machines as well as customers who are using the Management Pack for Microsoft SQL Server.

- Citrix XenDesktop Site > Microsoft SQL Server Database
- Citrix XenDesktop VDA Machine > Virtual Machine

#### **See also:**

Inventory Tree (Traversal Spec) (Citrix Virtual Apps & Desktops)

## Inventory Tree (Traversal Spec) (Citrix Virtual Apps & Desktops)

The Inventory Tree (Traversal Spec) feature in vROps allows you to easily navigate your Citrix VDI environment. The hierarchical structure implicitly shows relationships among resources and enables quick drill-downs to root-cause issues.

To access your Citrix XenDesktop Inventory Tree, navigate to **Home > Environment > Inventory Trees**.

**Example Inventory Tree - Citrix XenDesktop**

<span id="page-30-0"></span>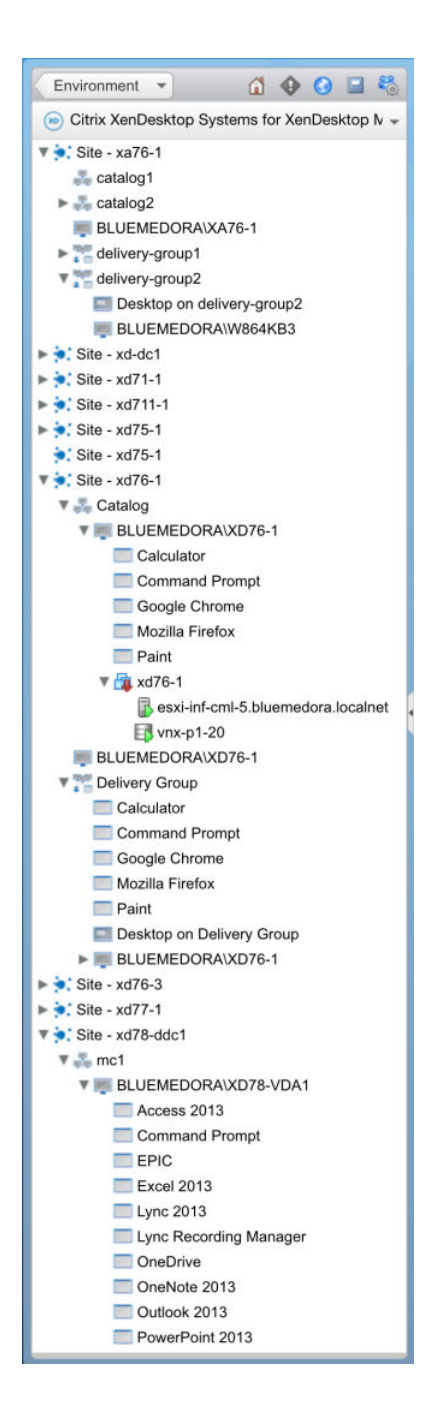

## Dashboards (Citrix Virtual Apps & Desktops)

Dashboards are the primary feature for monitoring and troubleshooting Citrix VDI data problems from within vRealize Operations.

The following dashboards are included in the Management Pack for Citrix Virtual Apps & Desktops:

- [Citrix XenDesktop Overview](#page-34-0)
- [Citrix XenDesktop App and Desktop Details](#page-31-0)
- <span id="page-31-0"></span>■ [Citrix XenDesktop Catalog Details](#page-32-0)
- [Citrix XenDesktop Delivery Group Details](#page-32-0)
- [Citrix XenDesktop Health Investigation](#page-33-0)
- [Citrix XenDesktop Site Details](#page-35-0)
- [Citrix XenDesktop Site Overview](#page-36-0)
- [Citrix XenDesktop User Details](#page-39-0)
- [Citrix XenDesktop VDA Machine Details](#page-37-0)
- [Citrix XenDesktop VDA VM Mashup](#page-38-0)

#### Citrix XenDesktop App and Desktop Details

The **Citrix XenDesktop App and Desktop Details** dashboard provides details and KPIs about applications and desktop instances in your Citrix VDI environment. Select a desktop or application from the widget on the left to view its health and properties as well as summaries of its instances, session connection state counts, and connections.

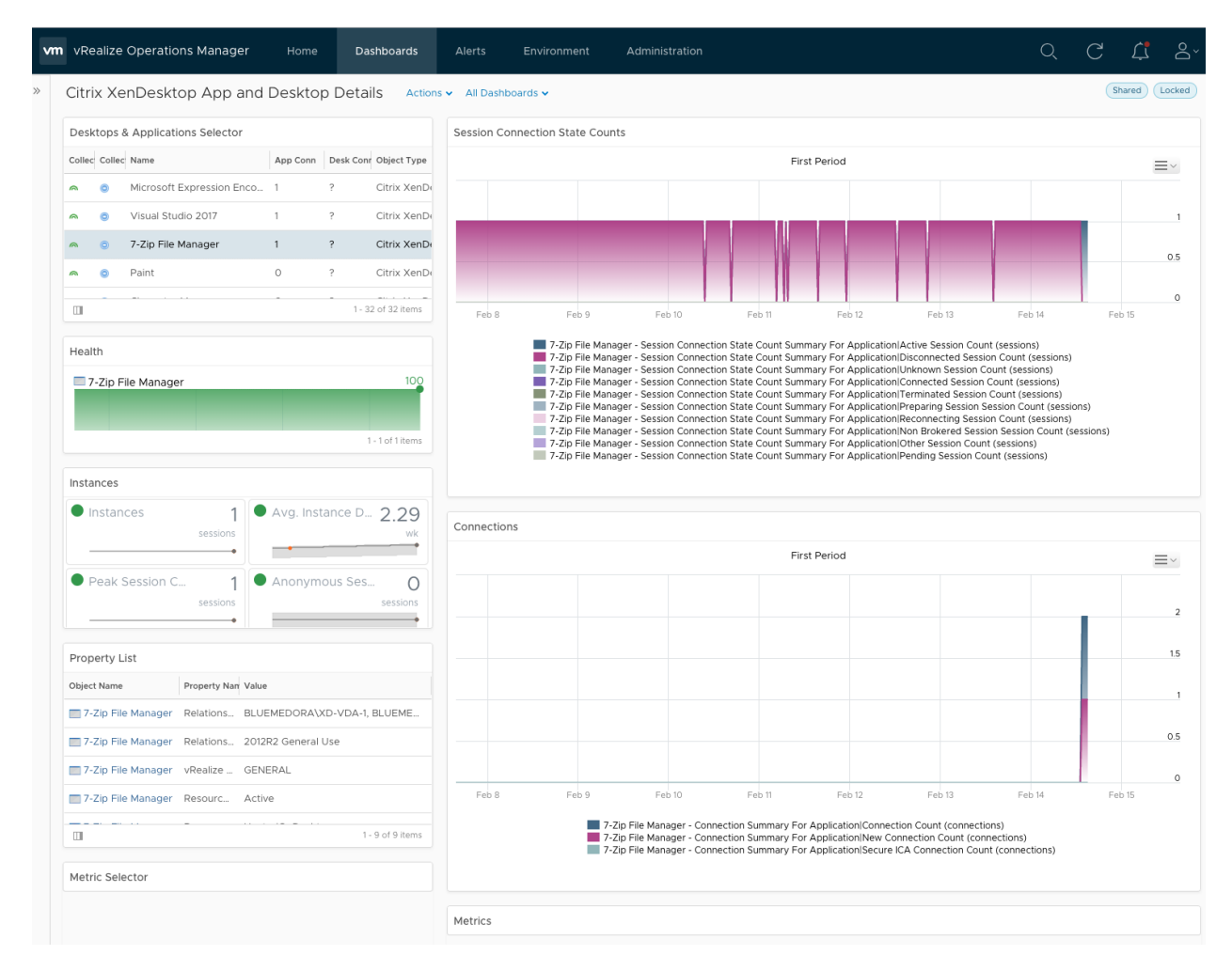

## <span id="page-32-0"></span>Citrix XenDesktop Catalog Details

The **Citrix XenDesktop Catalog Details** dashboard provides details and KPIs about each catalog resource. Select a catalog from the widget on the left to view its health and properties as well as summaries of its average load indexes, session counts, session connection state counts, and connections.

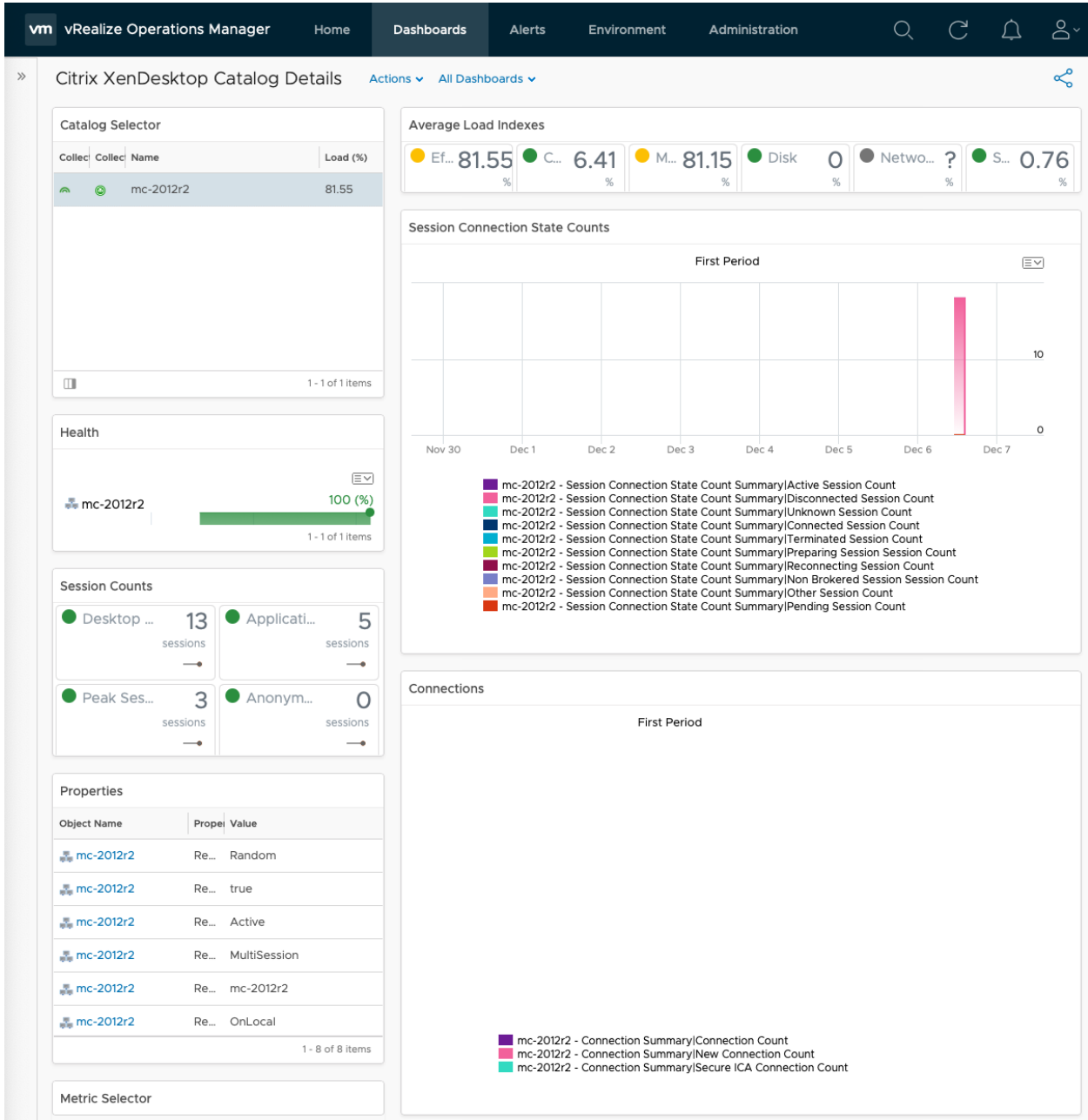

## Citrix XenDesktop Delivery Group Details

<span id="page-33-0"></span>The **Citrix XenDesktop Delivery Group Details** dashboard provides details and KPIs about each delivery group resource. Select a delivery group from the widget on the left to view its health and properties as well as summaries of its average load indexes, session counts, session connection state counts, and connections.

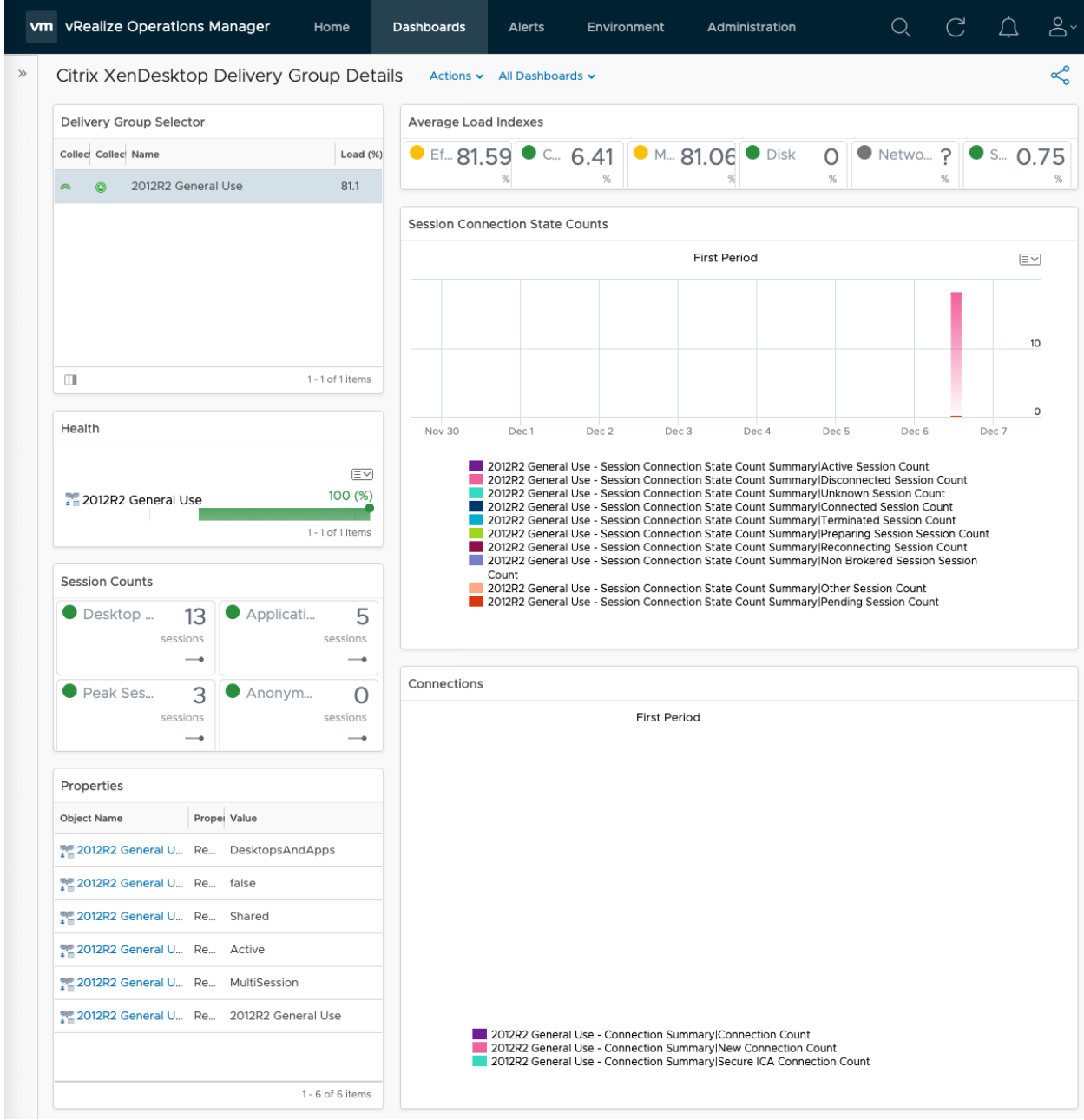

## Citrix XenDesktop Health Investigation

The **Citrix XenDesktop Health Investigation** dashboard allows you to select a XenDesktop resource from the Environment Overview widget to view its relationships, alerts, and selected metrics charts.

<span id="page-34-0"></span>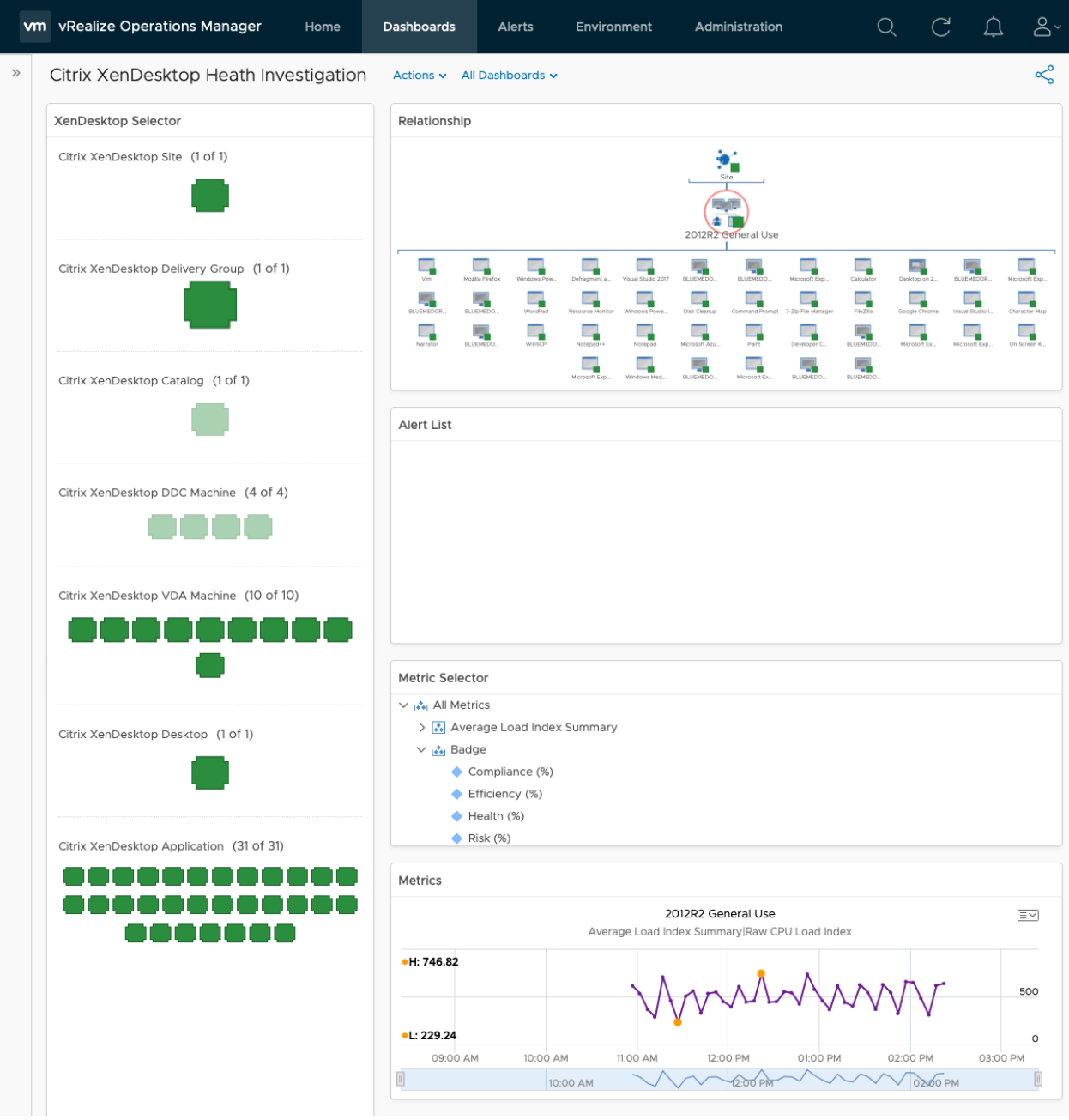

#### Citrix XenDesktop Overview

The **Citrix XenDesktop Overview** dashboard displays heatmaps depicting the overall health of each resource kind in your Citrix VDI environment, enabling admins to efficiently monitor their environment at-a-glance.

<span id="page-35-0"></span>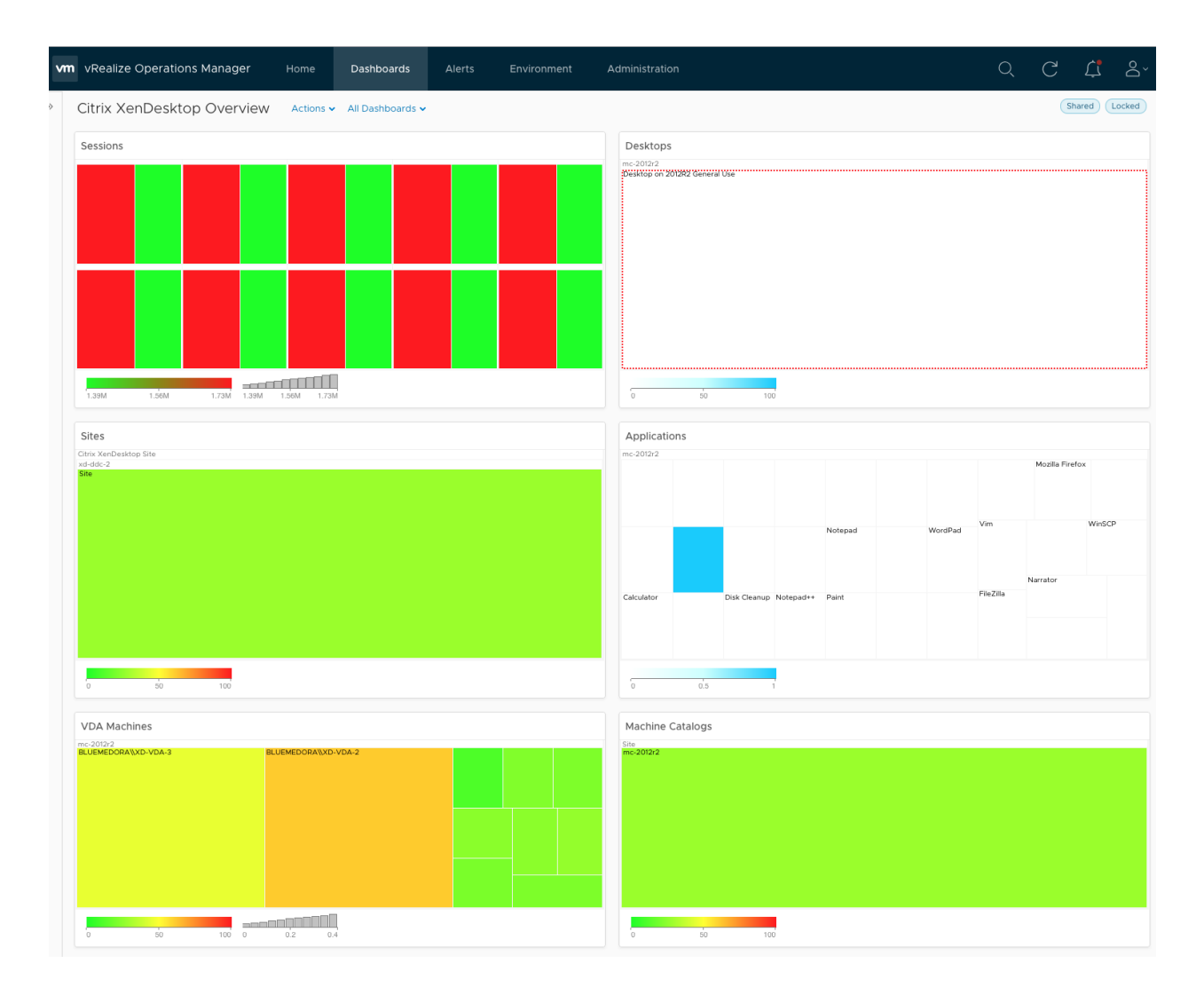

## Citrix XenDesktop Site Details

The **Citrix XenDesktop Site Details** dashboard provides details and KPIs about sites in your Citrix VDI environment. Select a site from the widget on the left to view its health, properties, and resource/session counts, as well as summaries of its average load indexes, connection state counts, and connections.
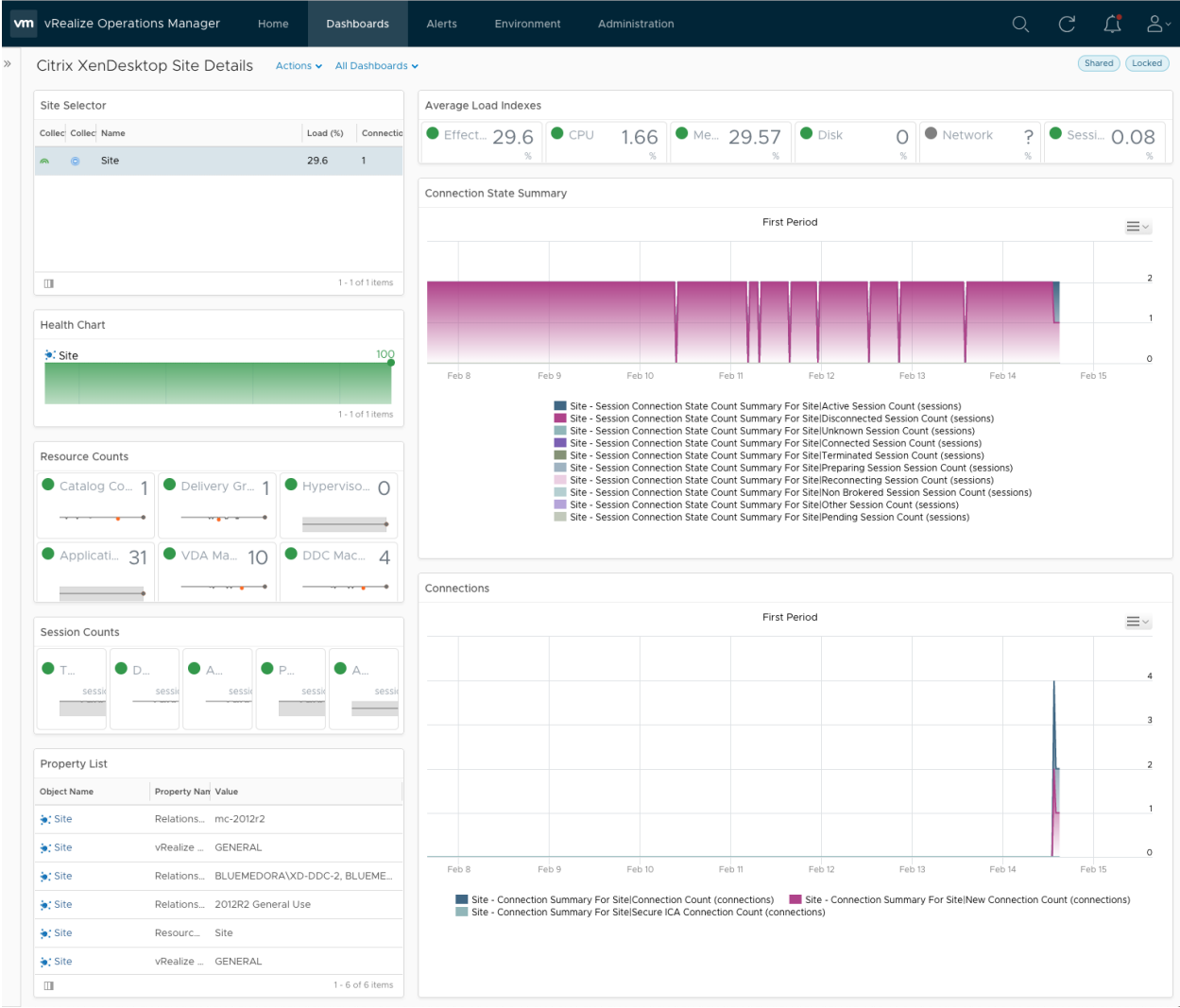

## Citrix XenDesktop Site Overview

The **Citrix XenDesktop Site Overview** dashboard provides an overview of the selected XenDesktop site. Select a site from the heatmap on the left to view its alerts, KPIs, resource counts, and a session count summary.

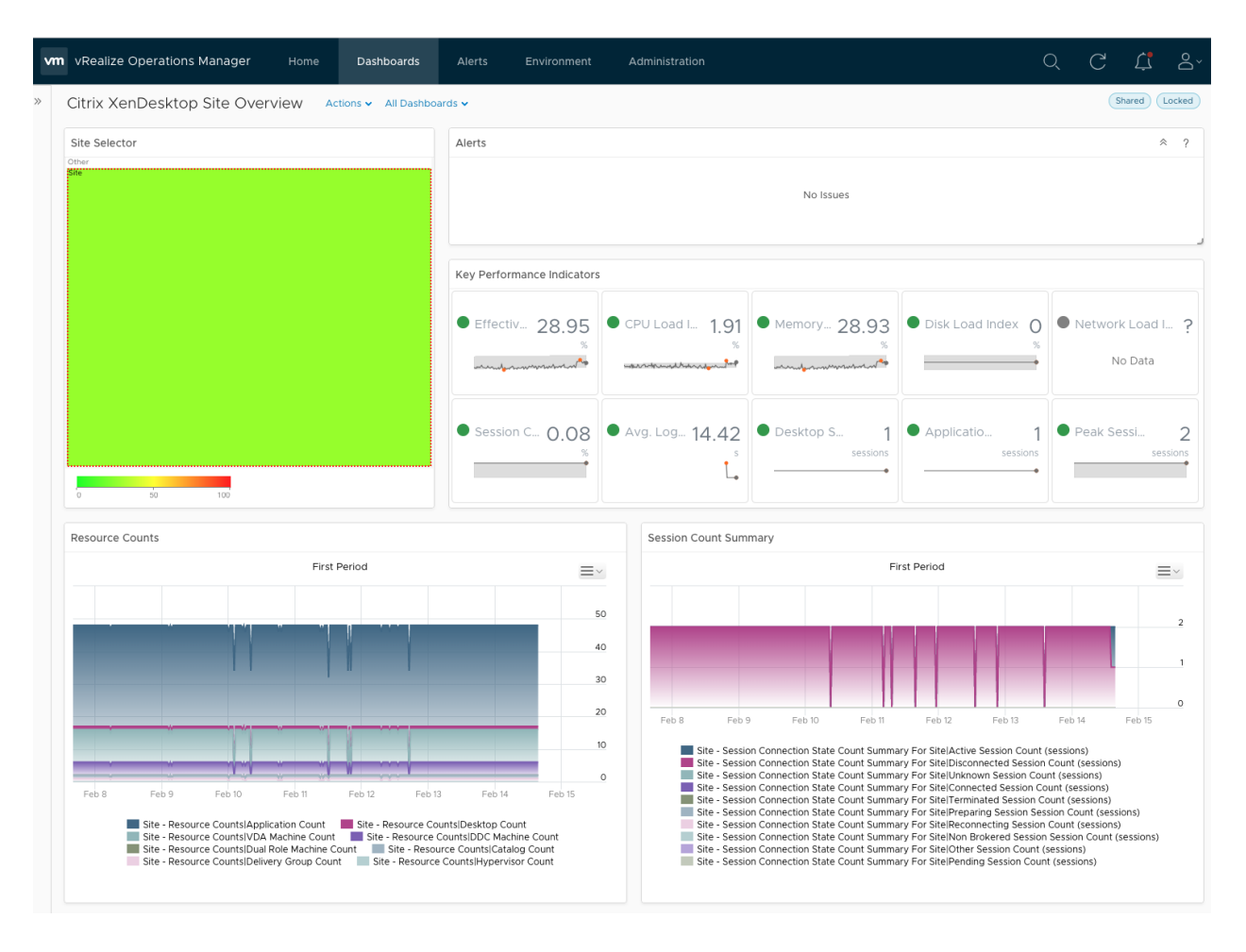

## Citrix XenDesktop VDA Machine Details

The **Citrix XenDesktop VDA Machine Details** dashboard provides details and KPIs about VDA machines in your Ctirix VDI environment. Select a VDA from the widget on the left to view its health, properties, and session counts, as well as summaries of its load indexes, session connection state counts, and connections.

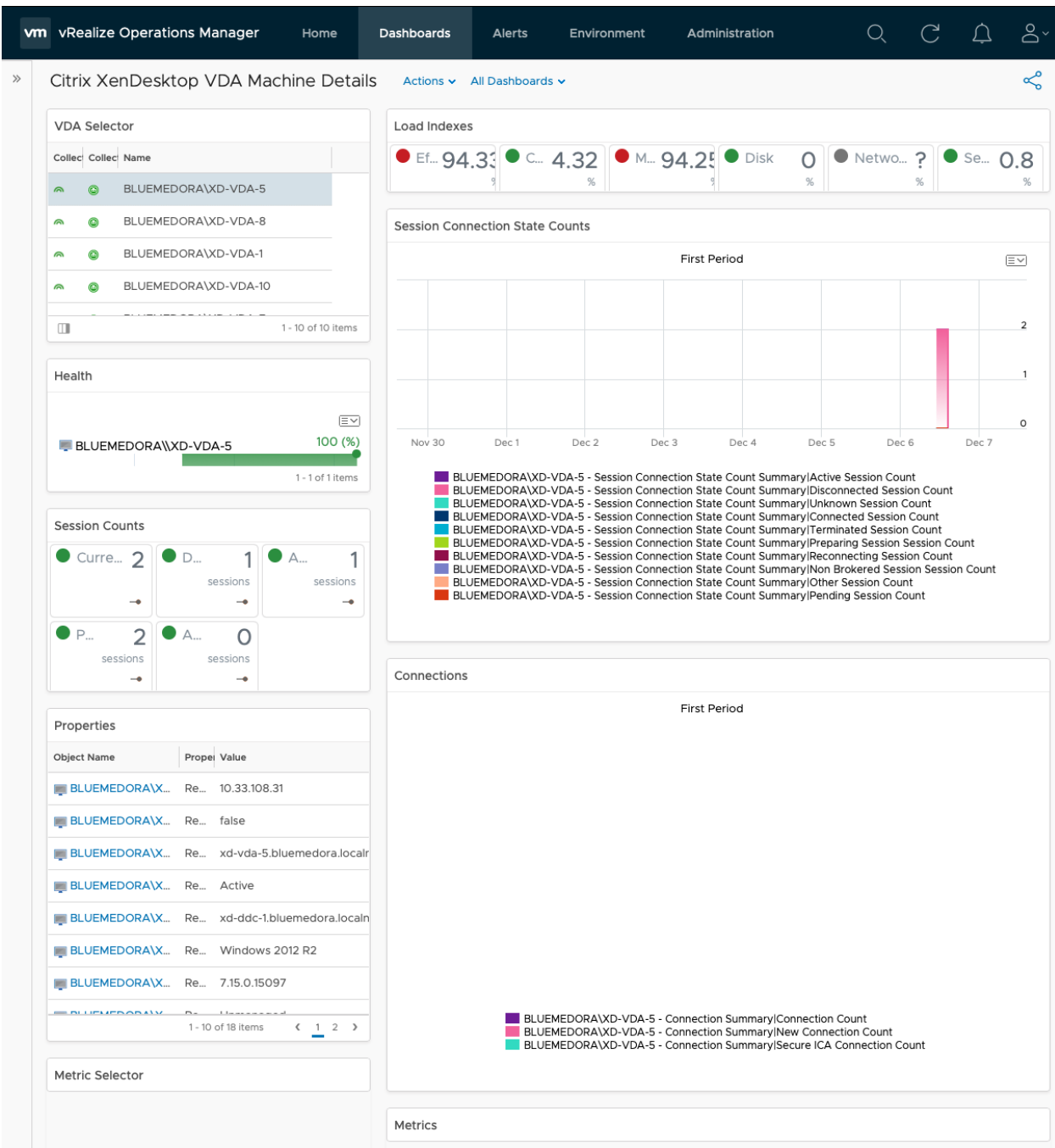

## Citrix XenDesktop VDA VM Mashup

The **Citrix XenDesktop VDA VM Mashup** dashboard provides a comparison view of VDA machines and their associated virtual machines, datastores, and hosts according to key performance metrics.

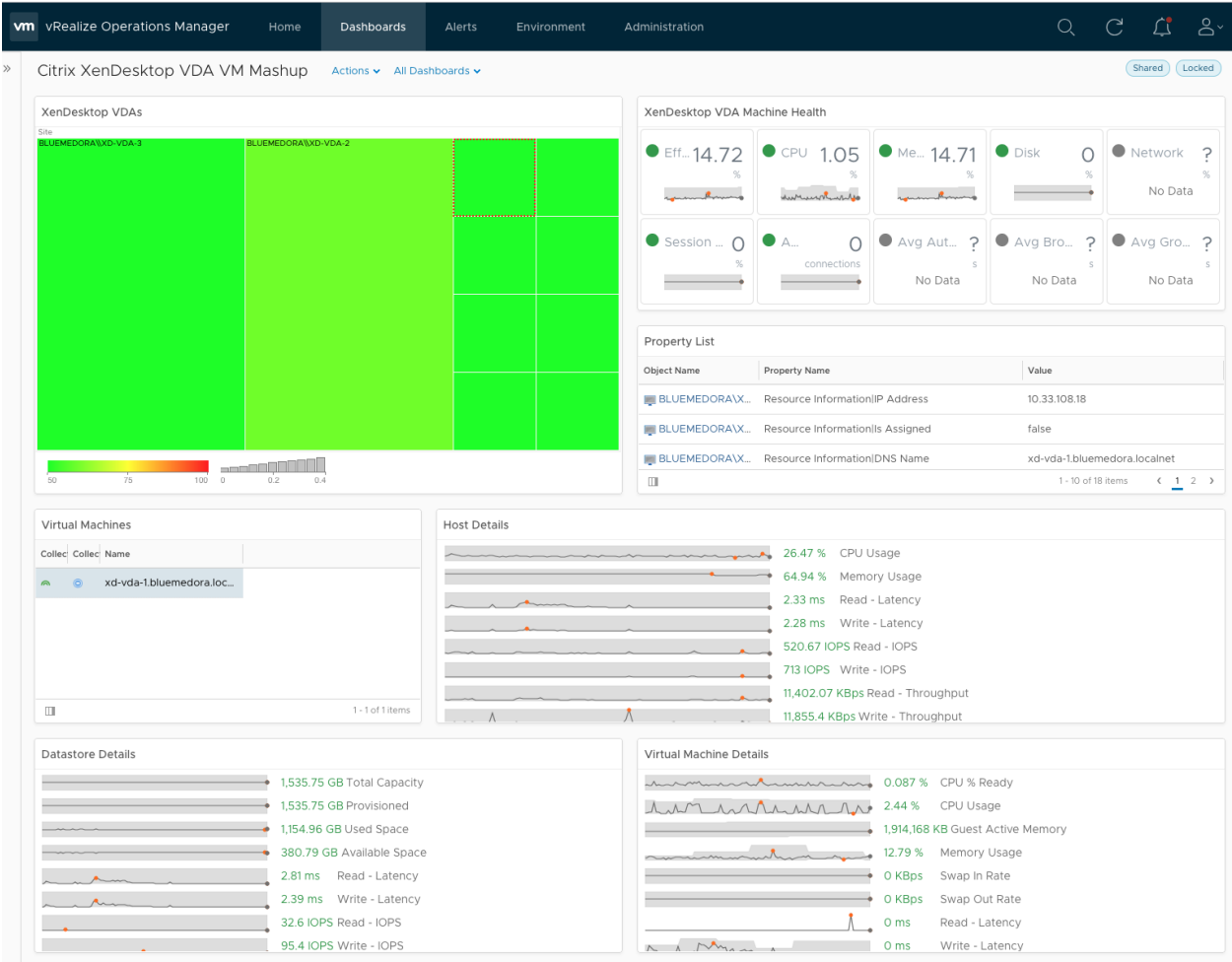

# Citrix XenDesktop User Details

The **Citrix XenDesktop User Details** dashboard displays relevant statistics about the different users in your XenDesktop environment.

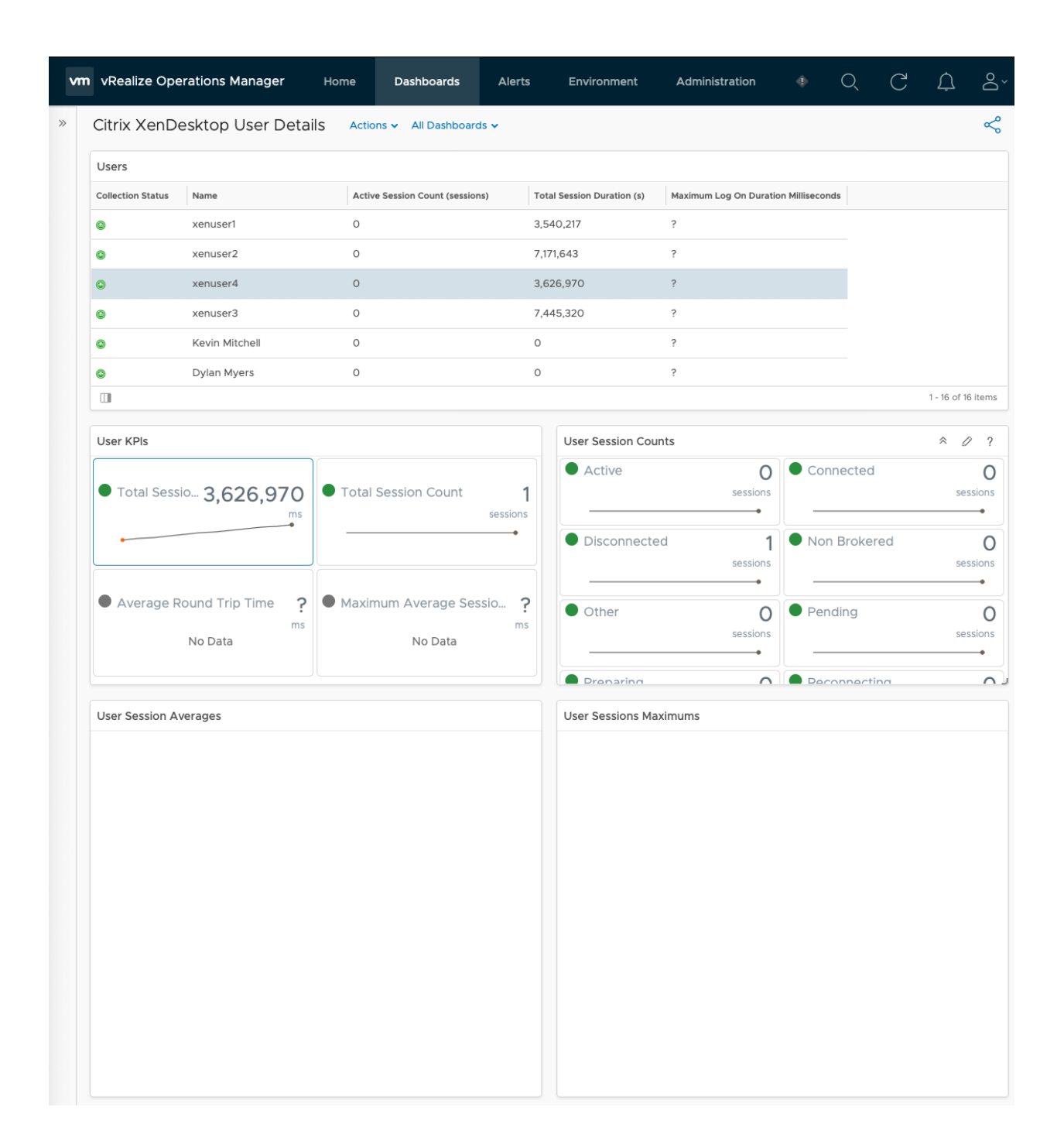

# Tags (Citrix Virtual Apps & Desktops)

To further customize how your Management Pack dashboards are displayed, the following tags (containers) are currently available for filtering:

- <sup>n</sup> VMware **VMs** hosting: Citrix XenDesktop Machines
- <sup>n</sup> VMware **Datastores** hosting: Citrix XenDesktop Machines
- <sup>n</sup> VMware **Host Systems** hosting: Citrix XenDesktop Machines

#### <span id="page-41-0"></span><sup>n</sup> **XenDesktop Server OS Machines**

To select a tag, perform the following steps:

**Important** Depending on the dashboard, the steps for selecting a tag may vary slightly.

- 1 Click the **Content** navigation shortcut.
- 2 Select **Dashboards** from the navigation pane.
- 3 Select the dashboard you want to filter, then click **Edit.**
- 4 Select **Edit Widget** for the dashboard widget you want to edit .
- 5 Select the desired configuration from the drop-down menu.
- 6 Under **Filter,** expand the **XenDesktop Container** option and select the desired tag(s).
- 7 To save your configuration and exit the Edit window, click **Save .**

**Important** If selecting multiple configurations, you can save each one without exiting the Edit window by clicking Save Configuration.

# Views (Citrix Virtual Apps & Desktops)

The Management Pack for Citrix Virtual Apps & Desktops creates views that allow the user to view statistics of metrics for Citrix VDI resources. The views help give a broad picture of the entire system, as opposed to a more in depth view.

The following views are available in the Management Pack:

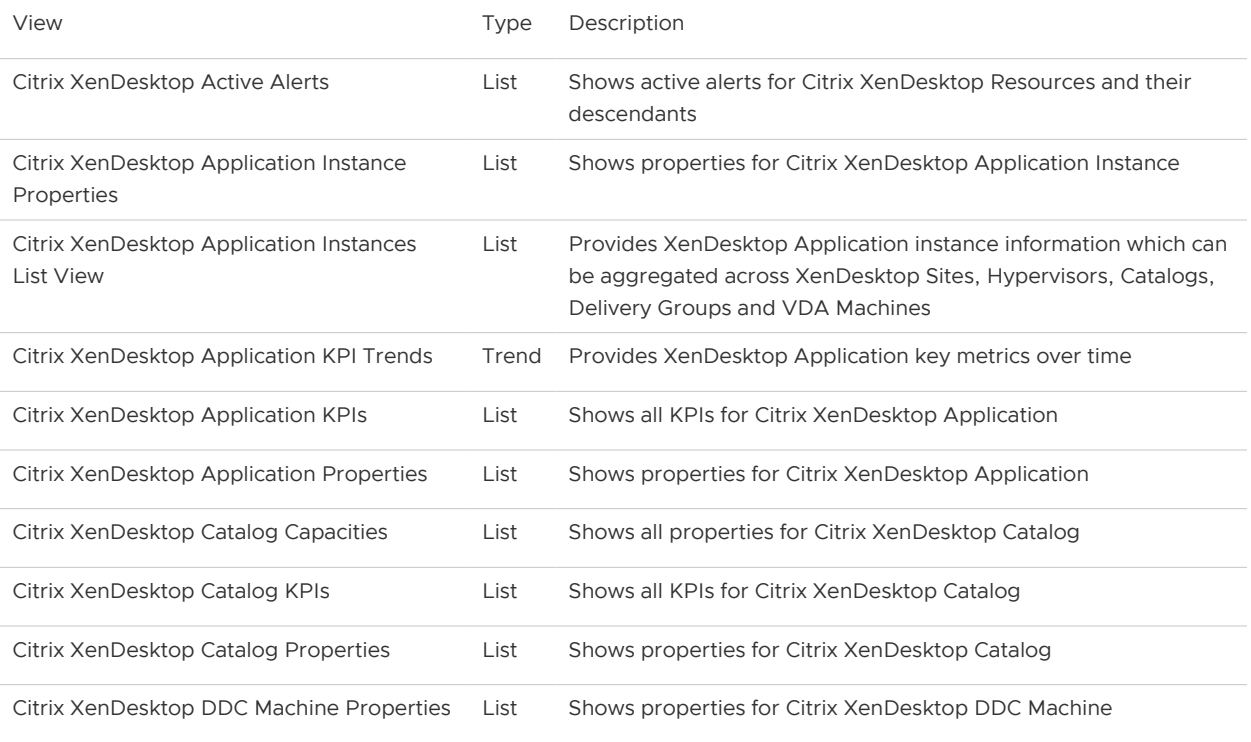

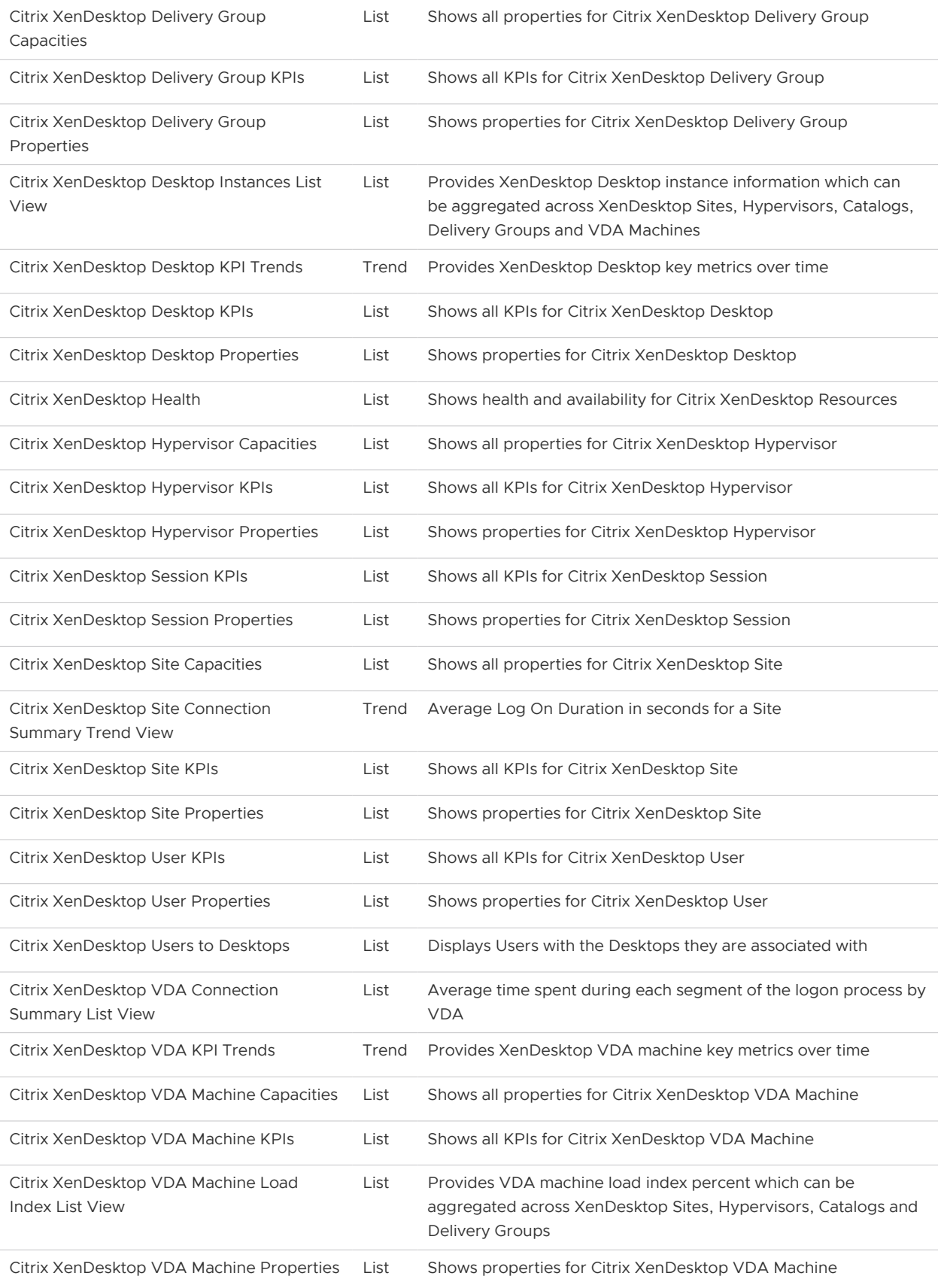

To access the Management Pack views:

- 1 Navigate to **Environment > All Objects > Citrix XenDesktop Adapter**.
- 2 Double-click on the desired object (resource).
- 3 Select the **Details** tab, then **Views.**

The available views for that resource are listed and can be selected.

#### **Accessing Views**

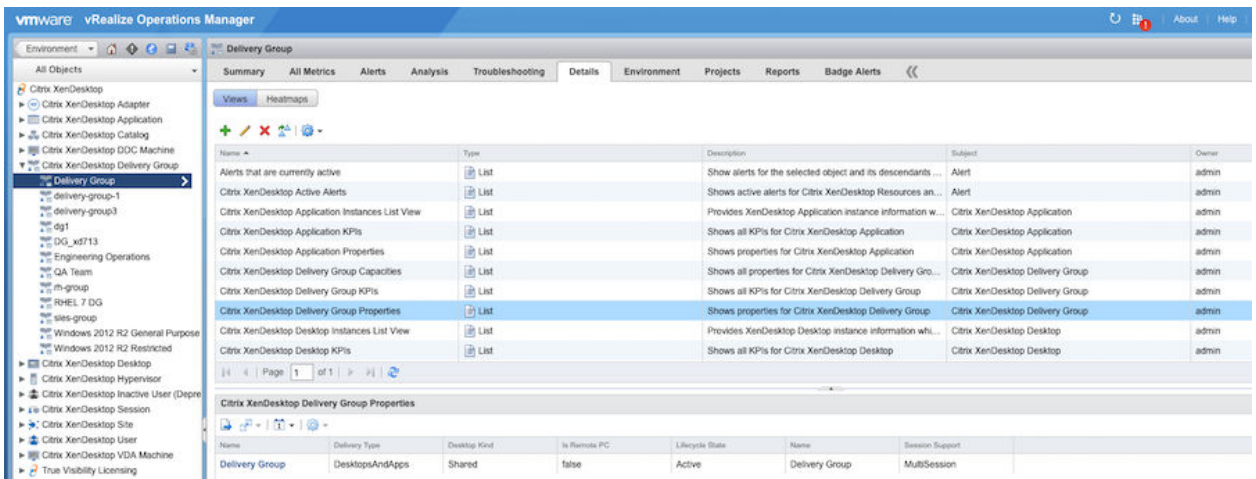

## Reports (Citrix Virtual Apps & Desktops)

The Management Pack for Citrix Virtual Apps & Desktops contains out-of-the-box report(s) that you can export and easily share with key stakeholders in either .pdf or .csv formats.

The following reports are available in the Management Pack:

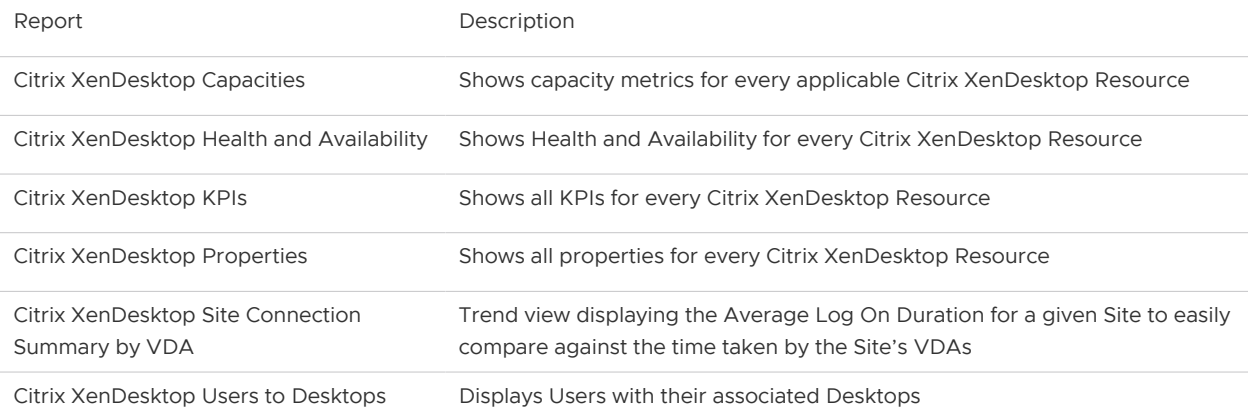

To access Management Pack reports:

#### 1 Navigate to **Environment > All Objects > Citrix XenDesktop Adapter**.

2 Double-click on the desired object (resource).

### 3 Select the **Reports** tab, then **Report Templates**.

The available report(s) for the selected resource are listed and can be selected.

To run a selected report, click the **Run Template** icon.

### **Accessing Reports**

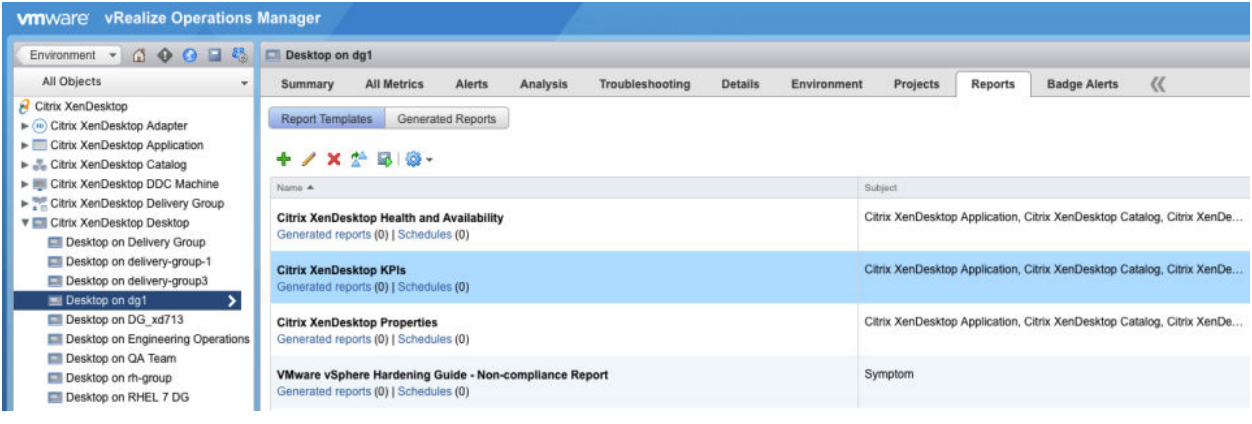

### **See also:**

[Views \(Citrix Virtual Apps & Desktops\)](#page-41-0)

# Analysis Badges and Capacity Definitions (Citrix Virtual Apps & Desktops)

Using the predictive analytics capabilities of the vROps Analysis Badges through capacity definitions, the Management Pack populates capacity and utilization breakdowns for XenDesktop/ XenApp resources.

### **Analysis Badge Example**

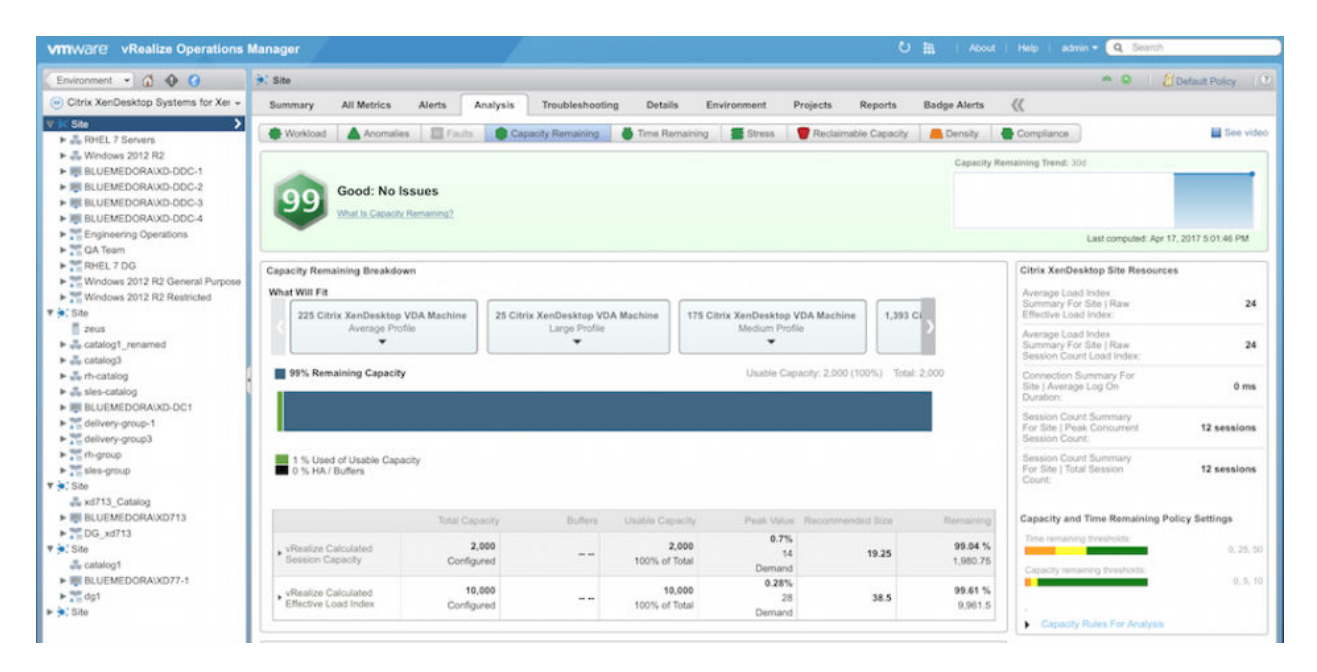

#### **Capacity Definitions List**

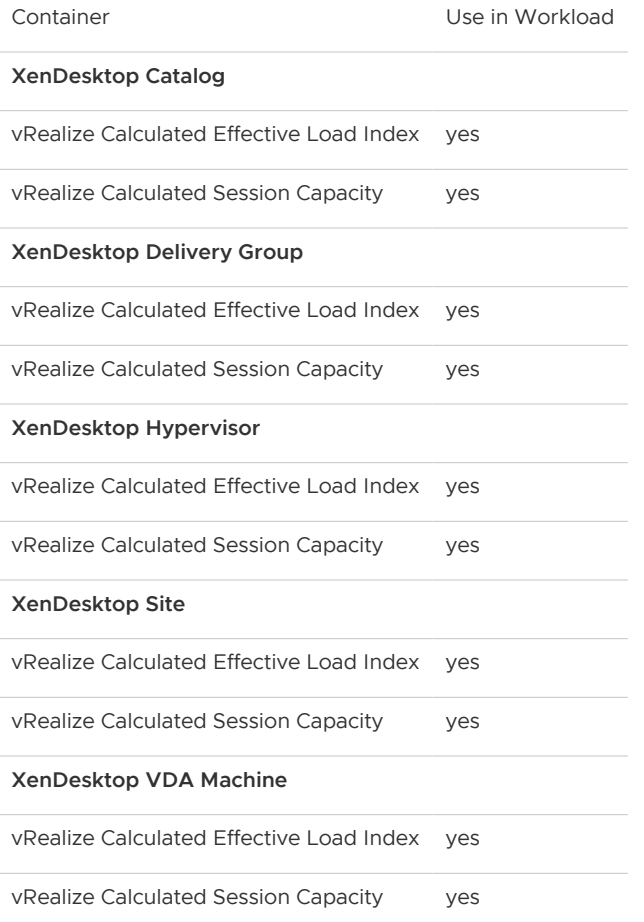

#### **See also:**

### [Alerts \(Citrix Virtual Apps & Desktops\)](#page-46-0)

### <span id="page-46-0"></span>[Metrics \(Citrix Virtual Apps & Desktops\)](#page-51-0)

# Alerts (Citrix Virtual Apps & Desktops)

The Management Pack for Citrix Virtual Apps & Desktops creates alerts based on events passed from your Citrix VDI environment. It provides recommended actions based on various symptoms that it detects in the environment. See the table below for the list of alerts available in the Management Pack.

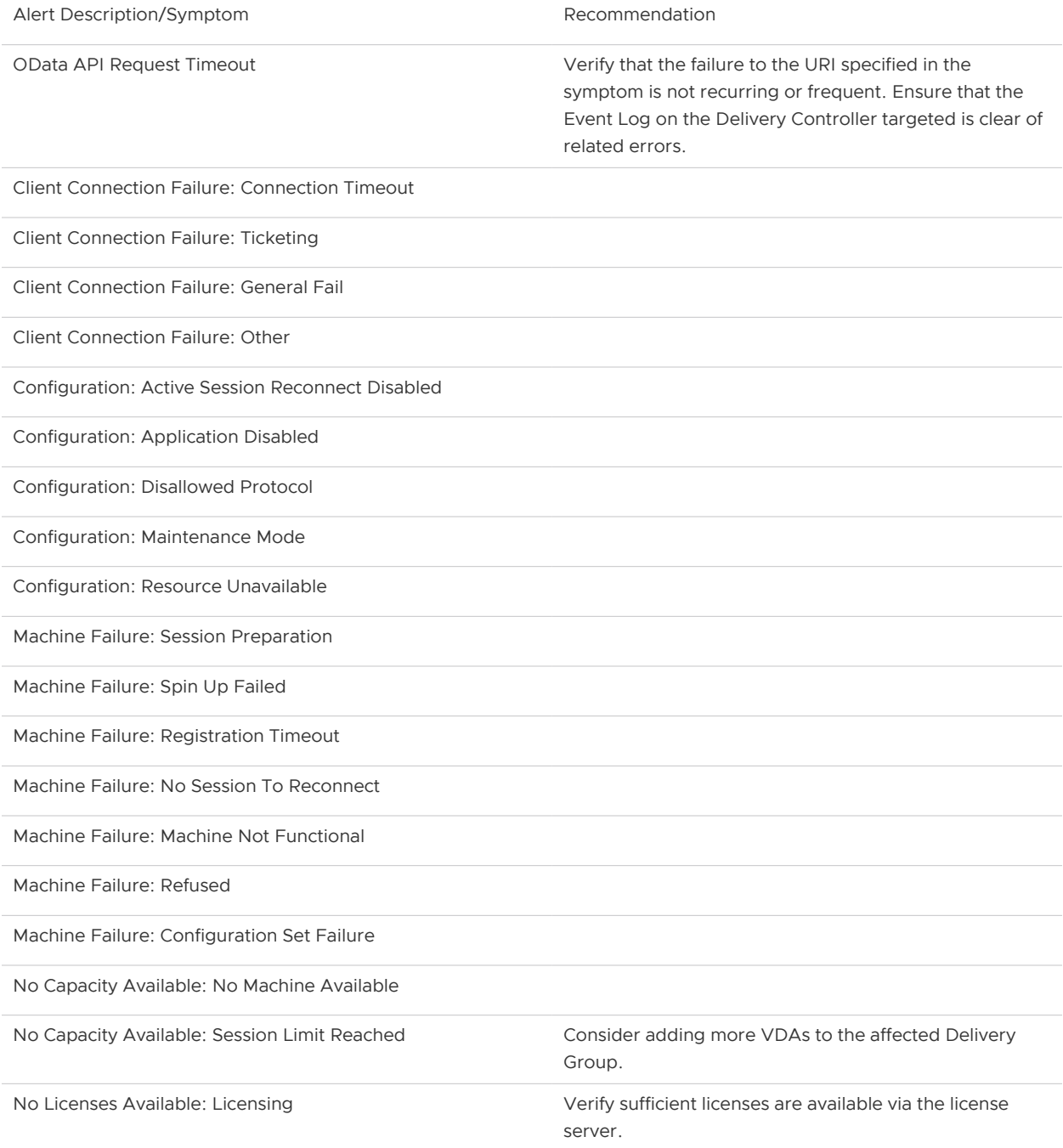

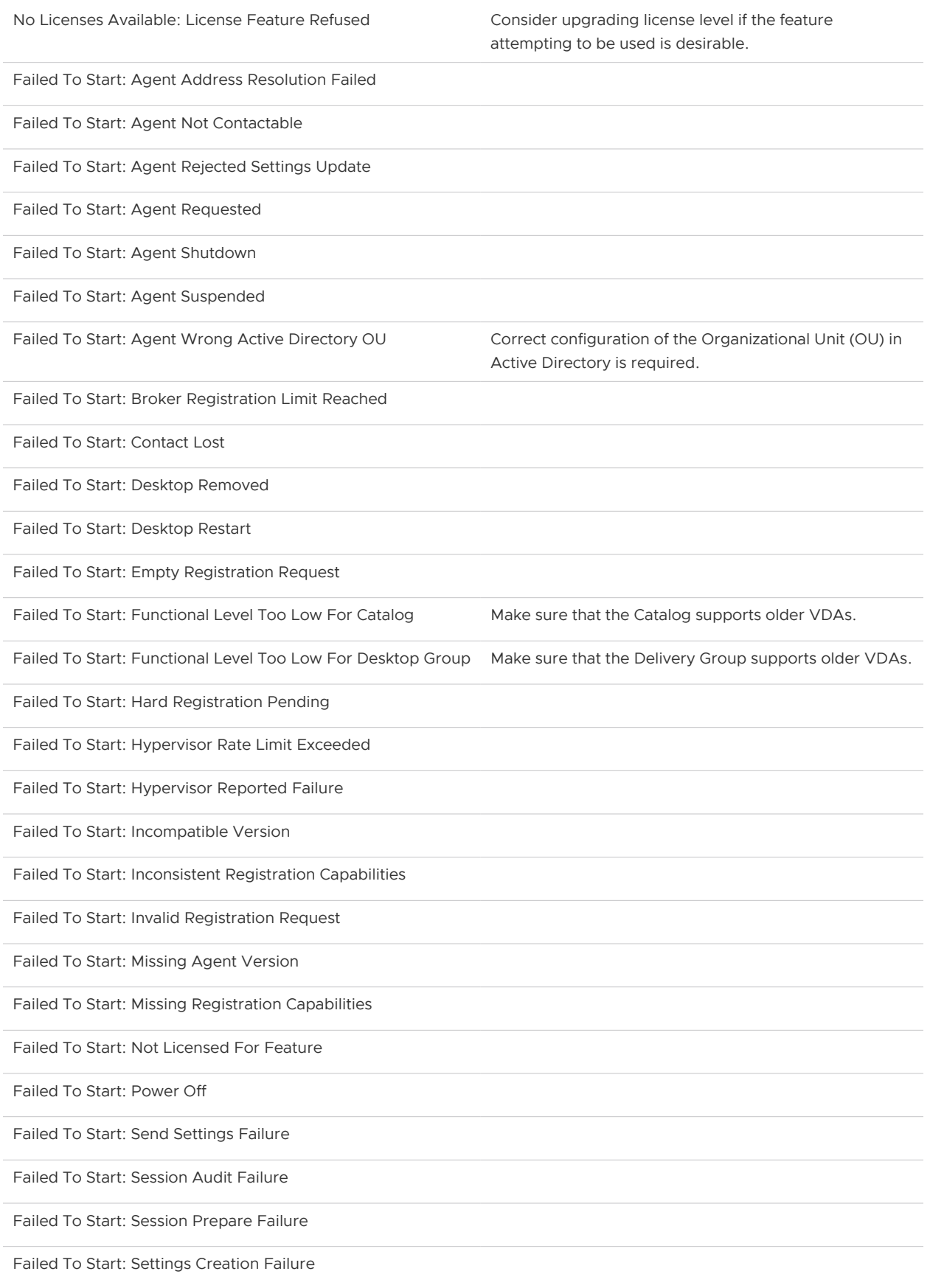

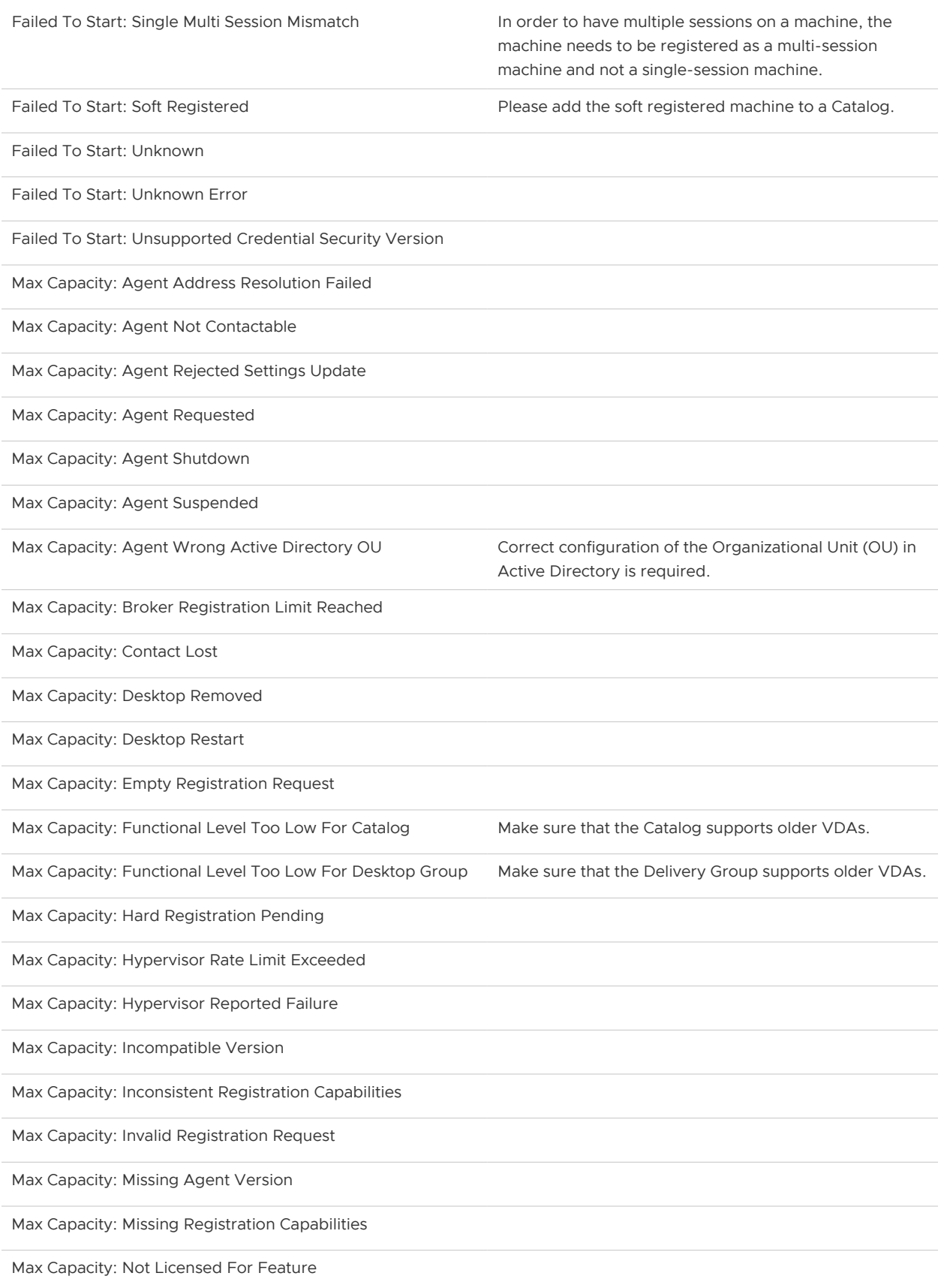

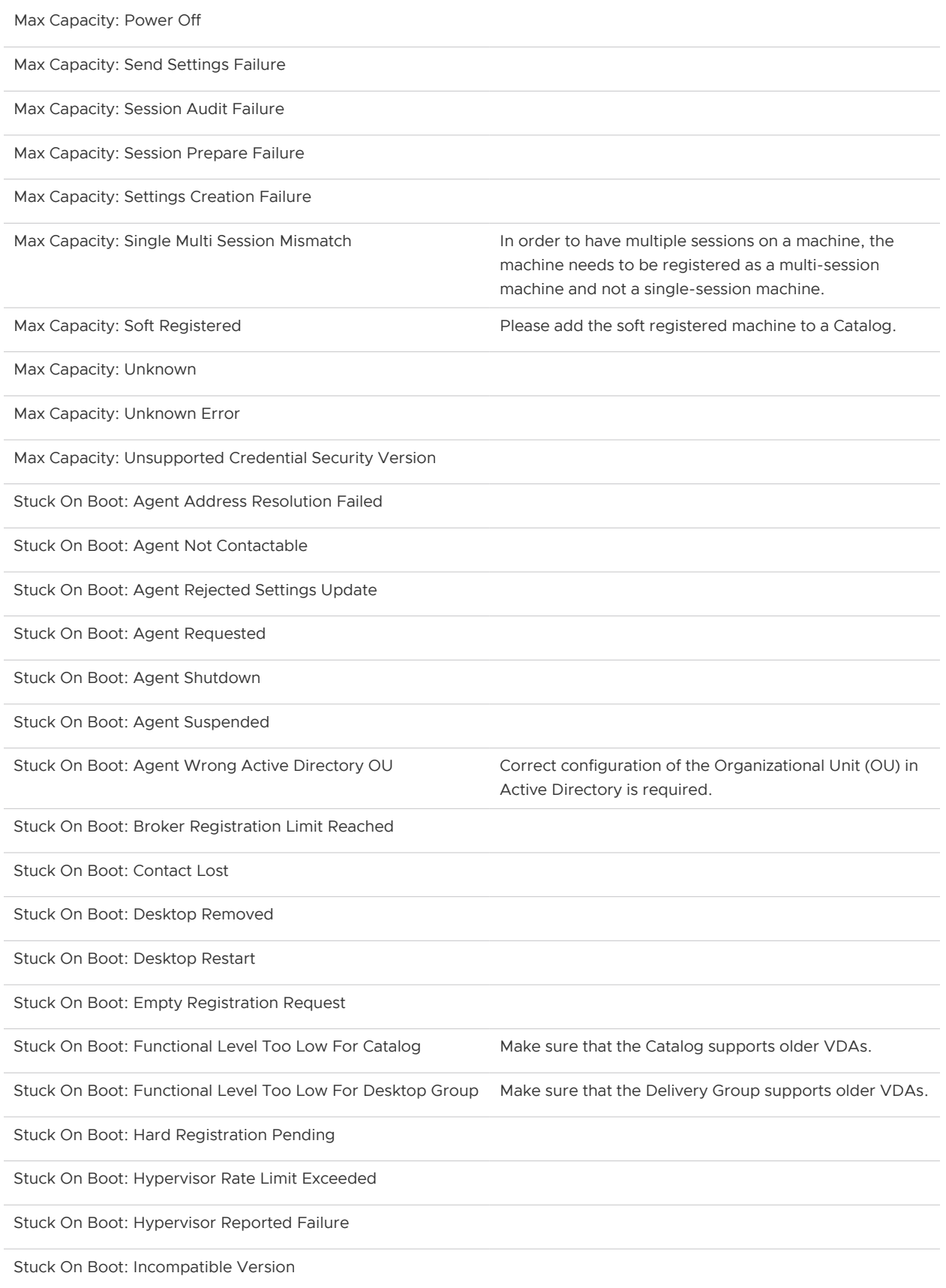

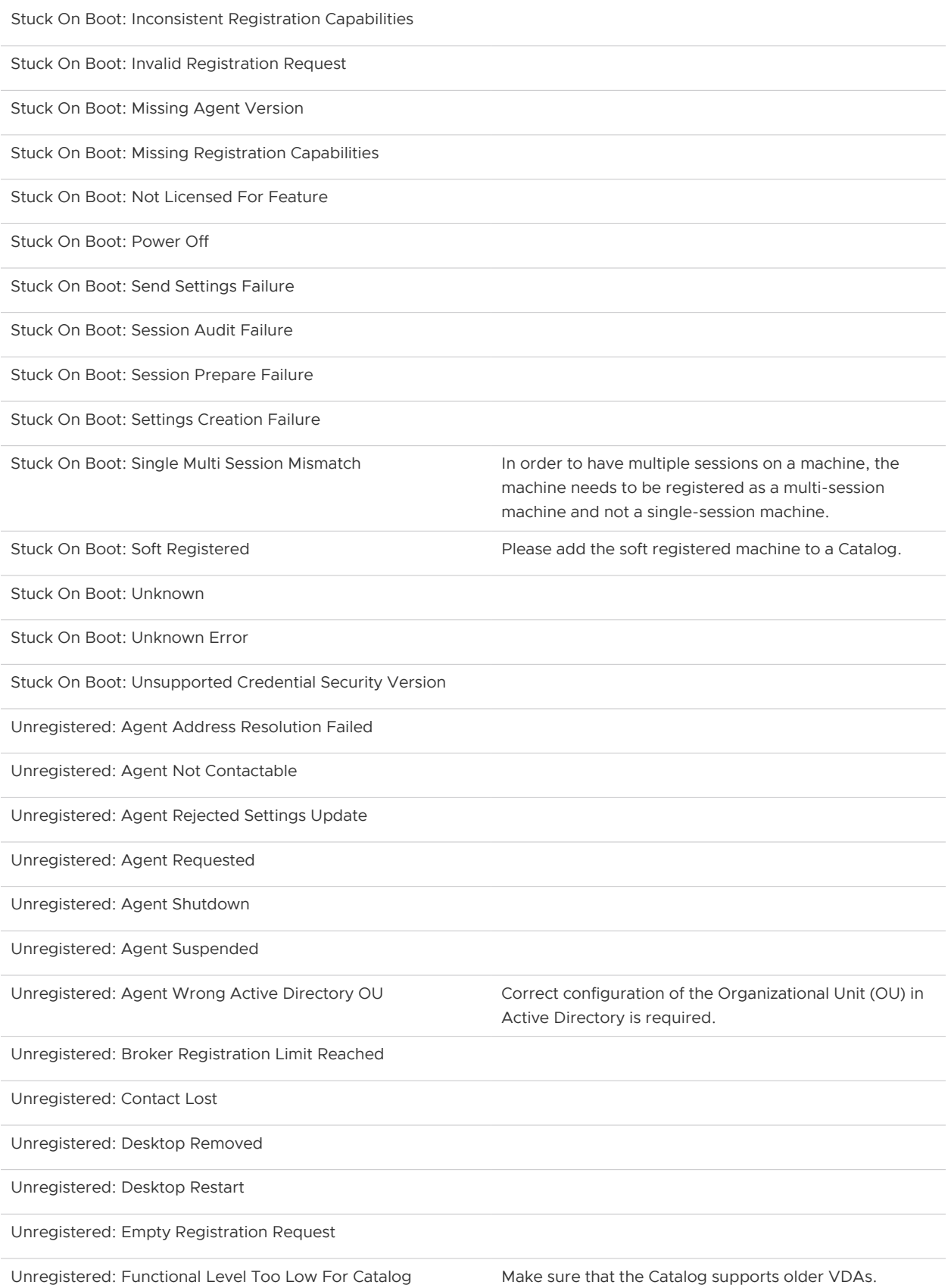

<span id="page-51-0"></span>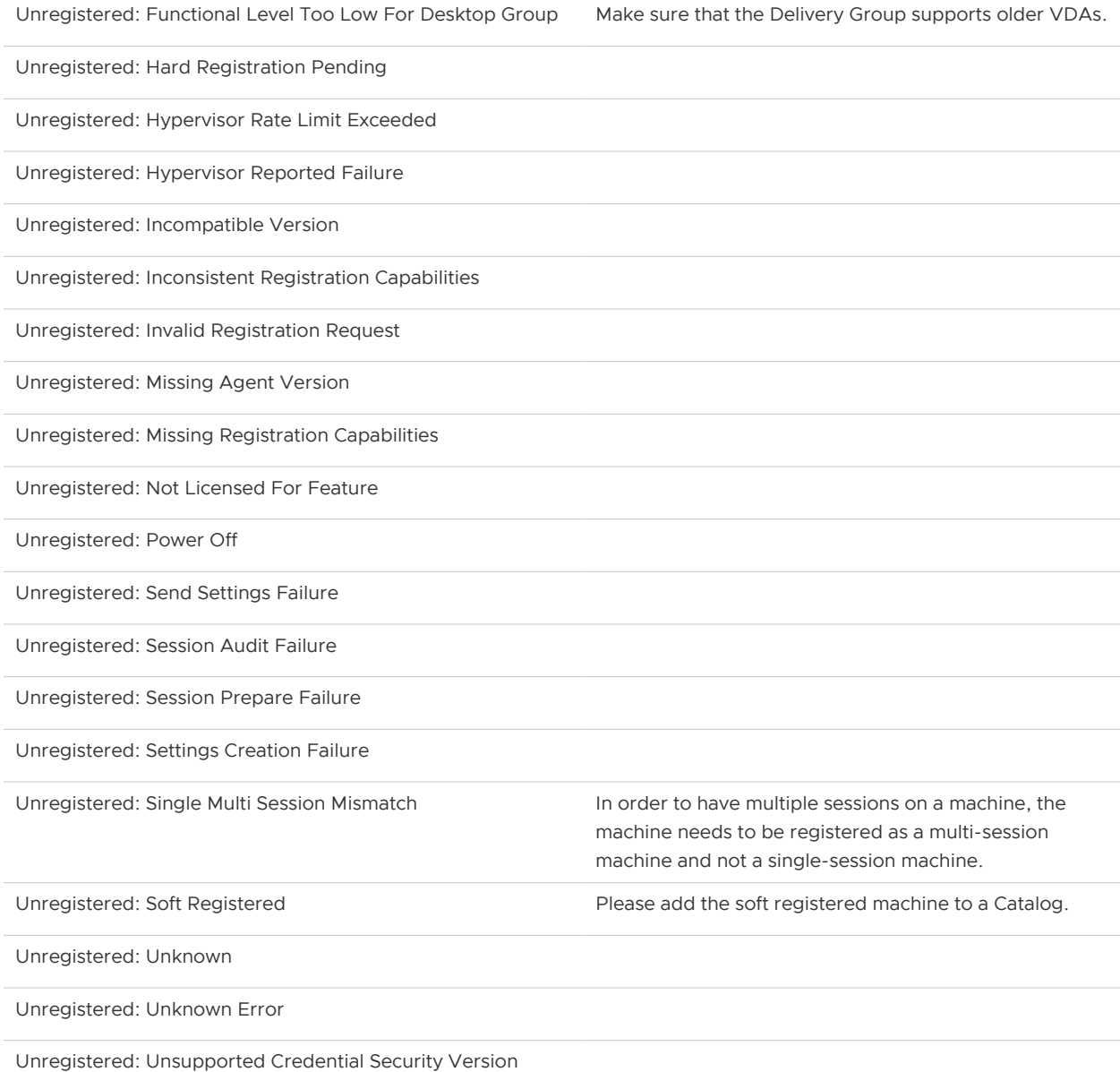

#### **See also:**

Metrics (Citrix Virtual Apps & Desktops)

# Metrics (Citrix Virtual Apps & Desktops)

The Management Pack for XenDesktop & XenApp collects the metrics listed in the table below, according to XenDesktop resource kinds.

**Important** Certain Network metrics (indicated with an asterisk \*) will not load without Citrix NetScaler.

[Download metrics as .csv file](https://s3.amazonaws.com/docs.bluemedora.com/vROps/Citrix-XenDesktop/Content/Resources/Images/xendesktop_metric_list.csv)

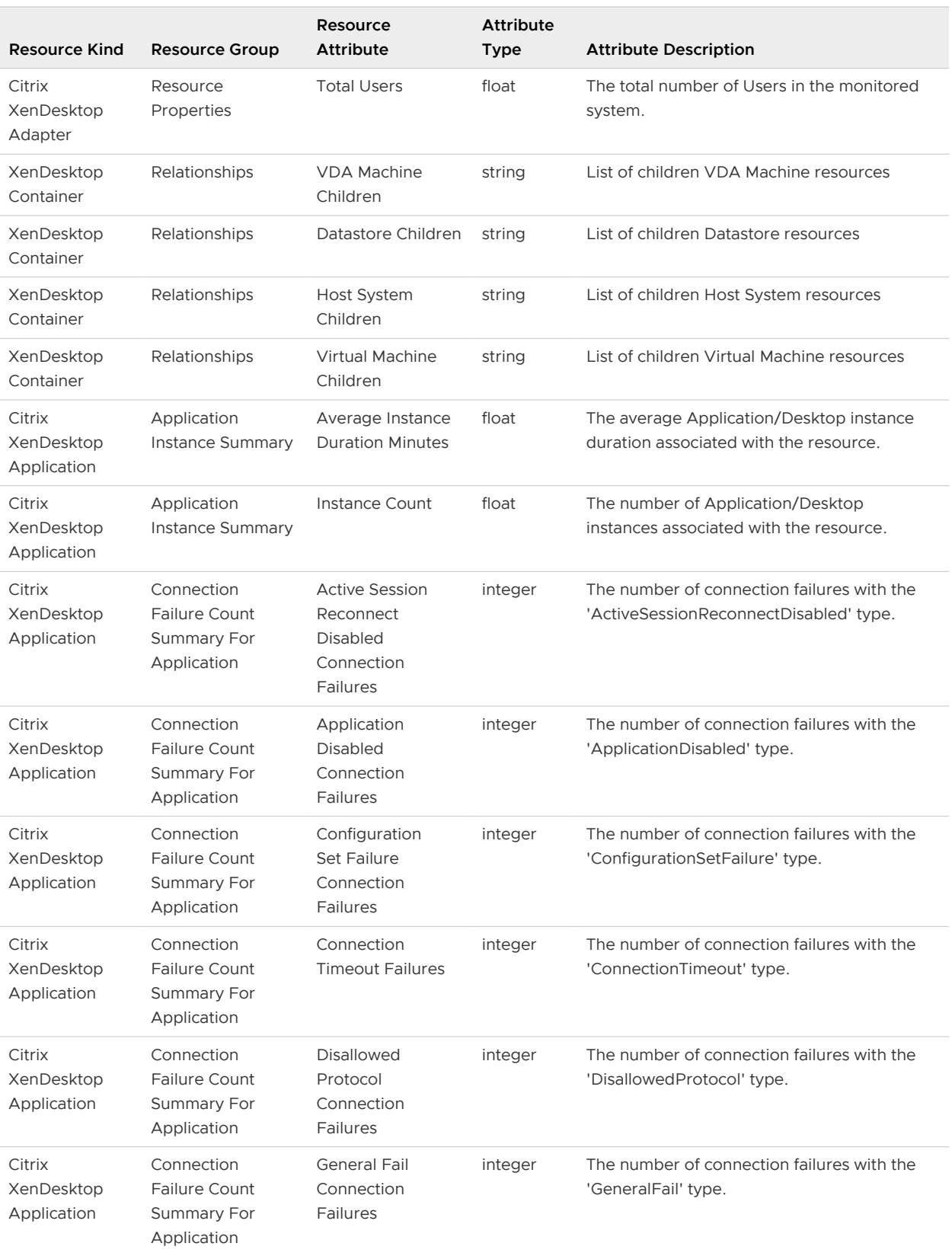

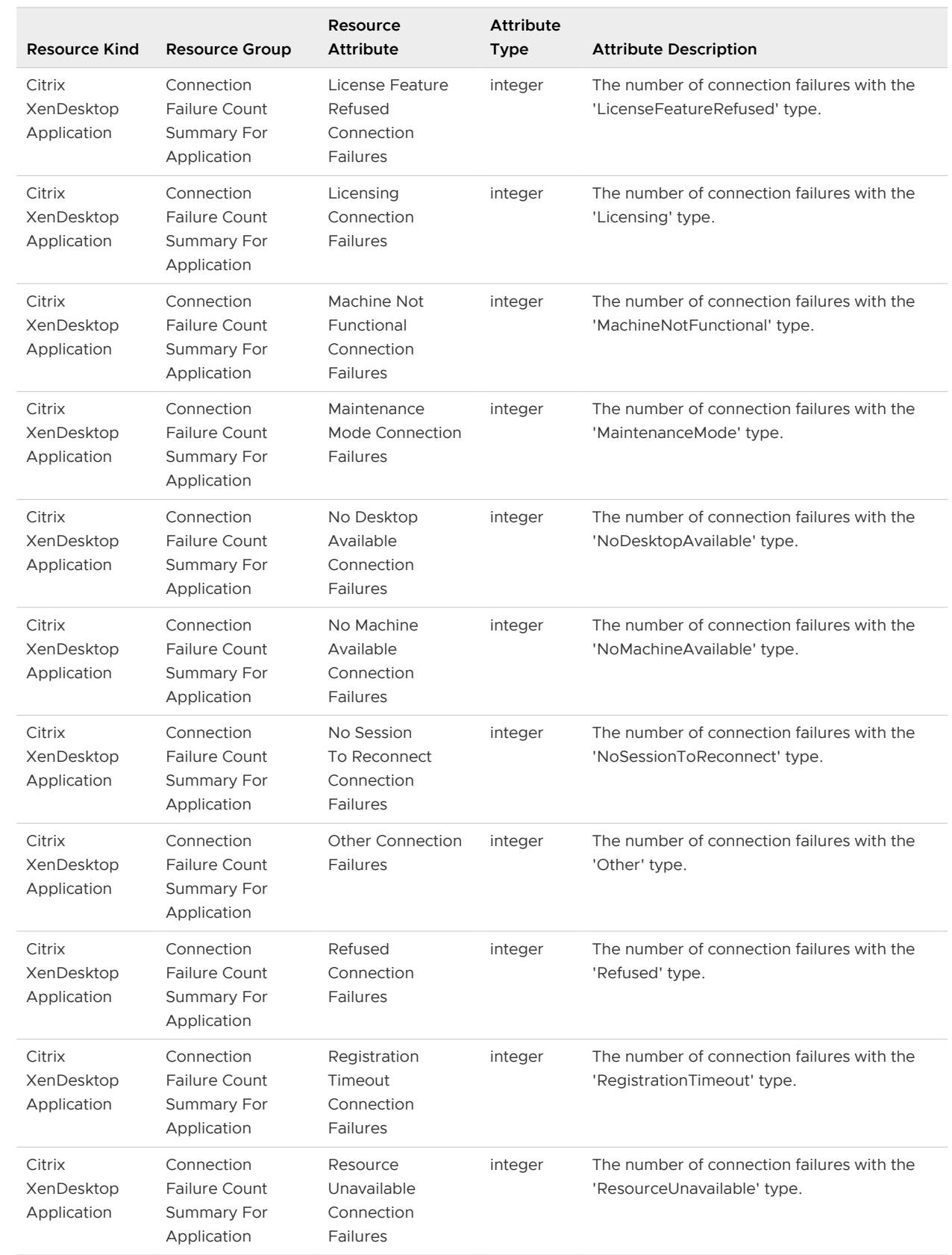

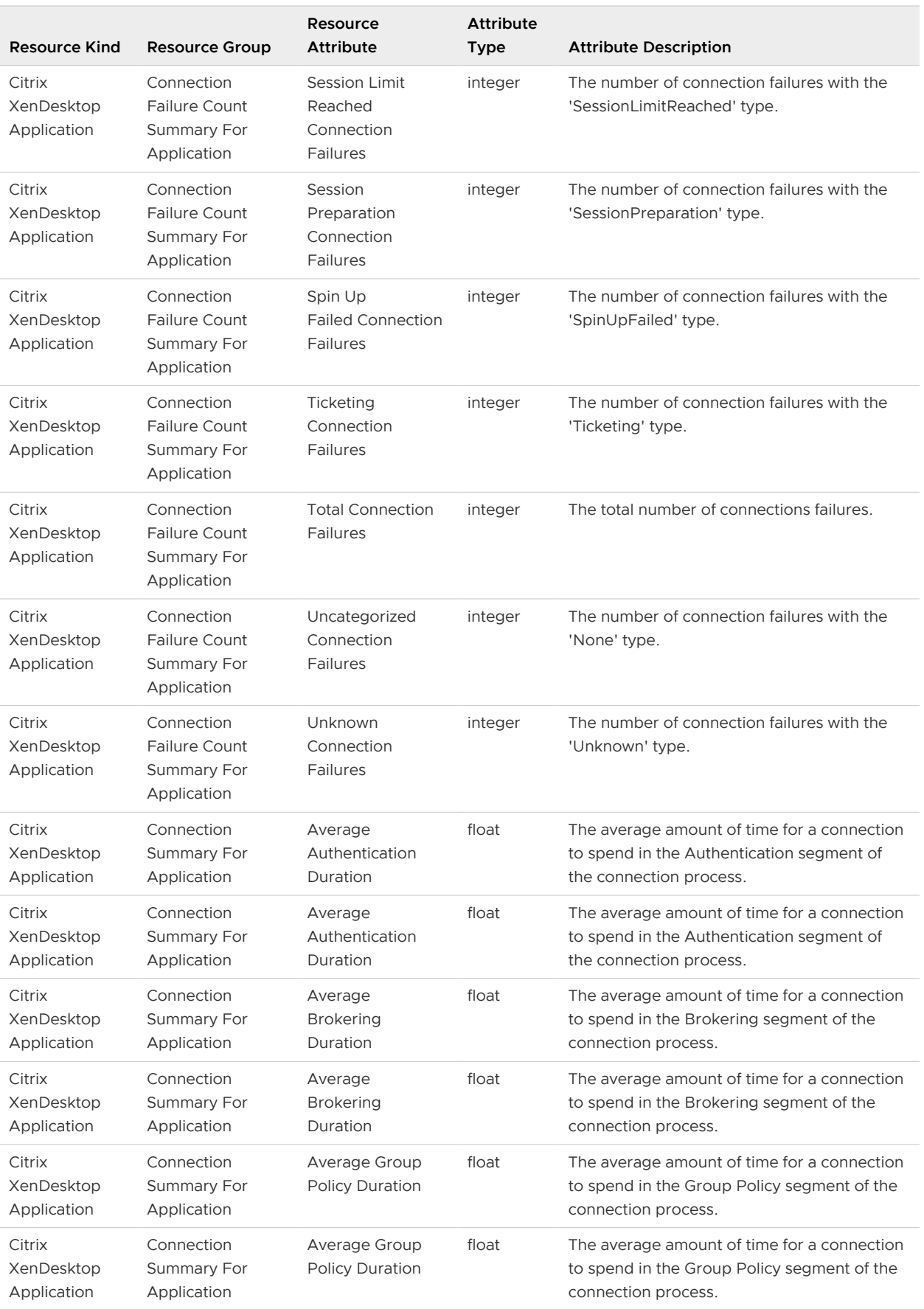

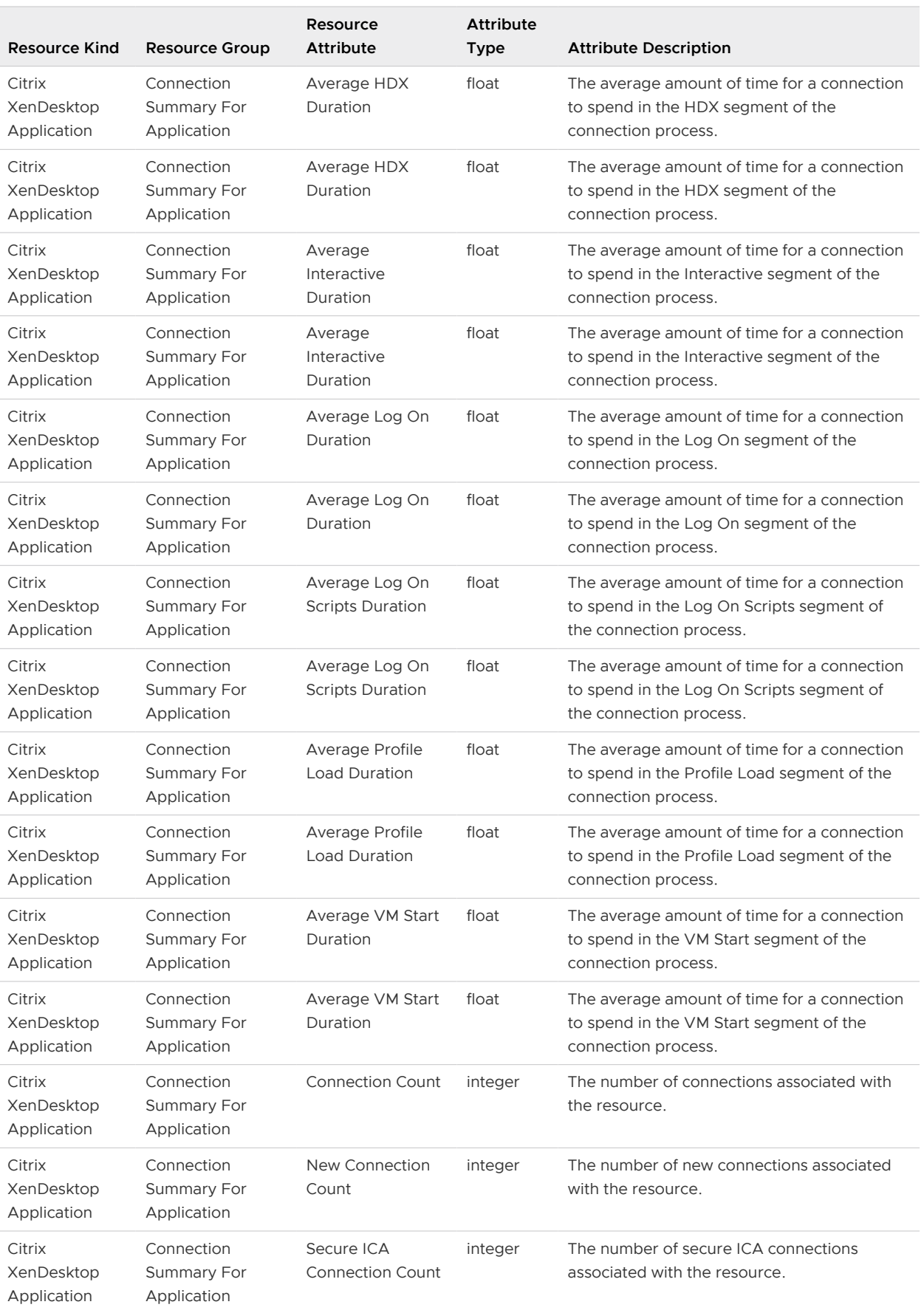

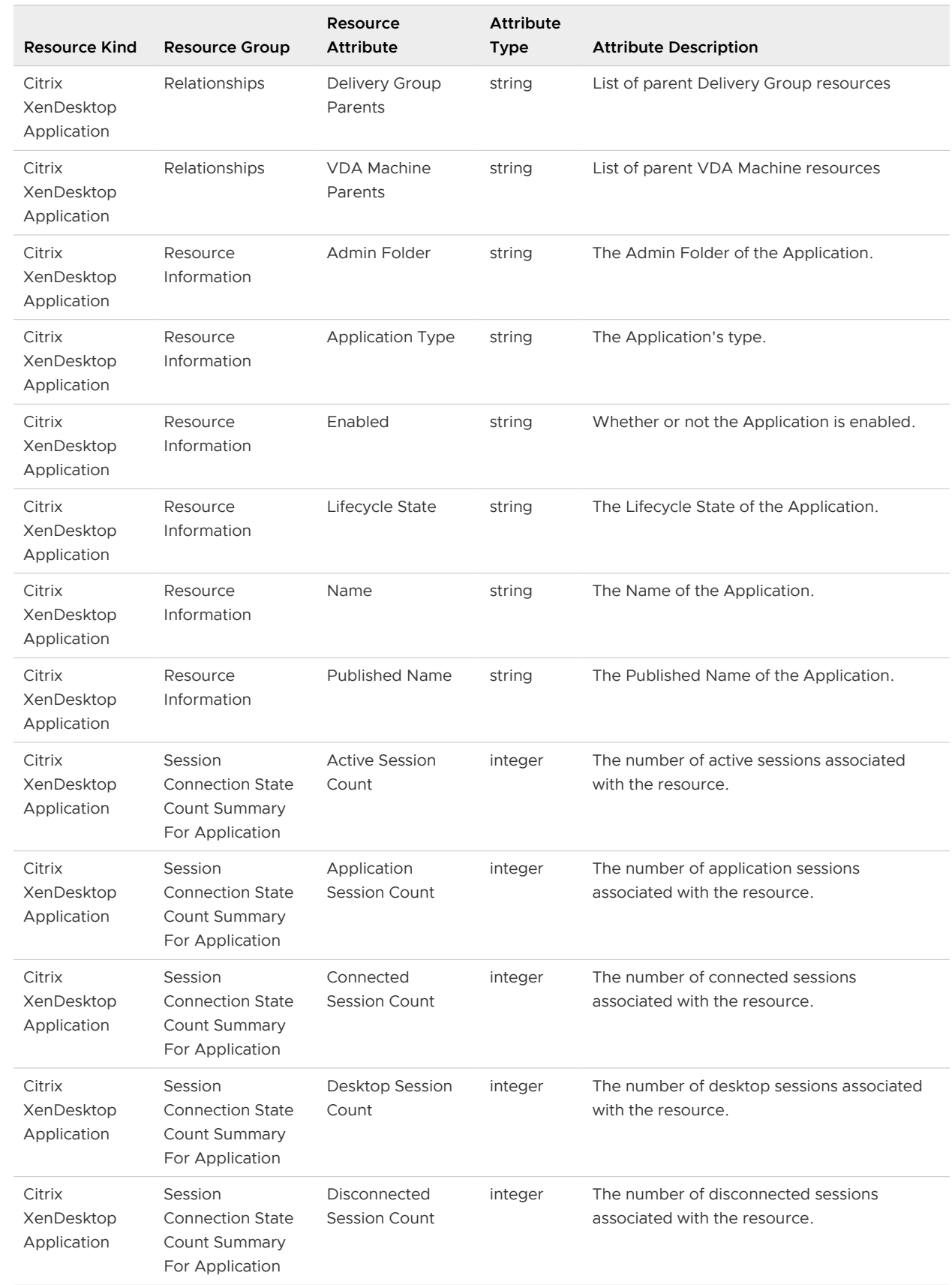

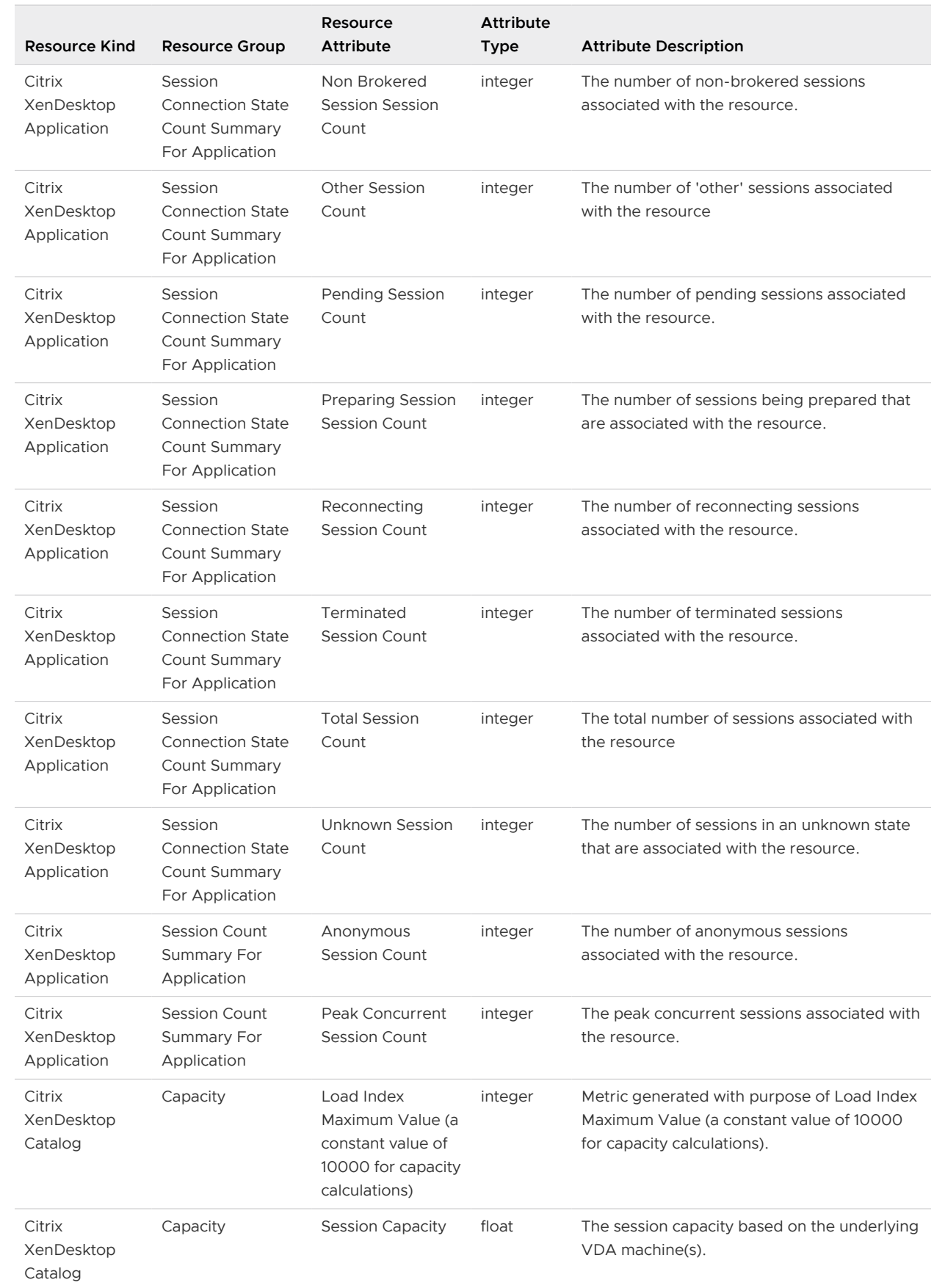

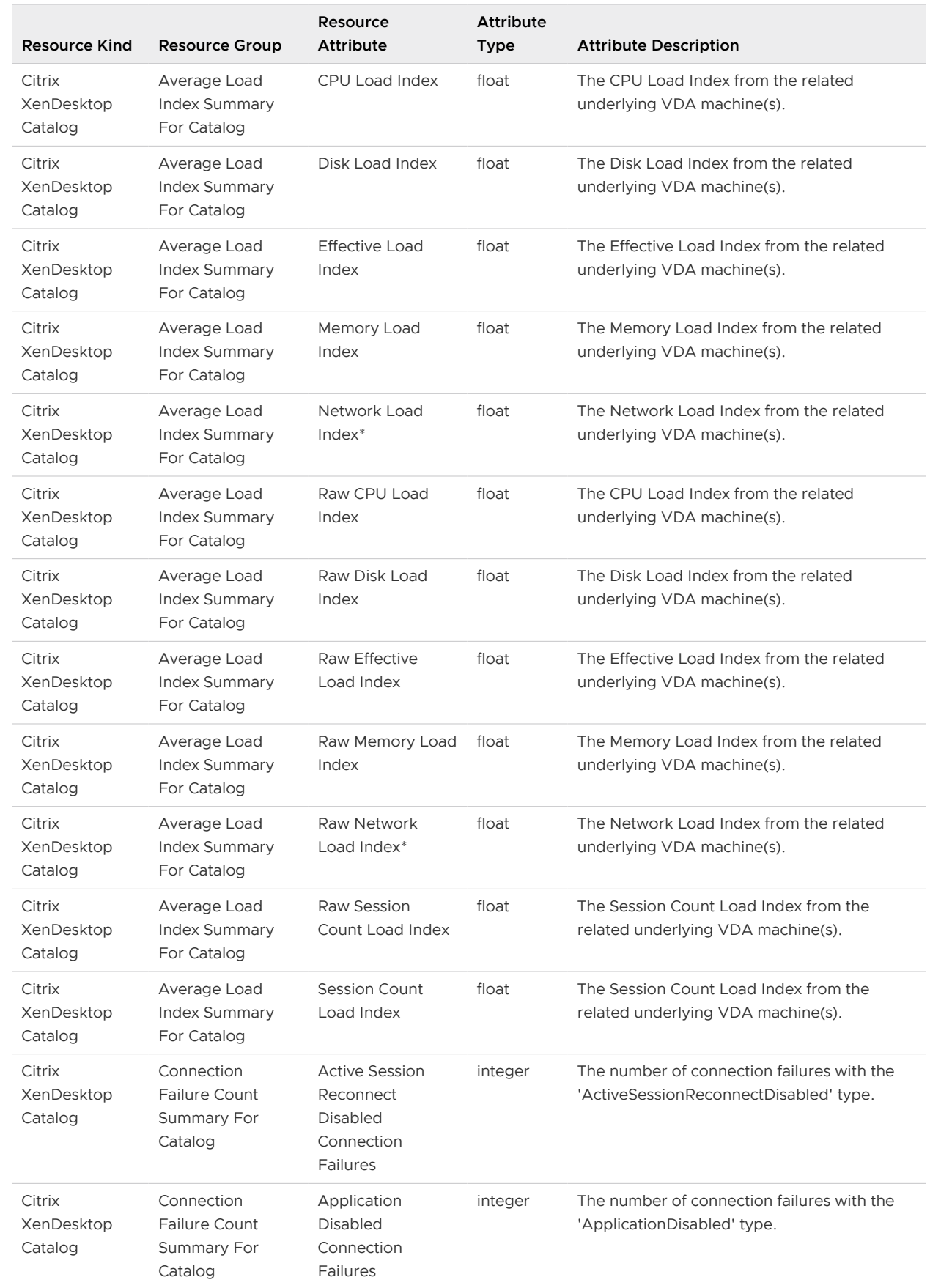

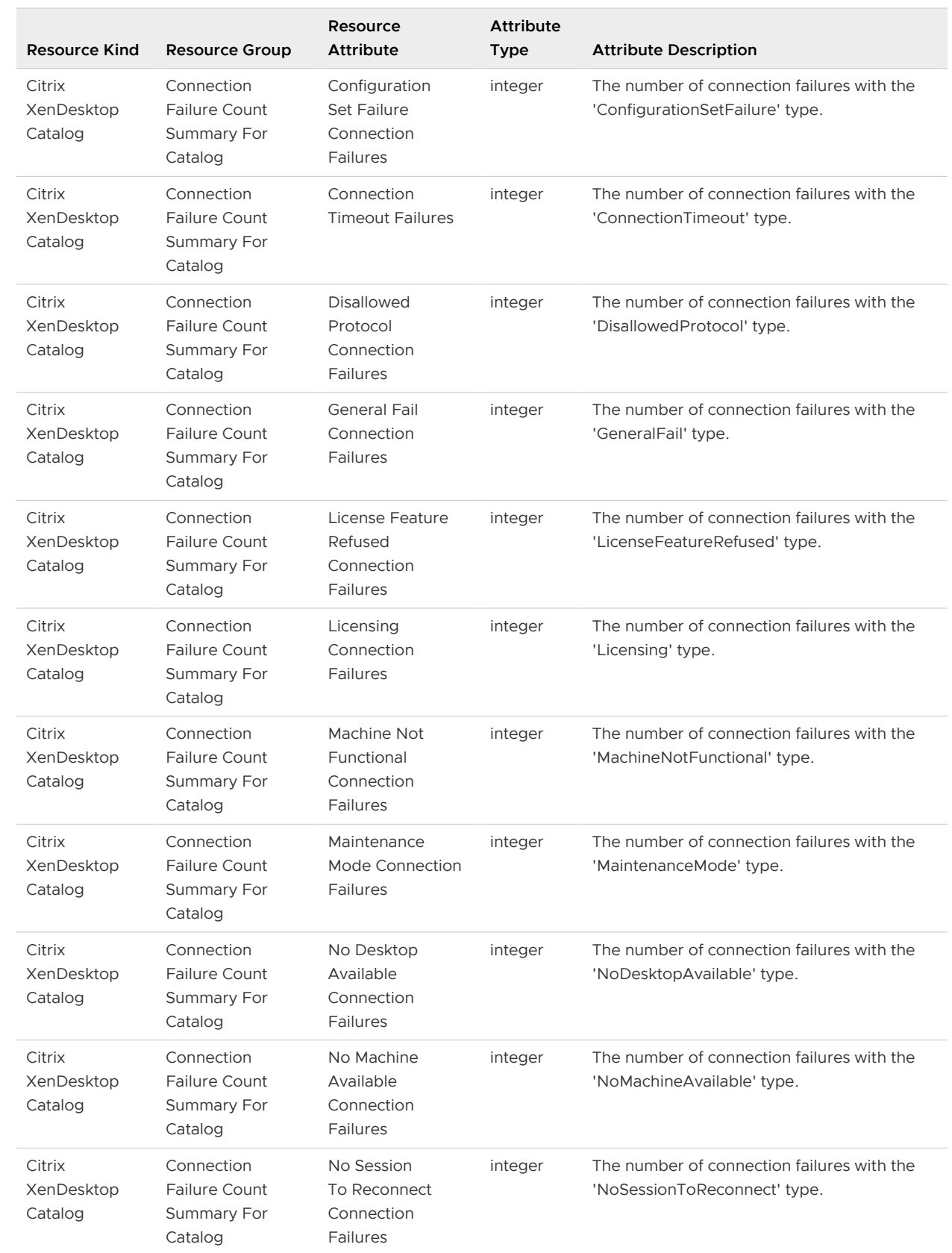

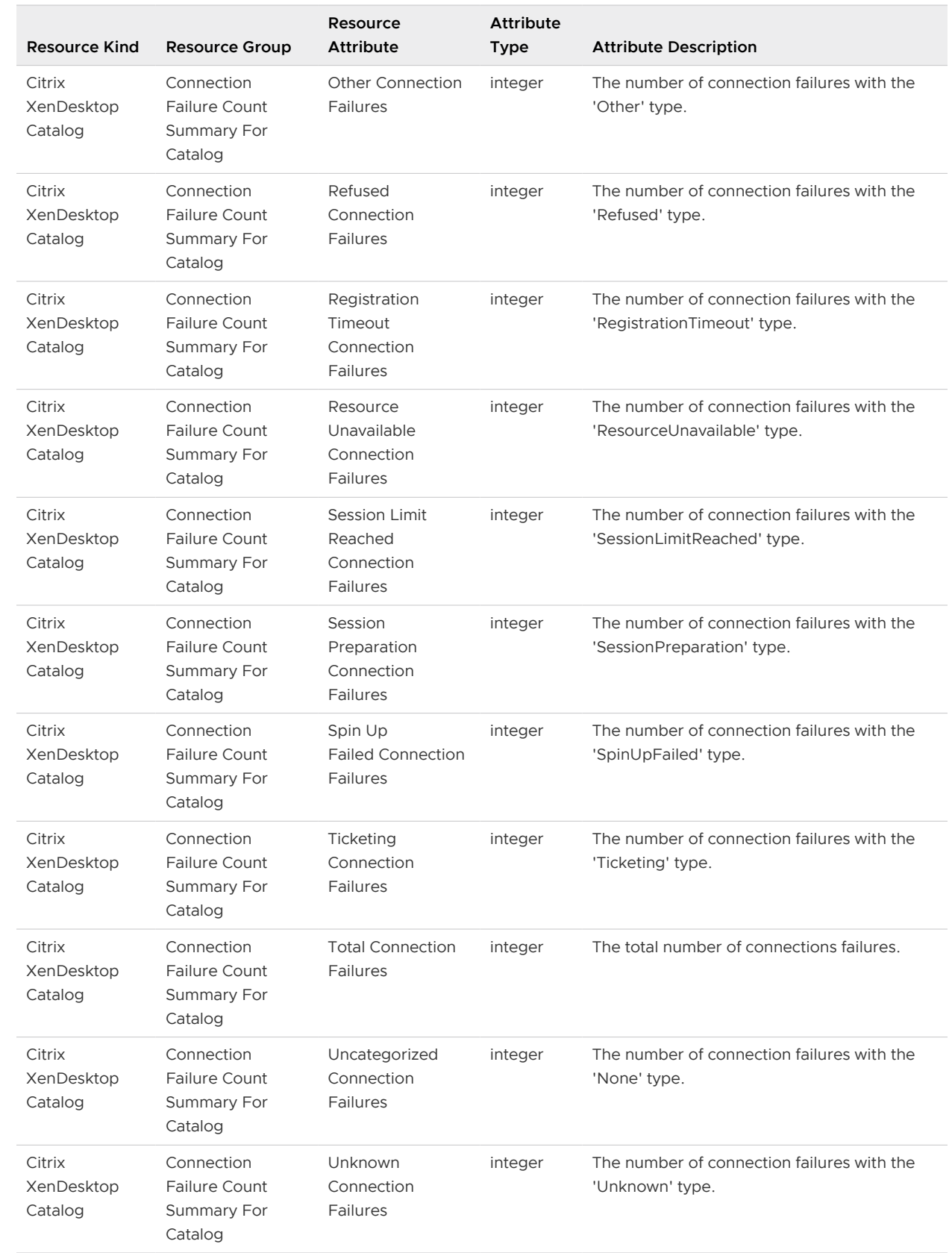

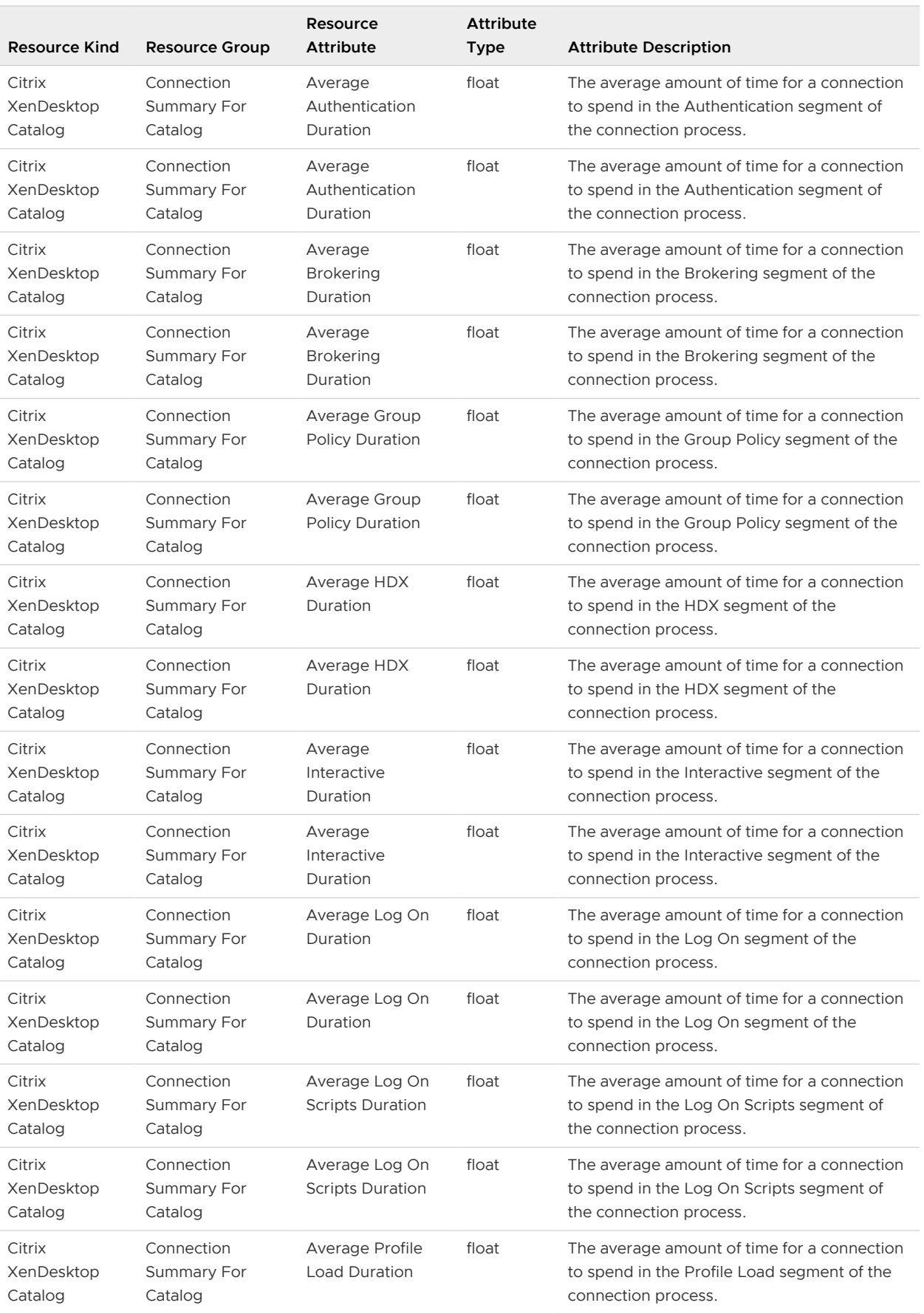

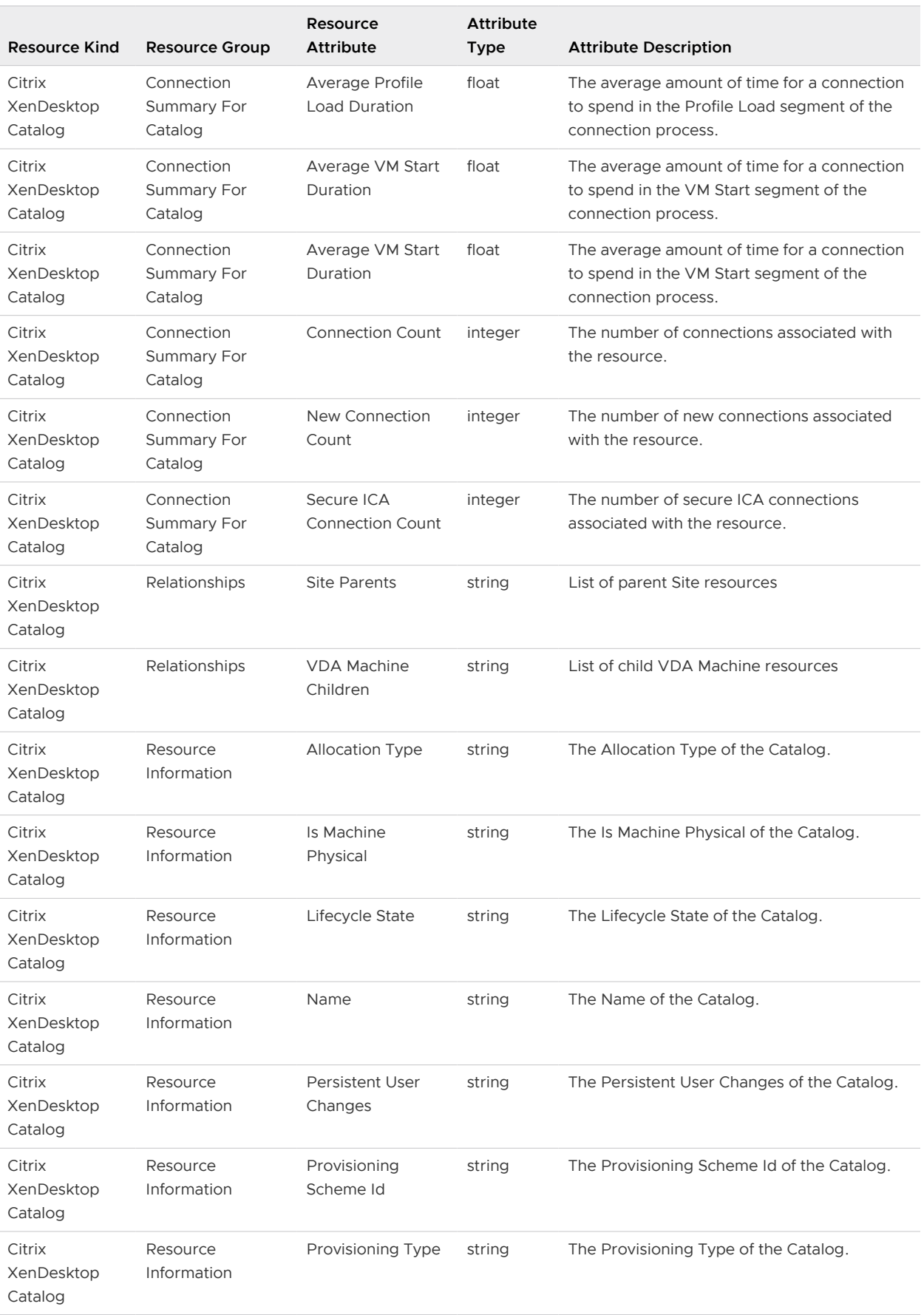

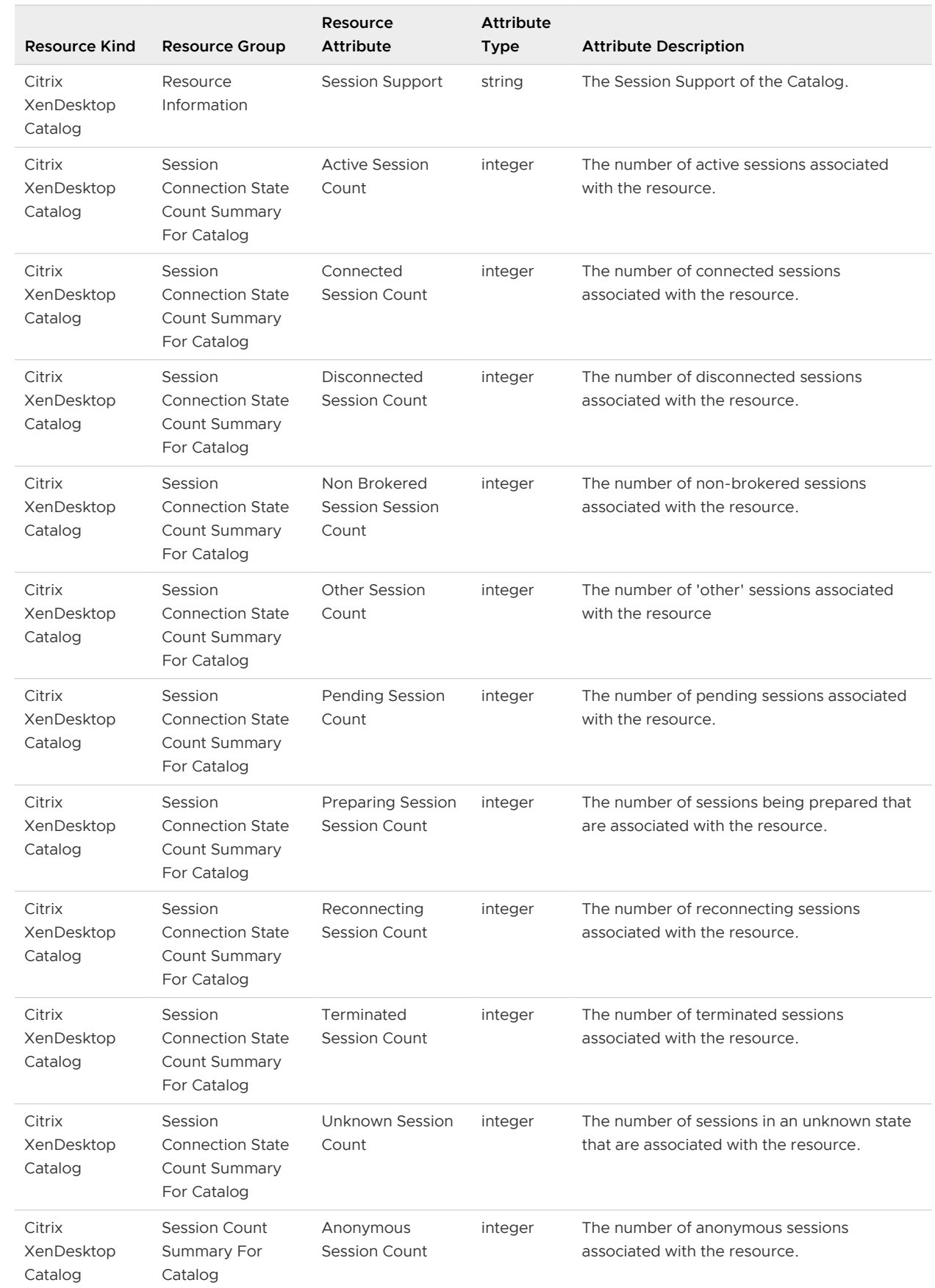

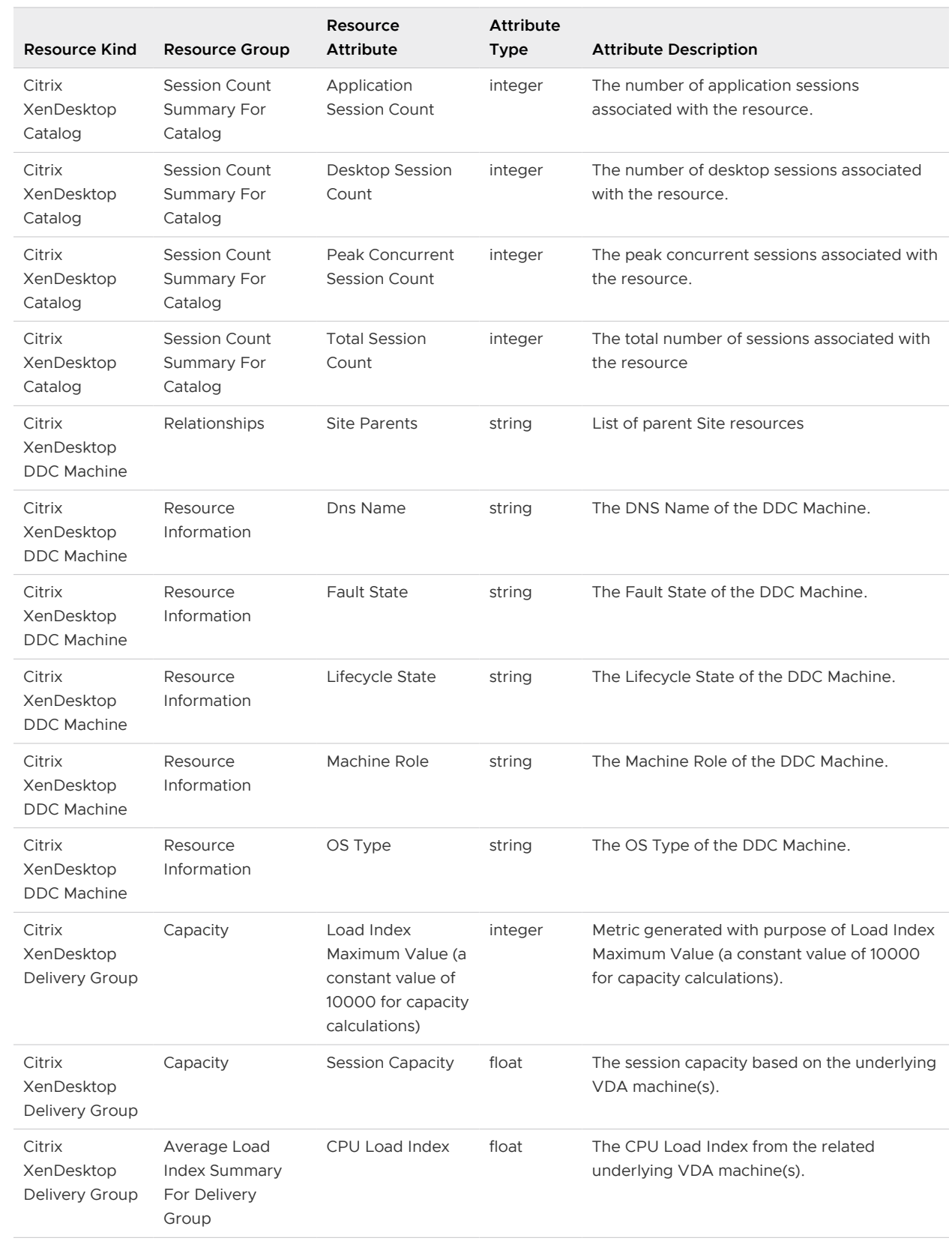

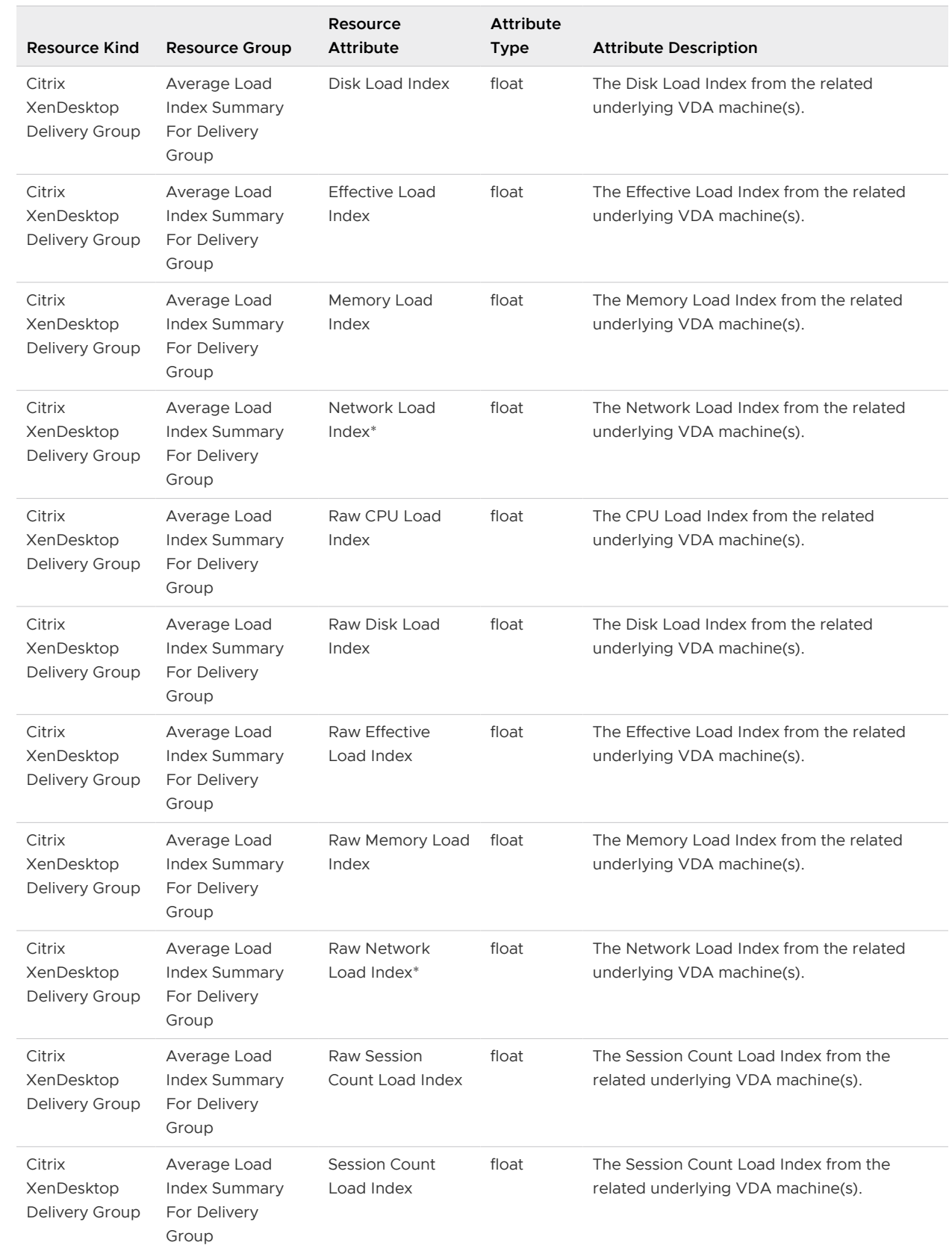

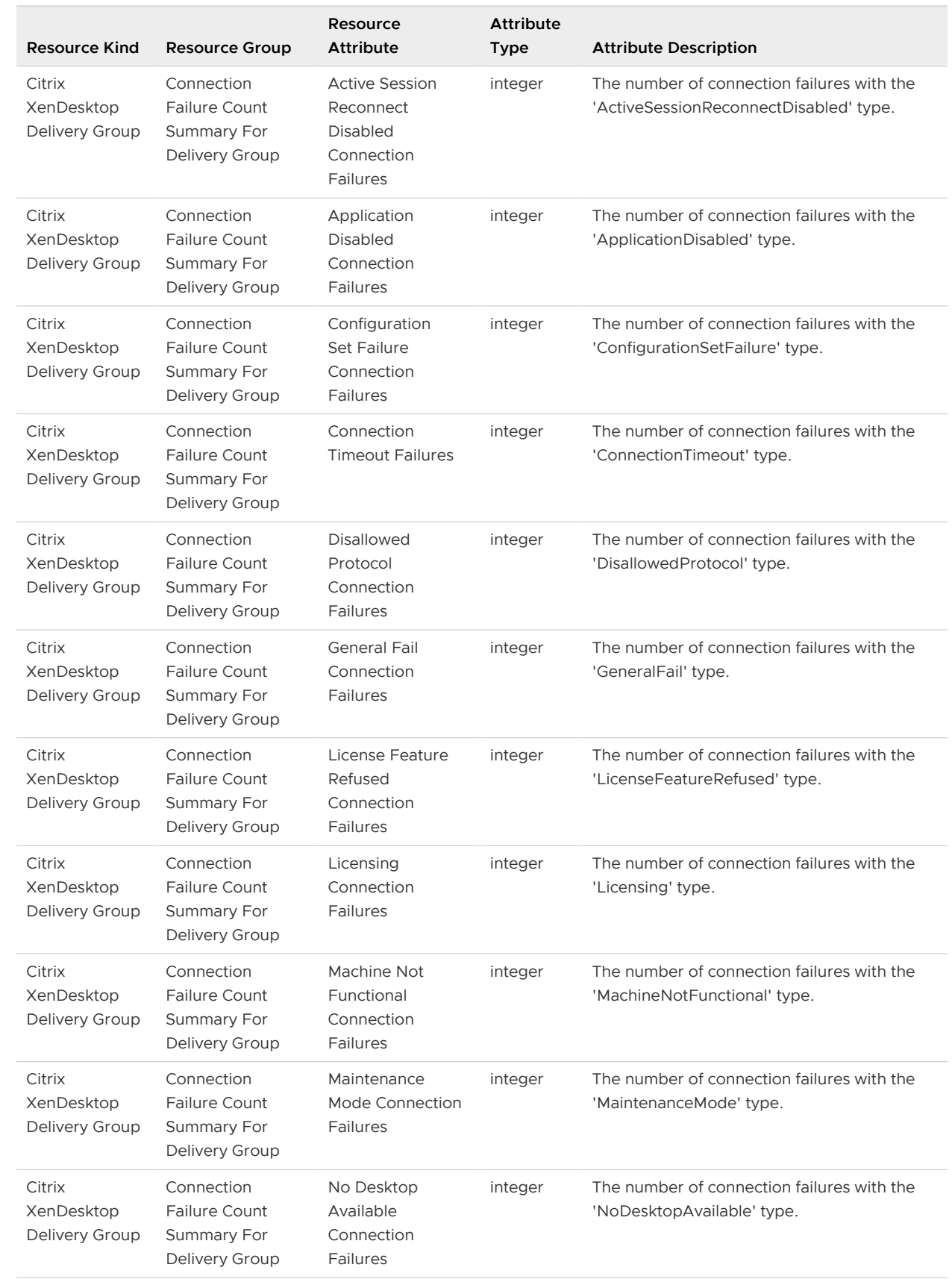

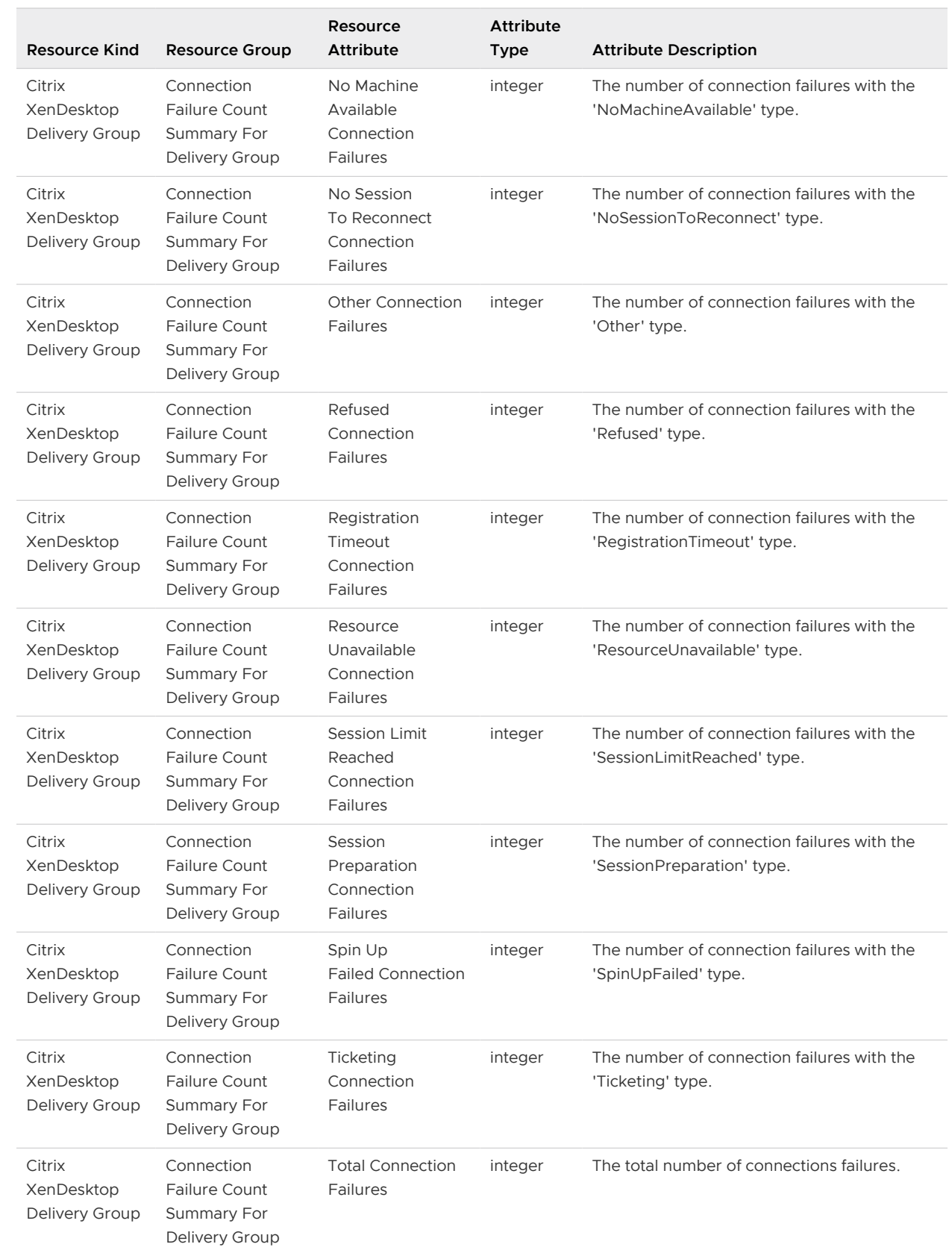

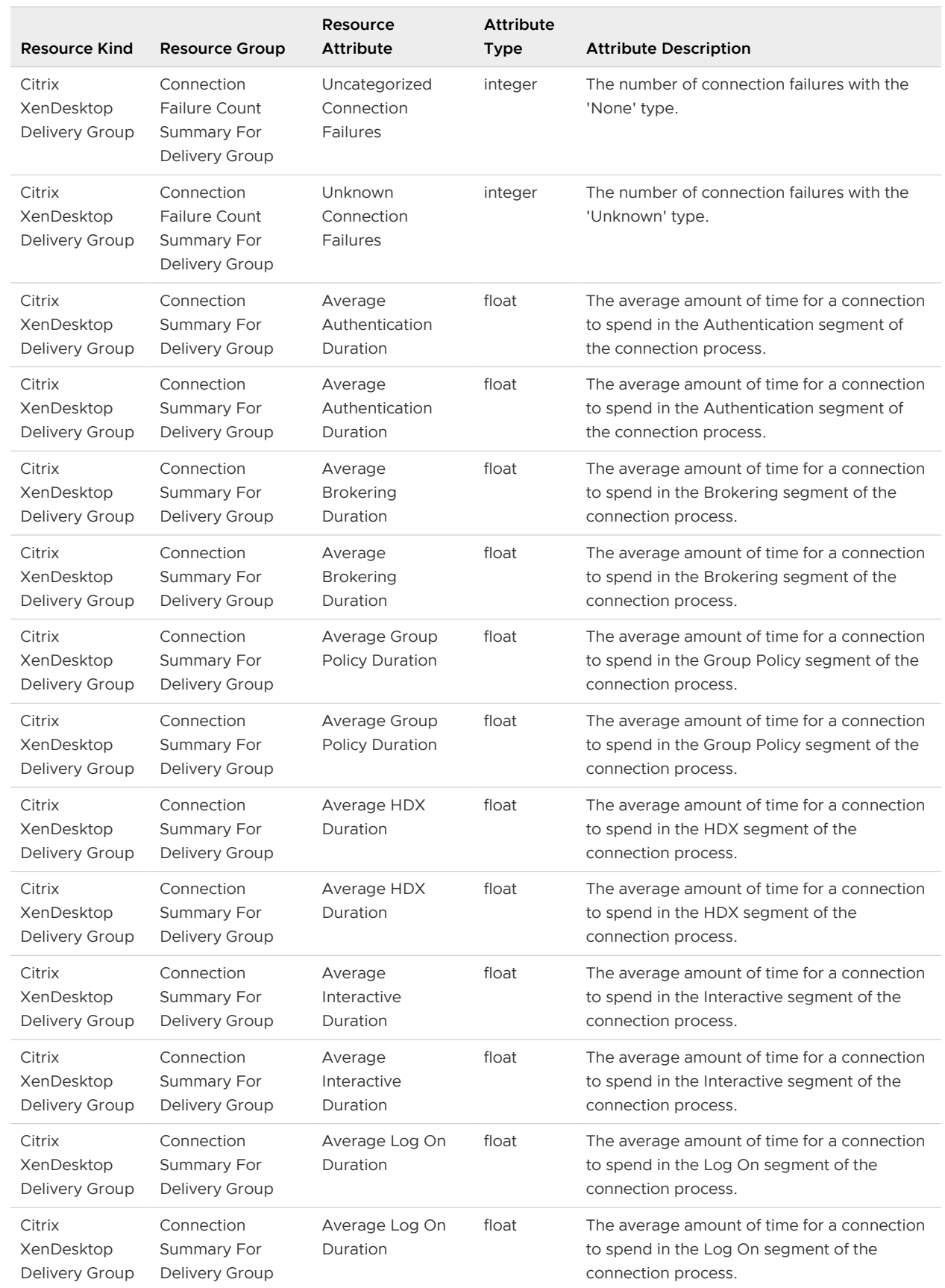

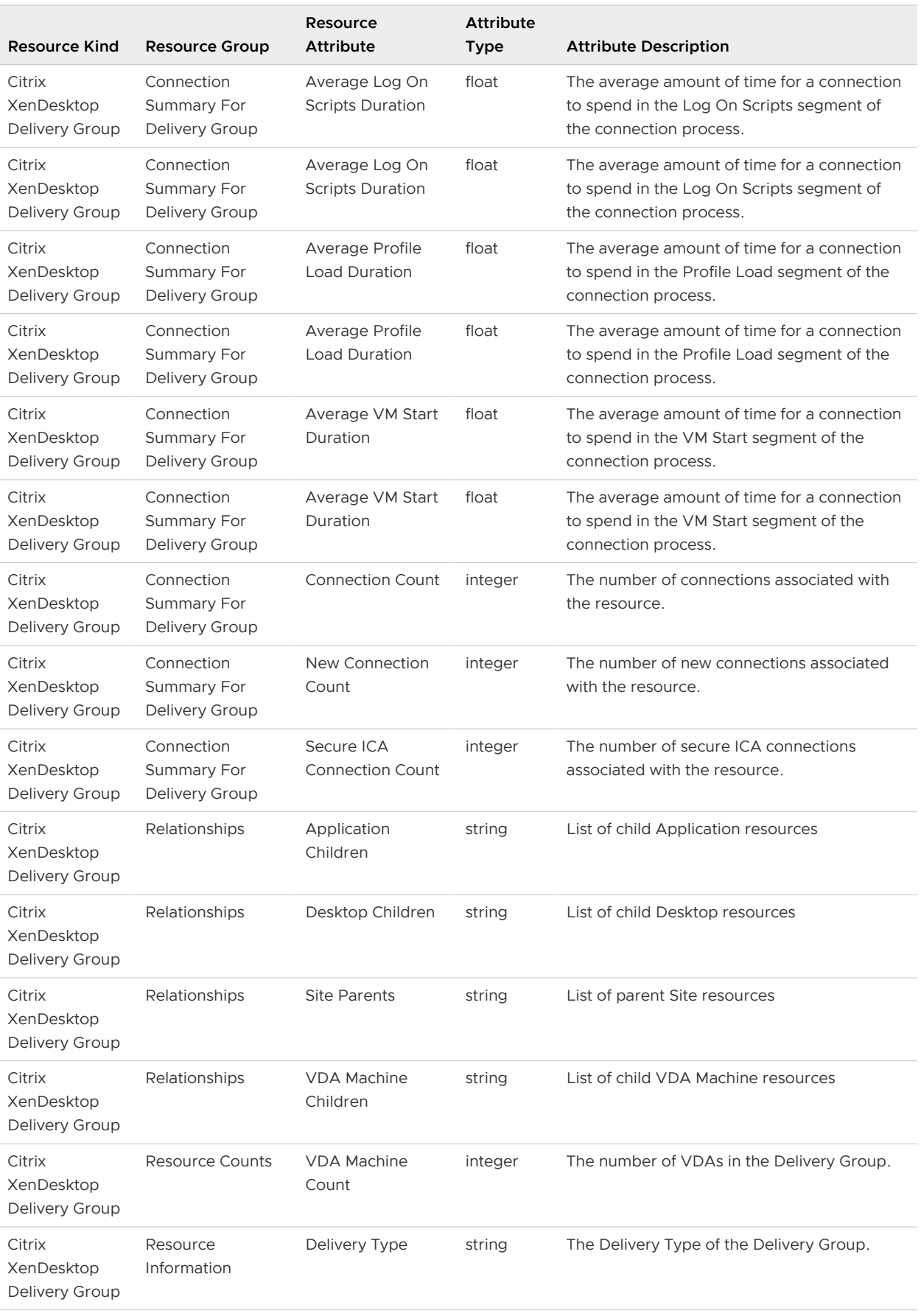

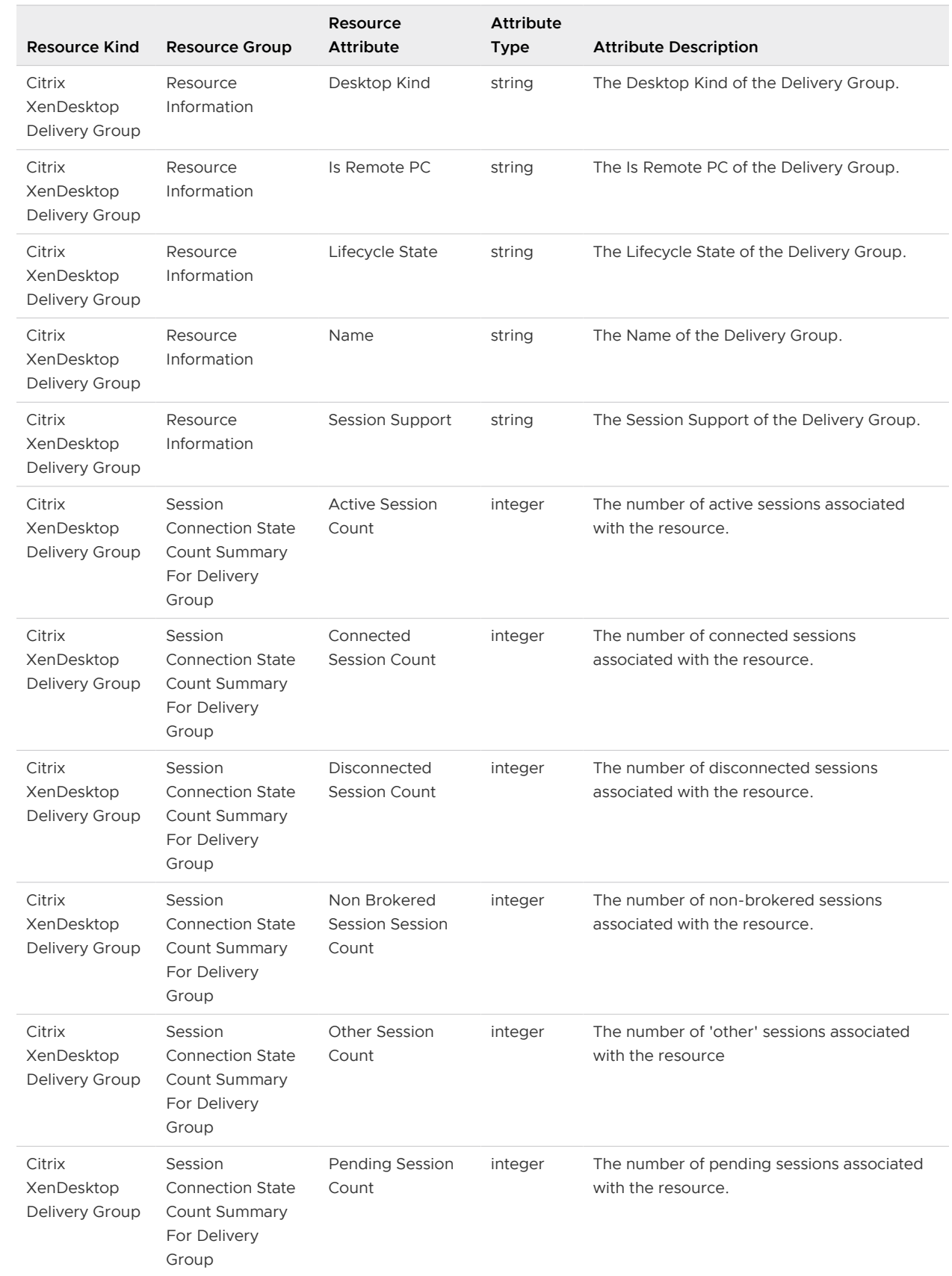

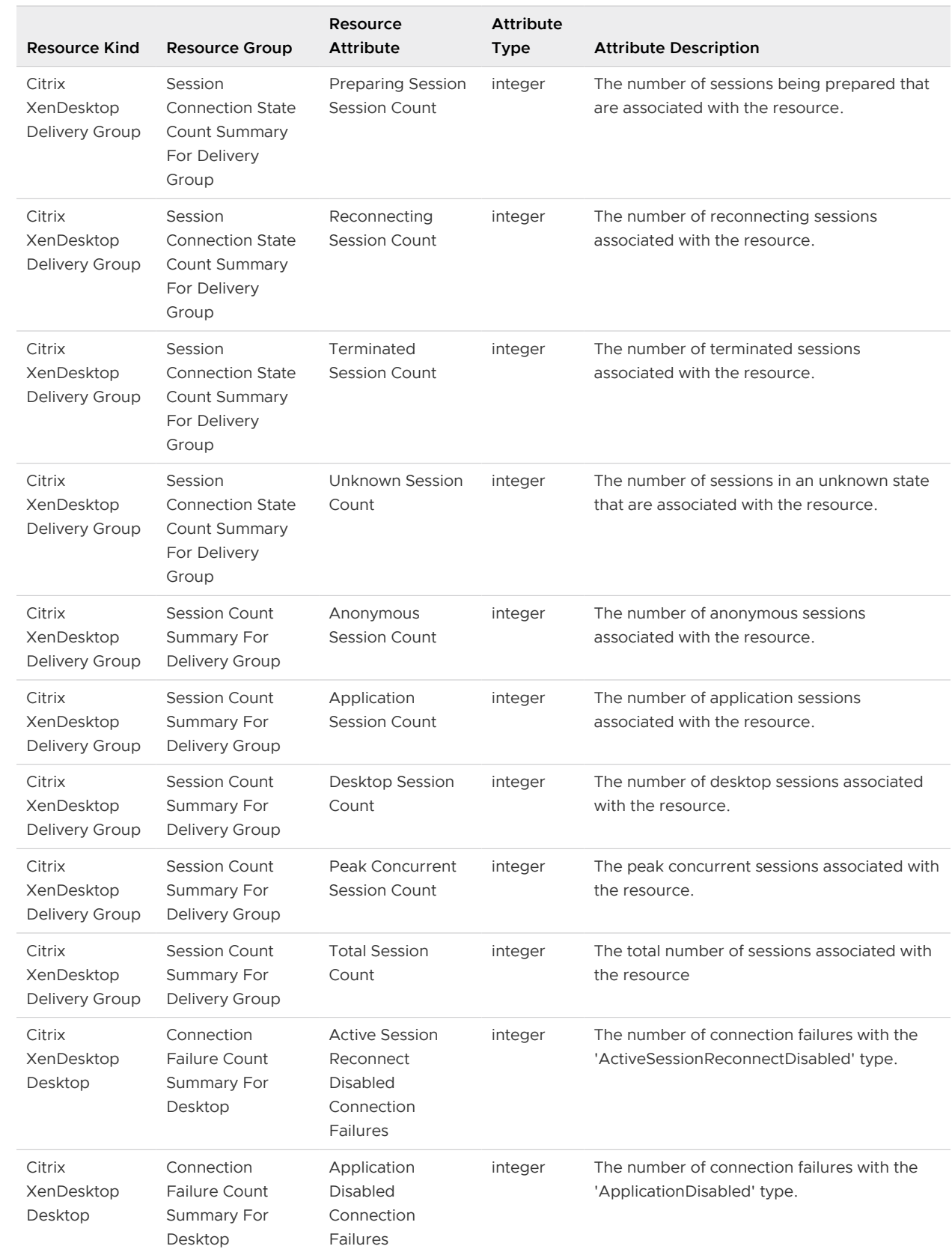
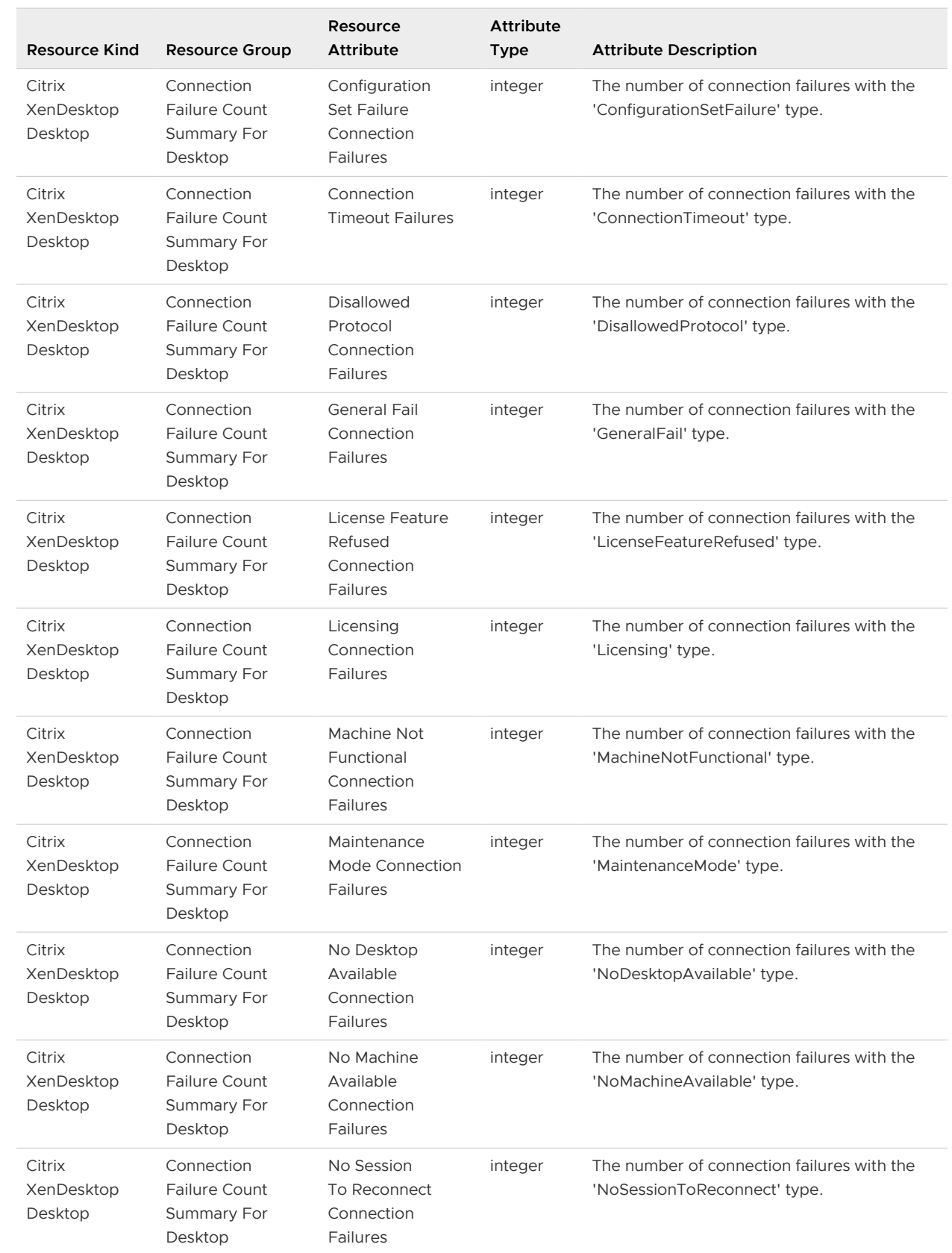

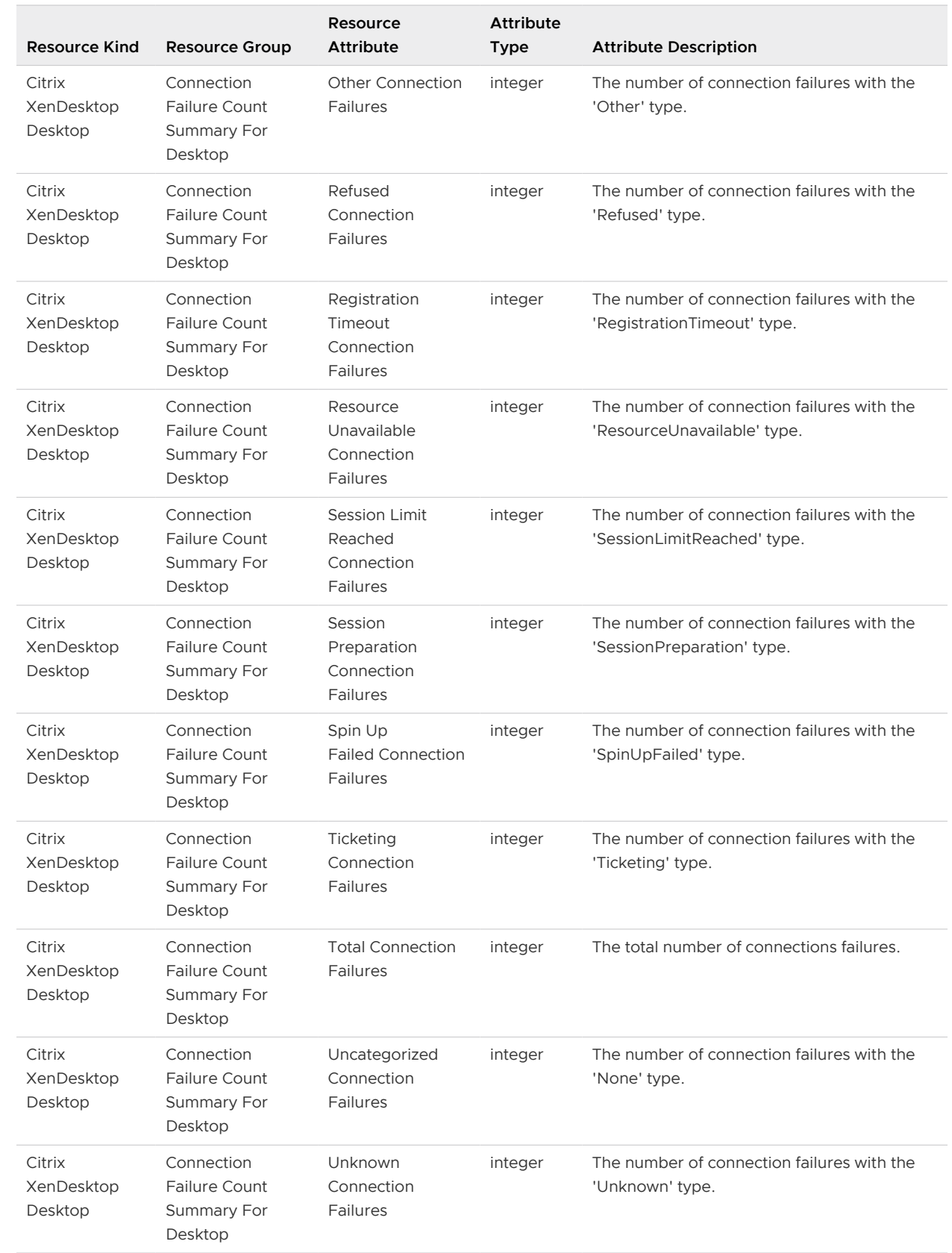

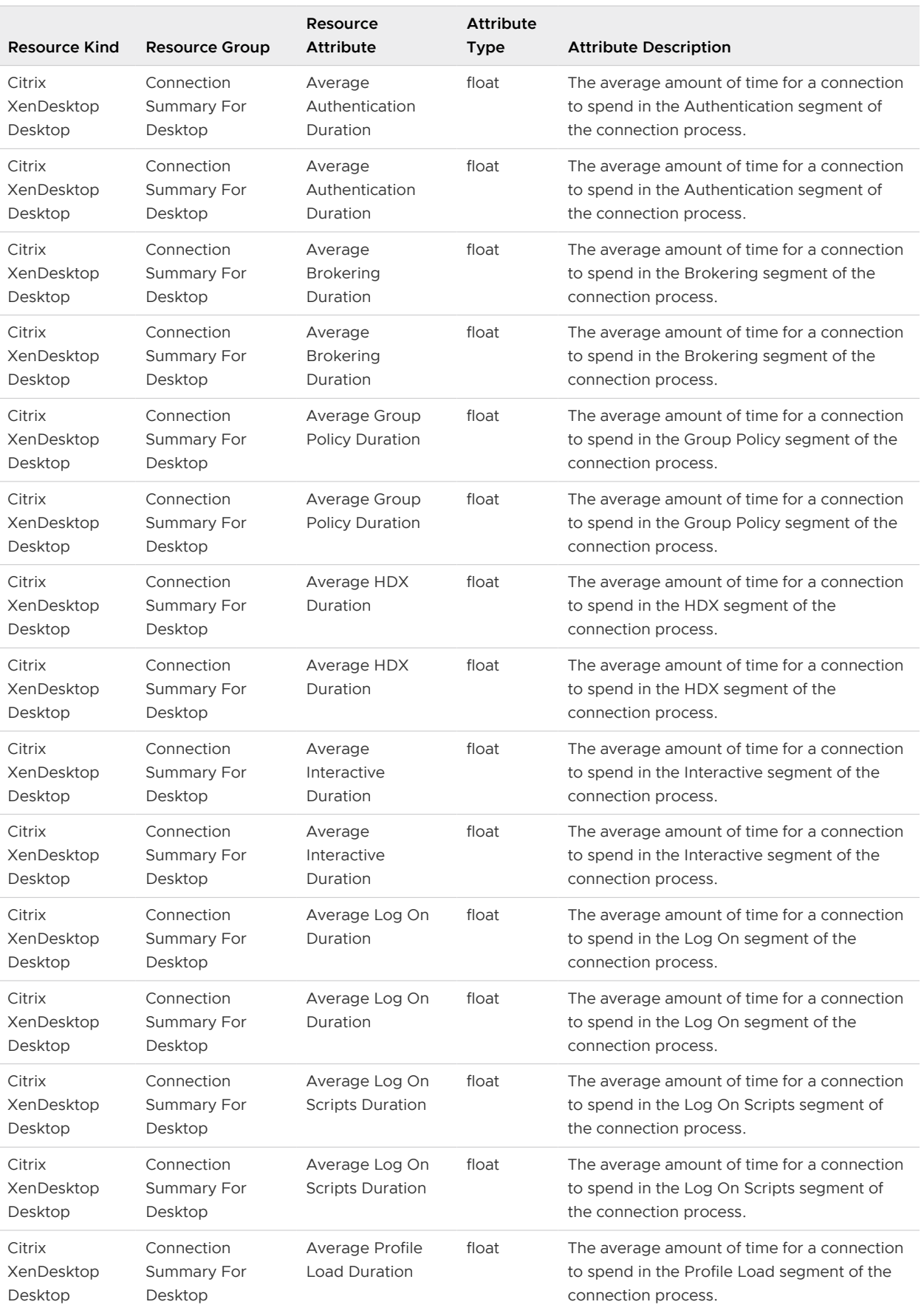

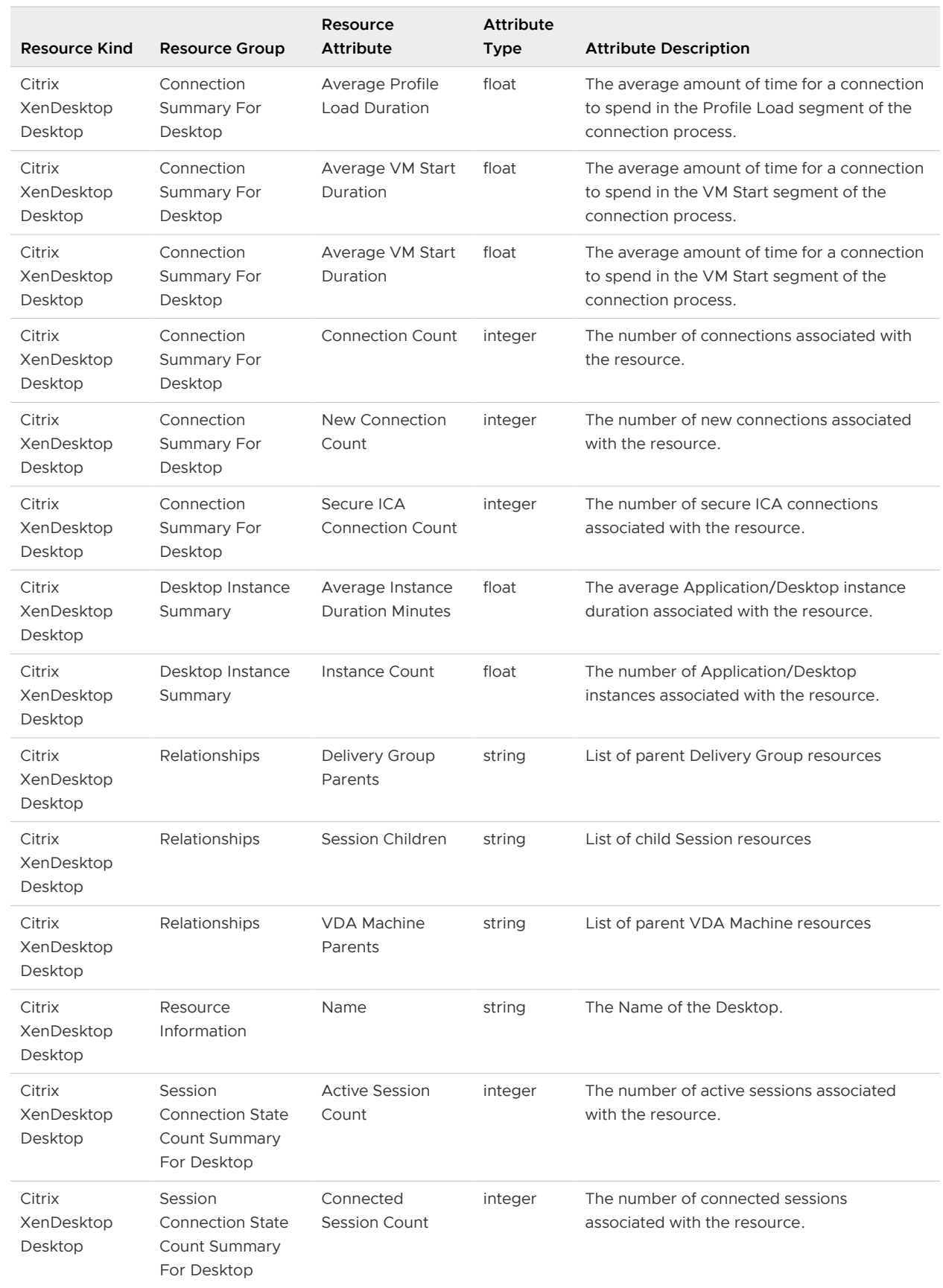

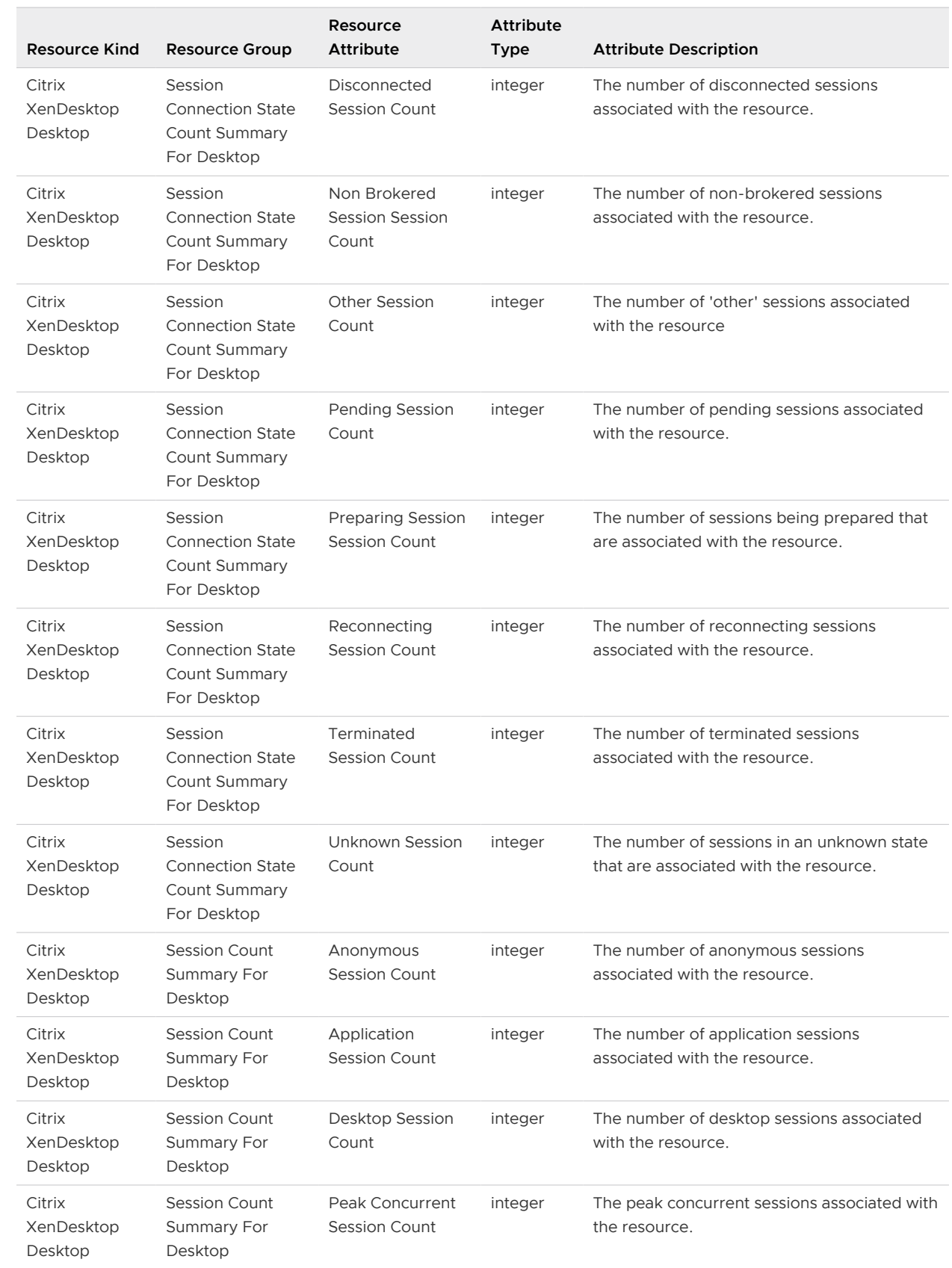

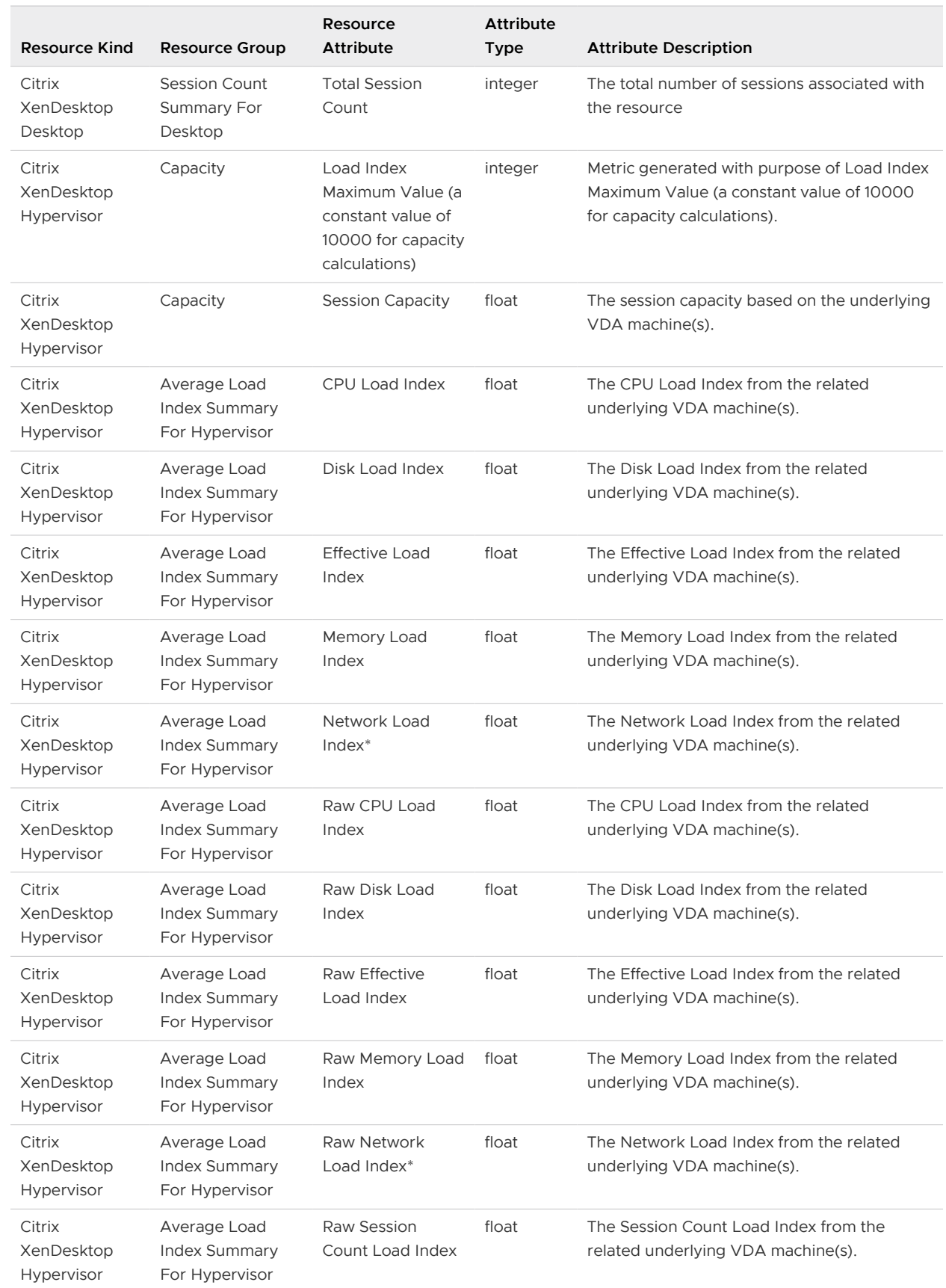

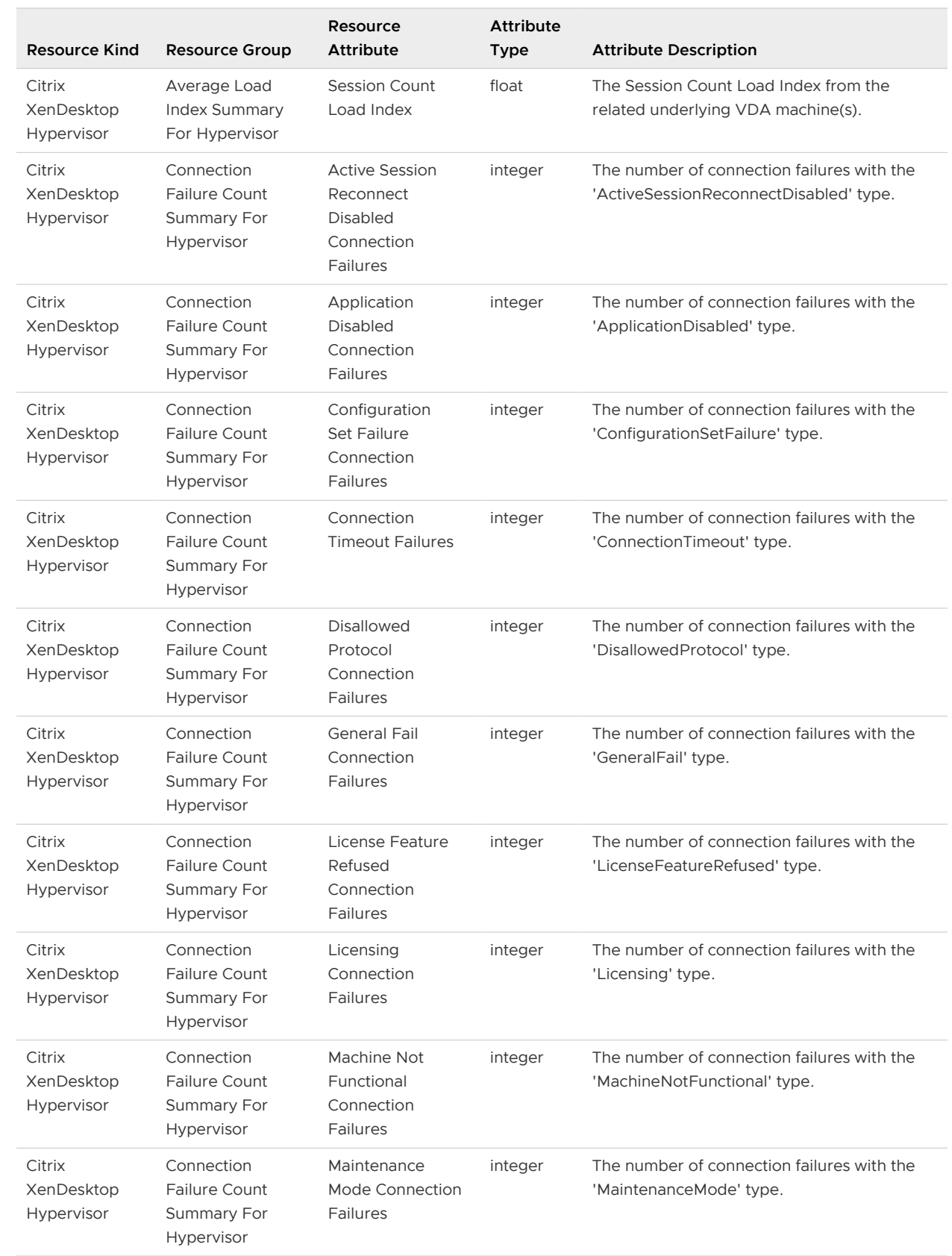

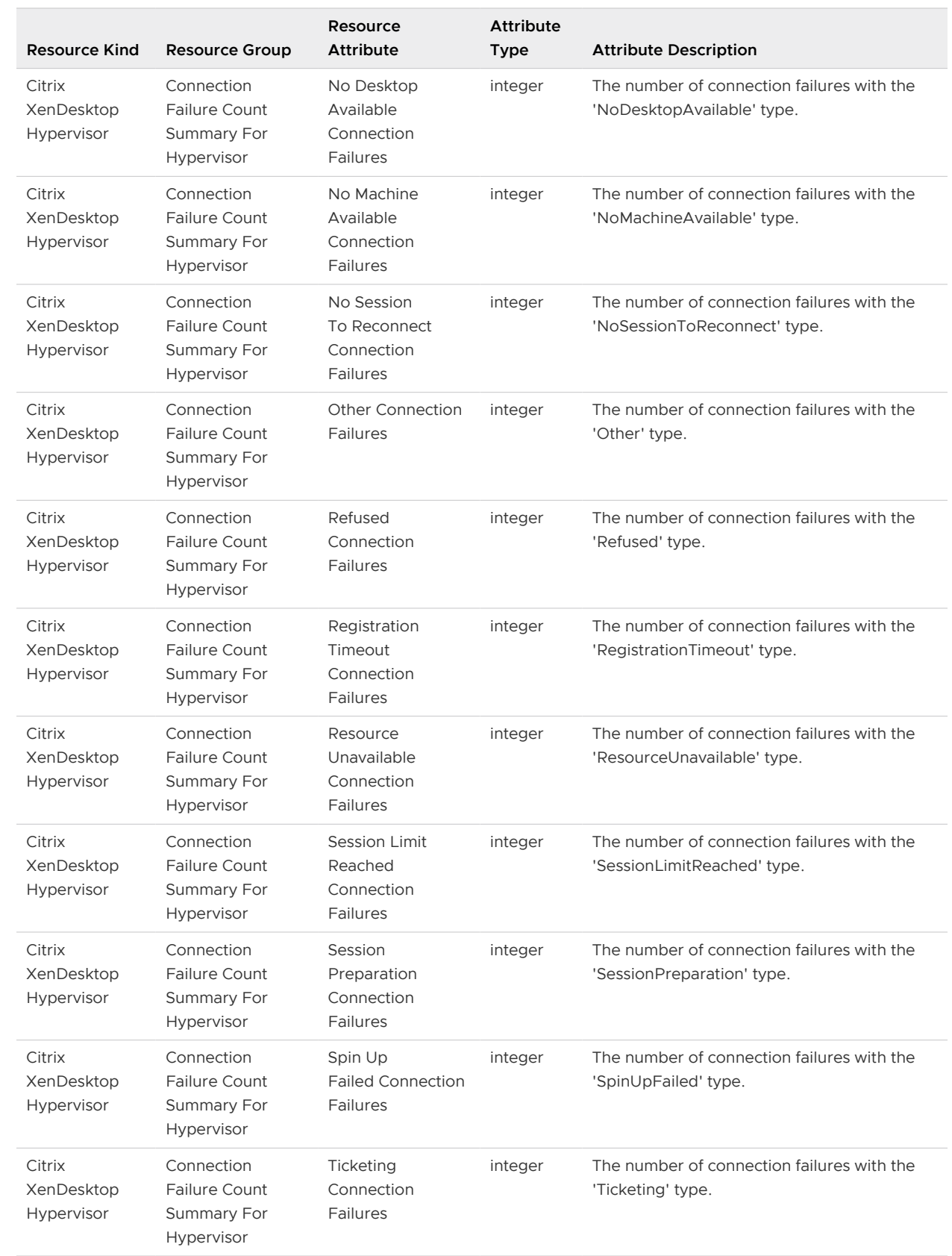

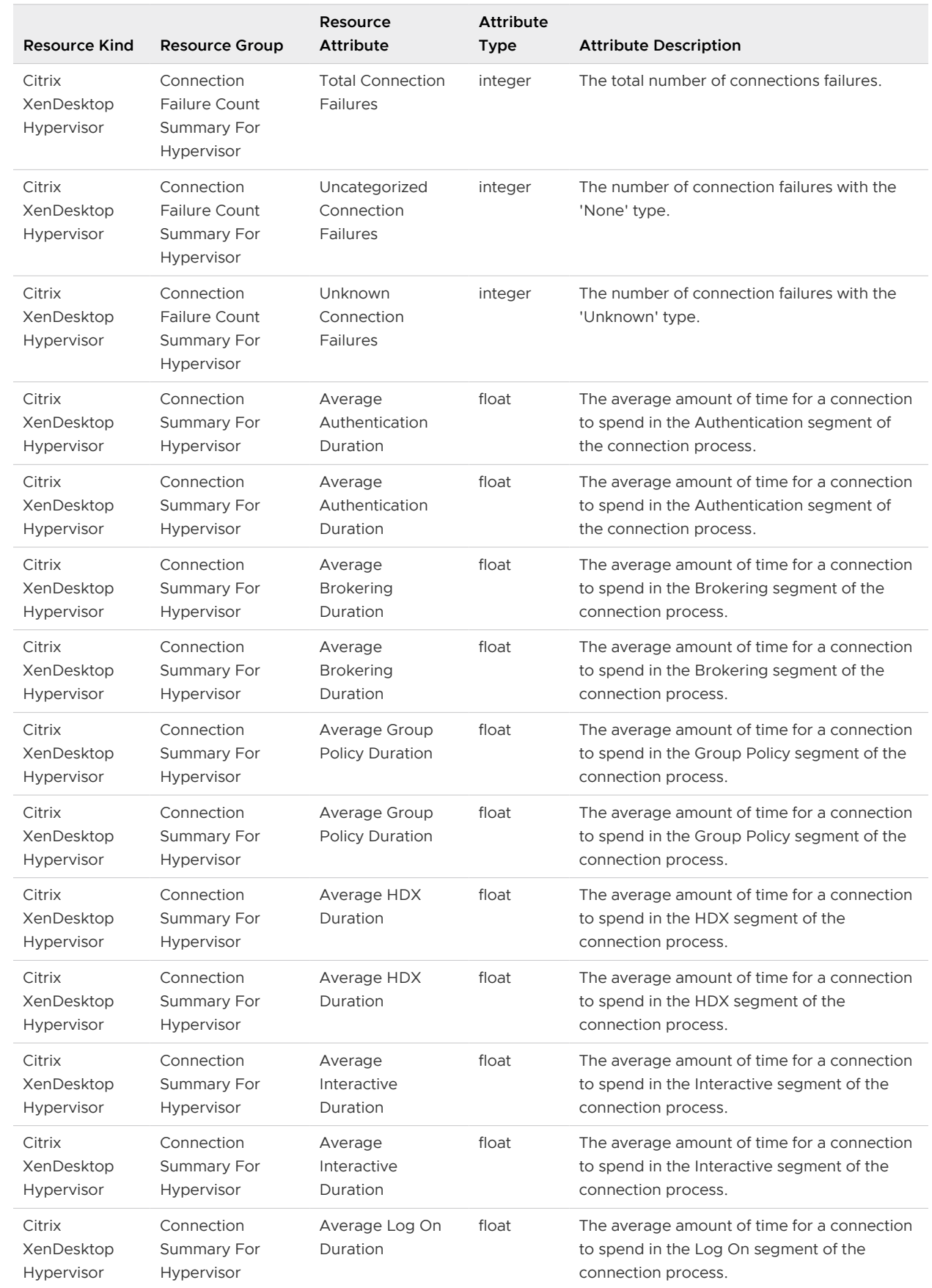

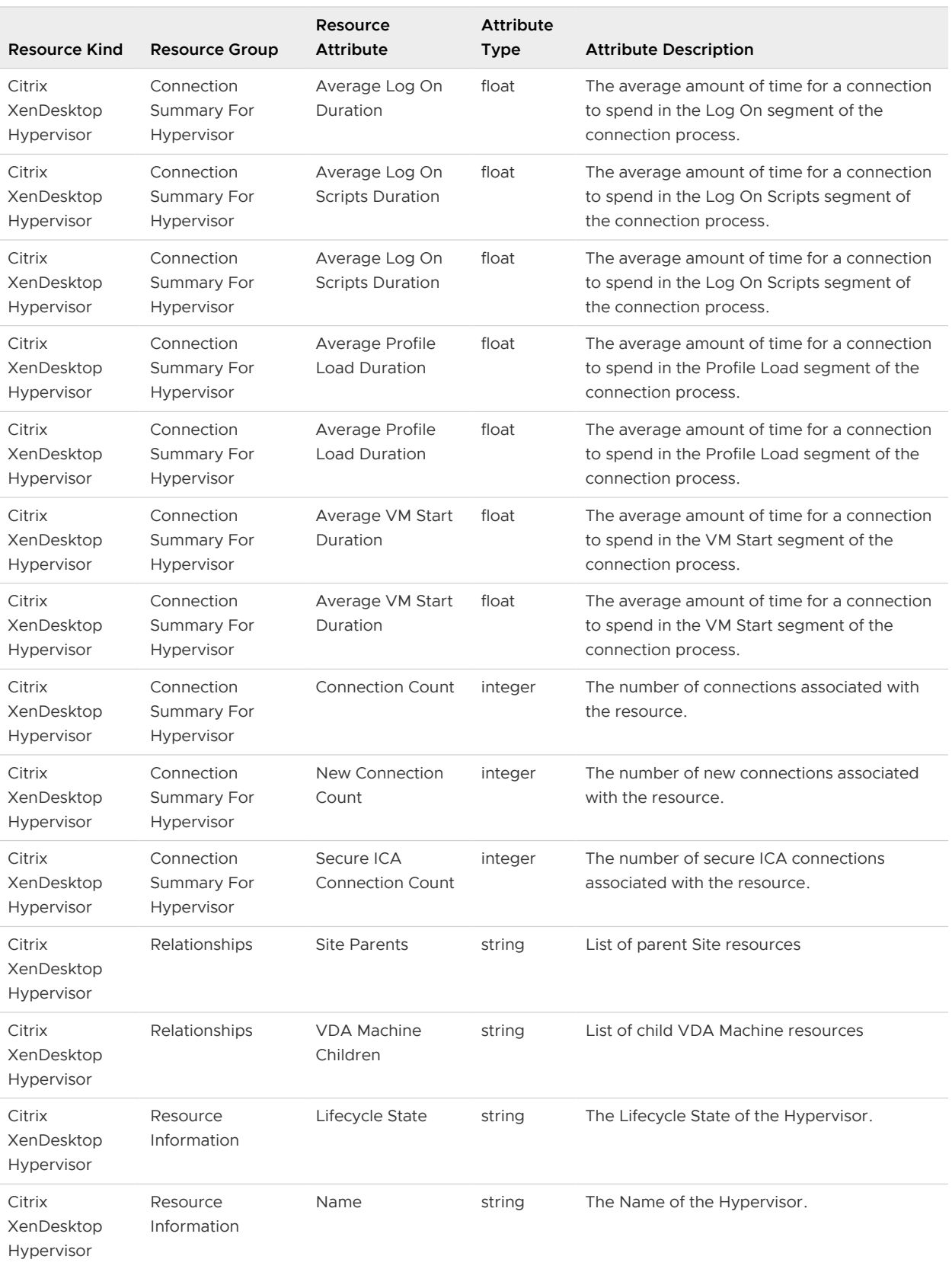

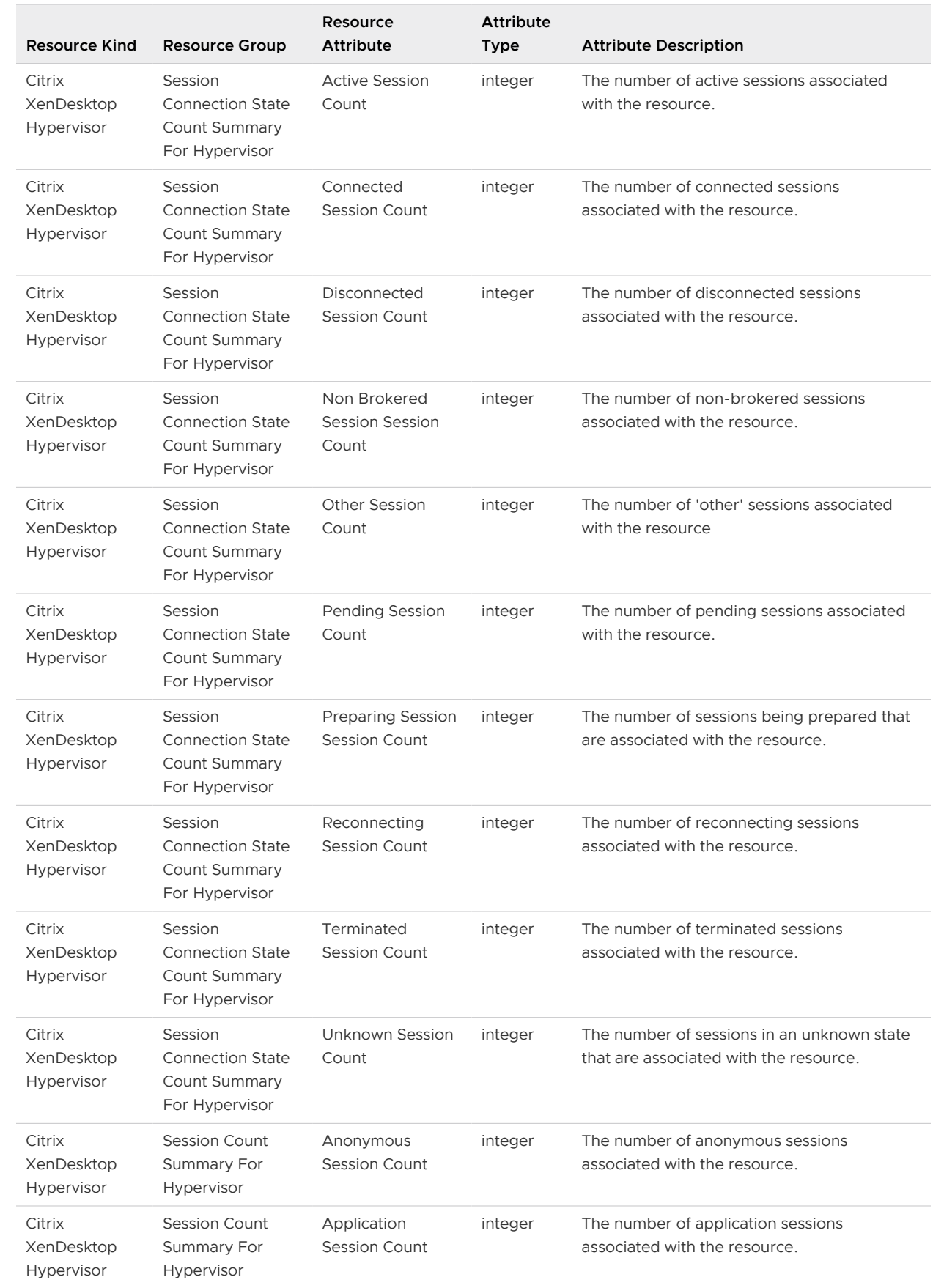

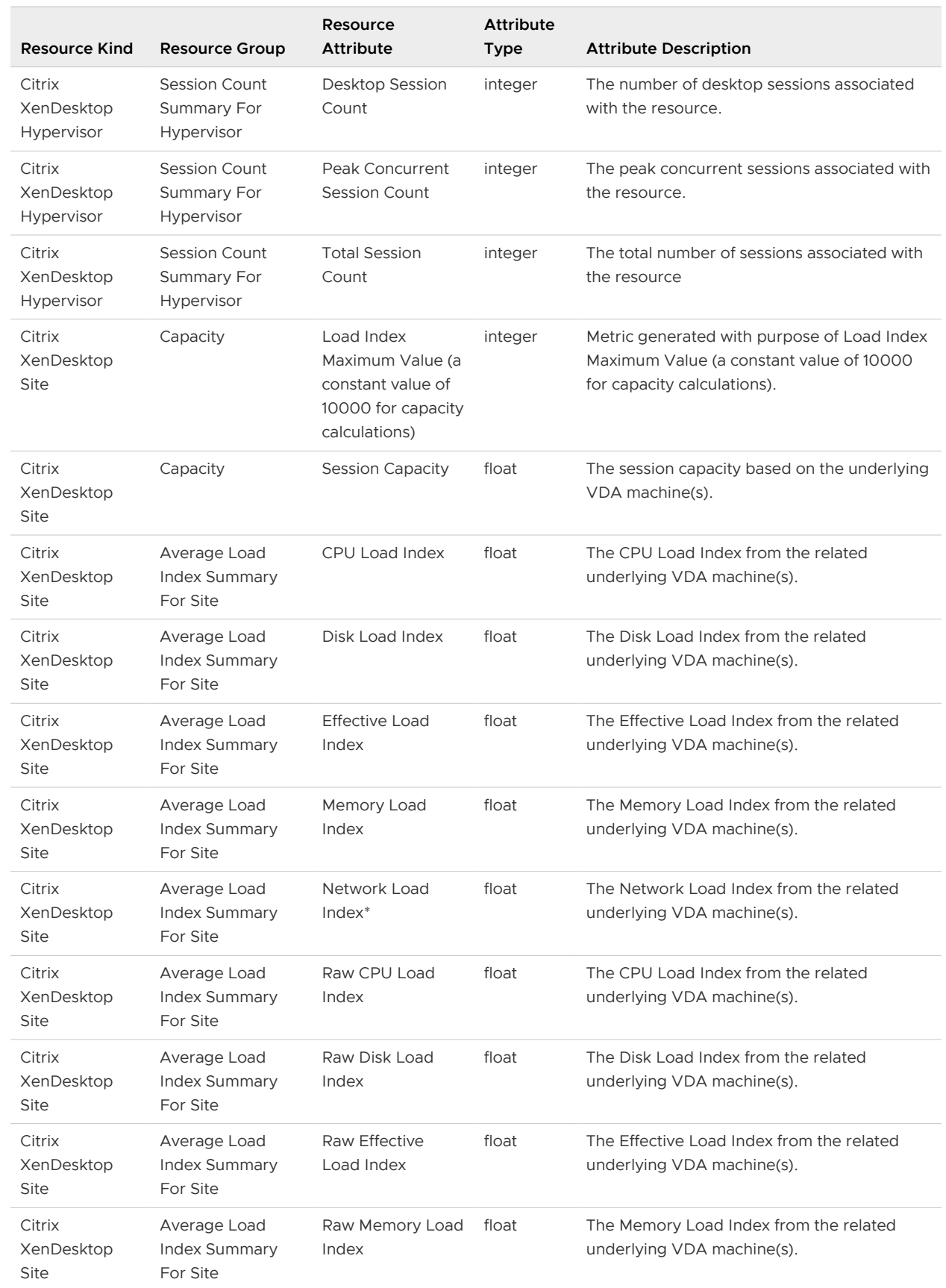

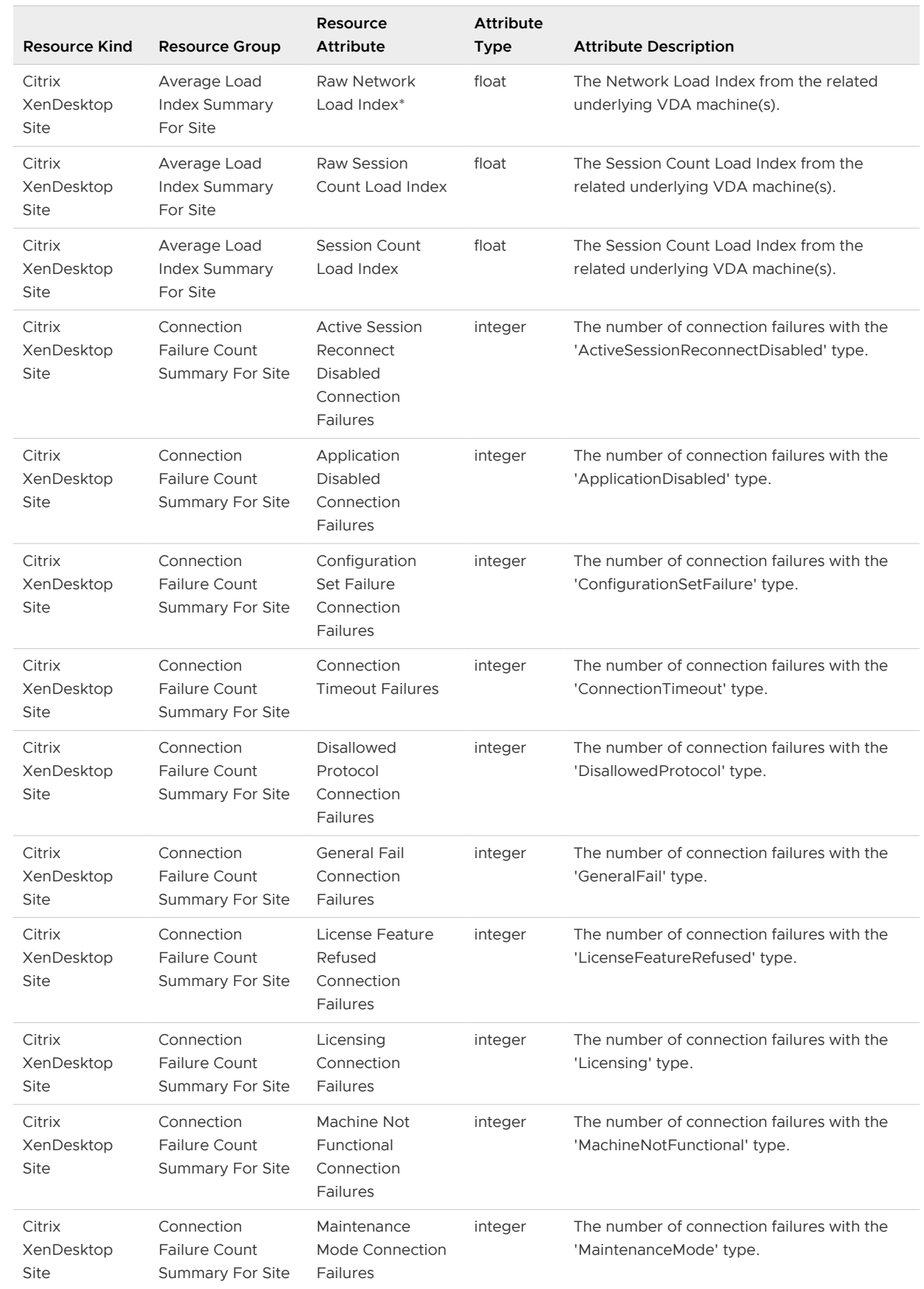

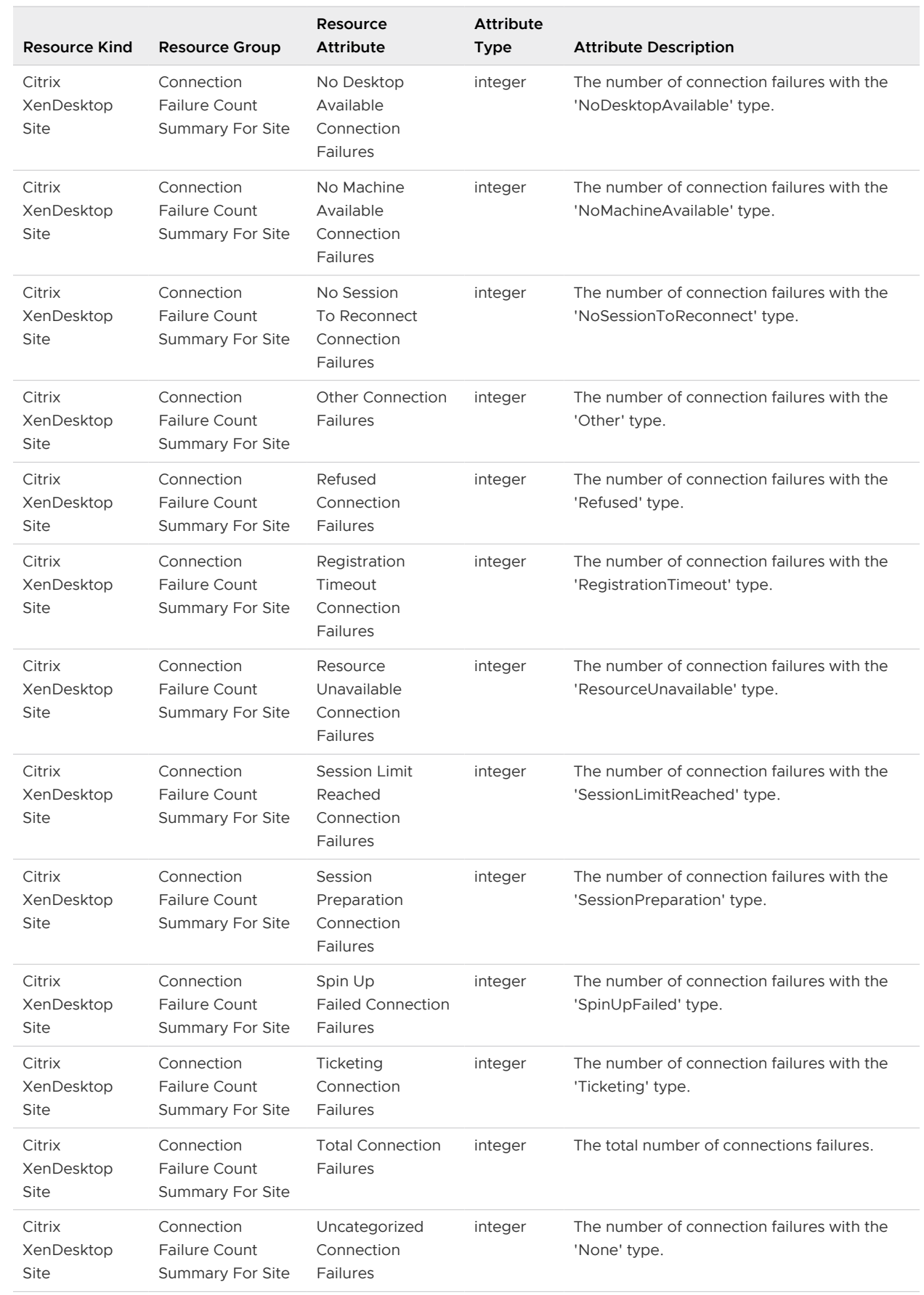

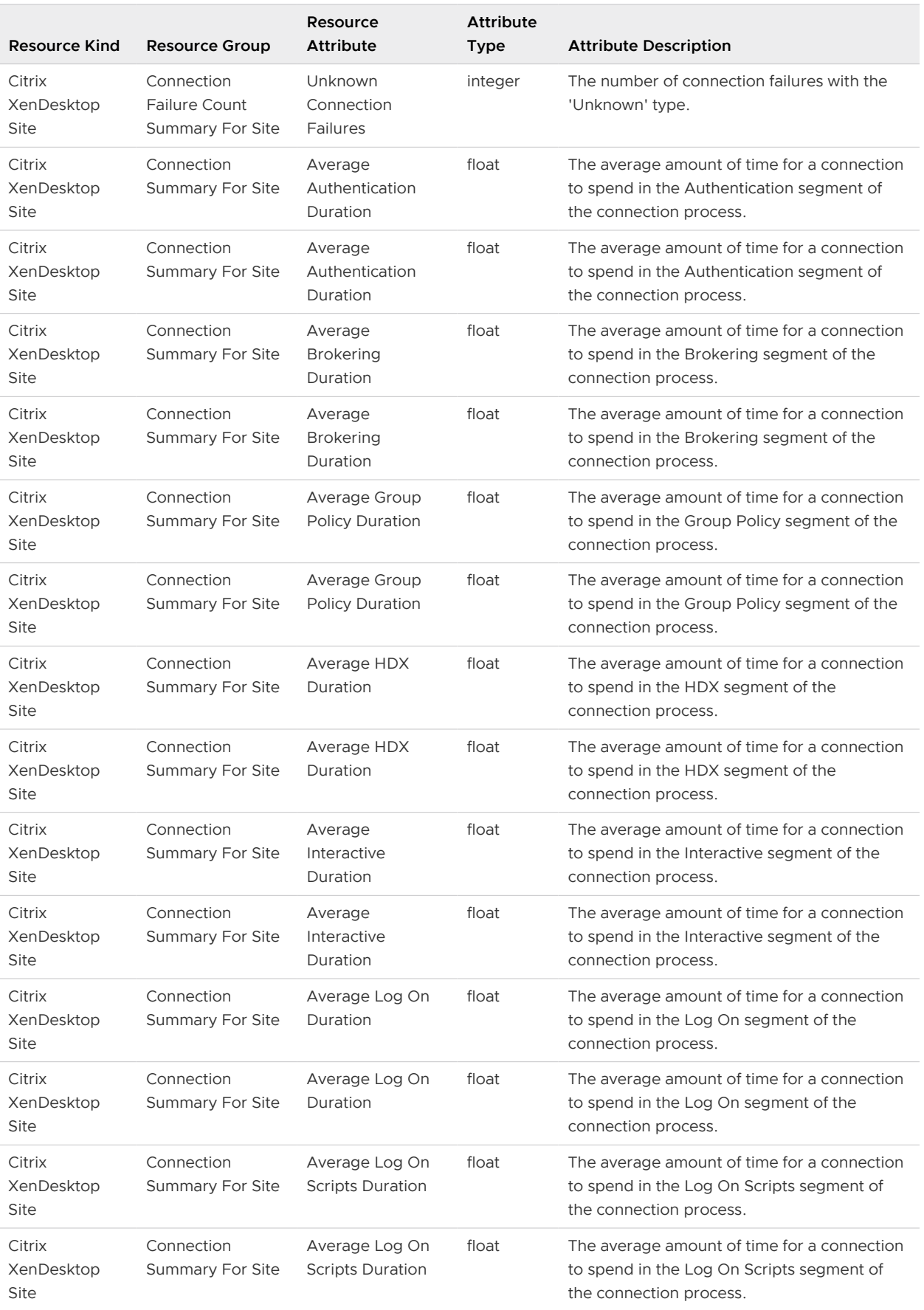

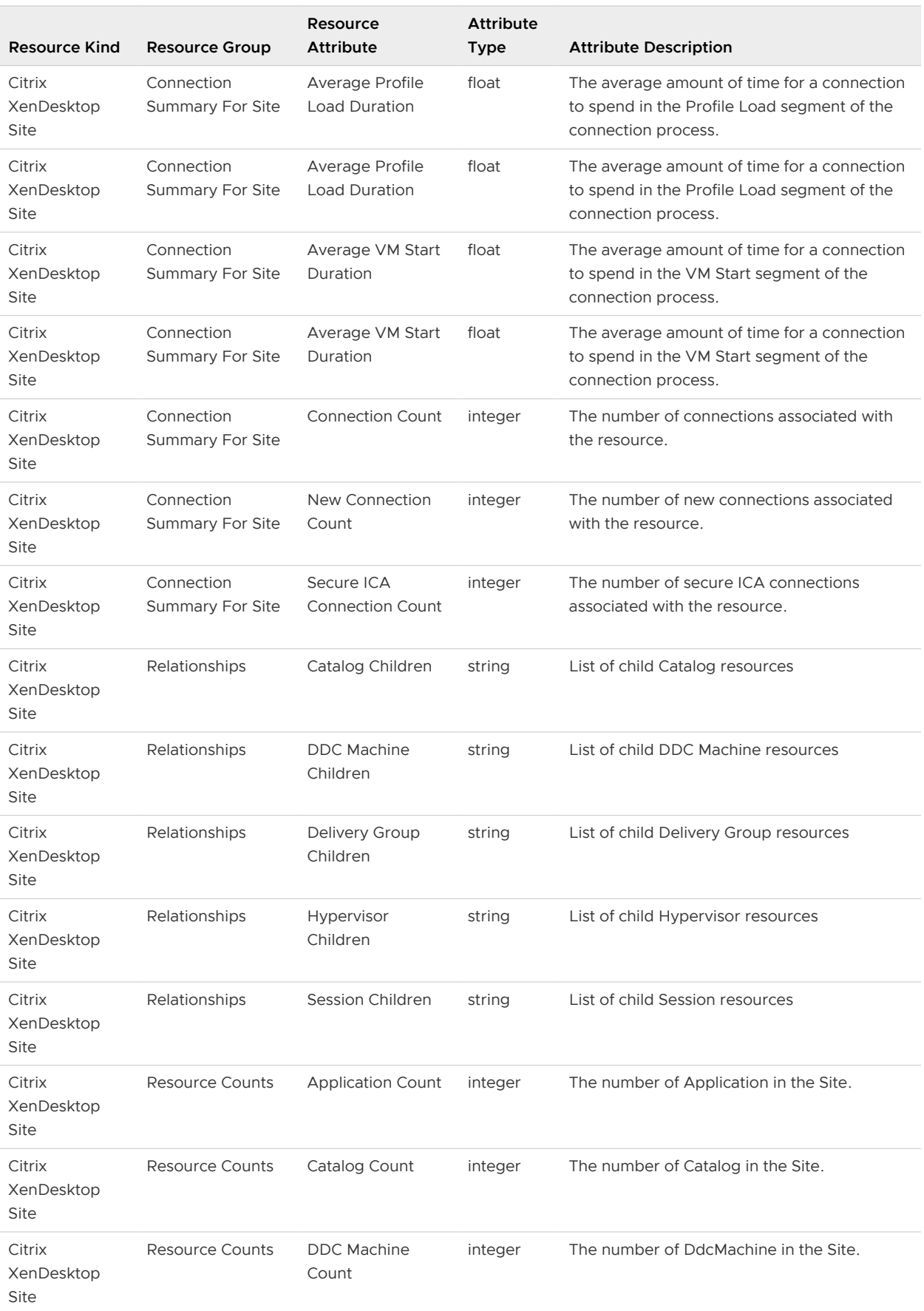

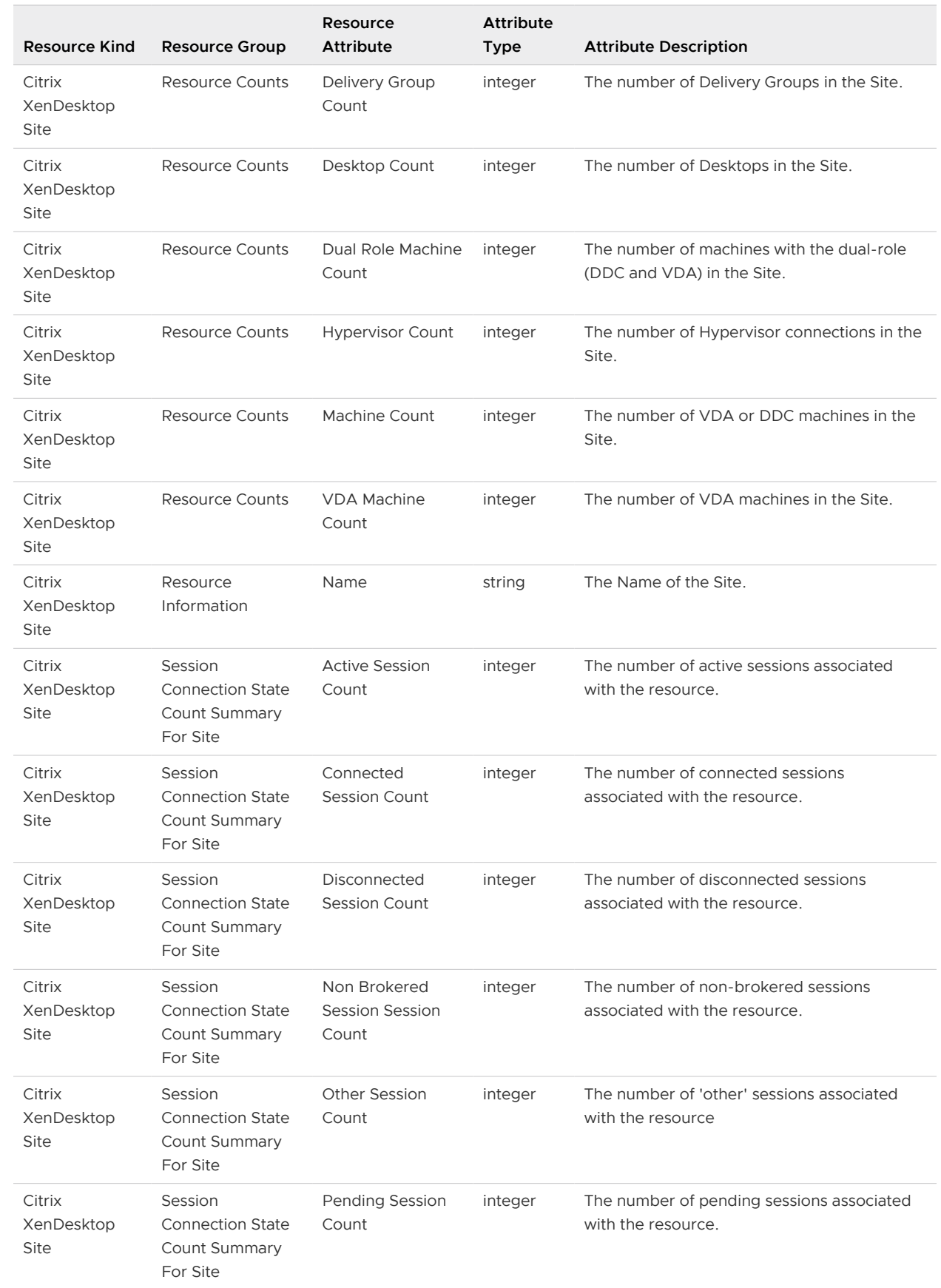

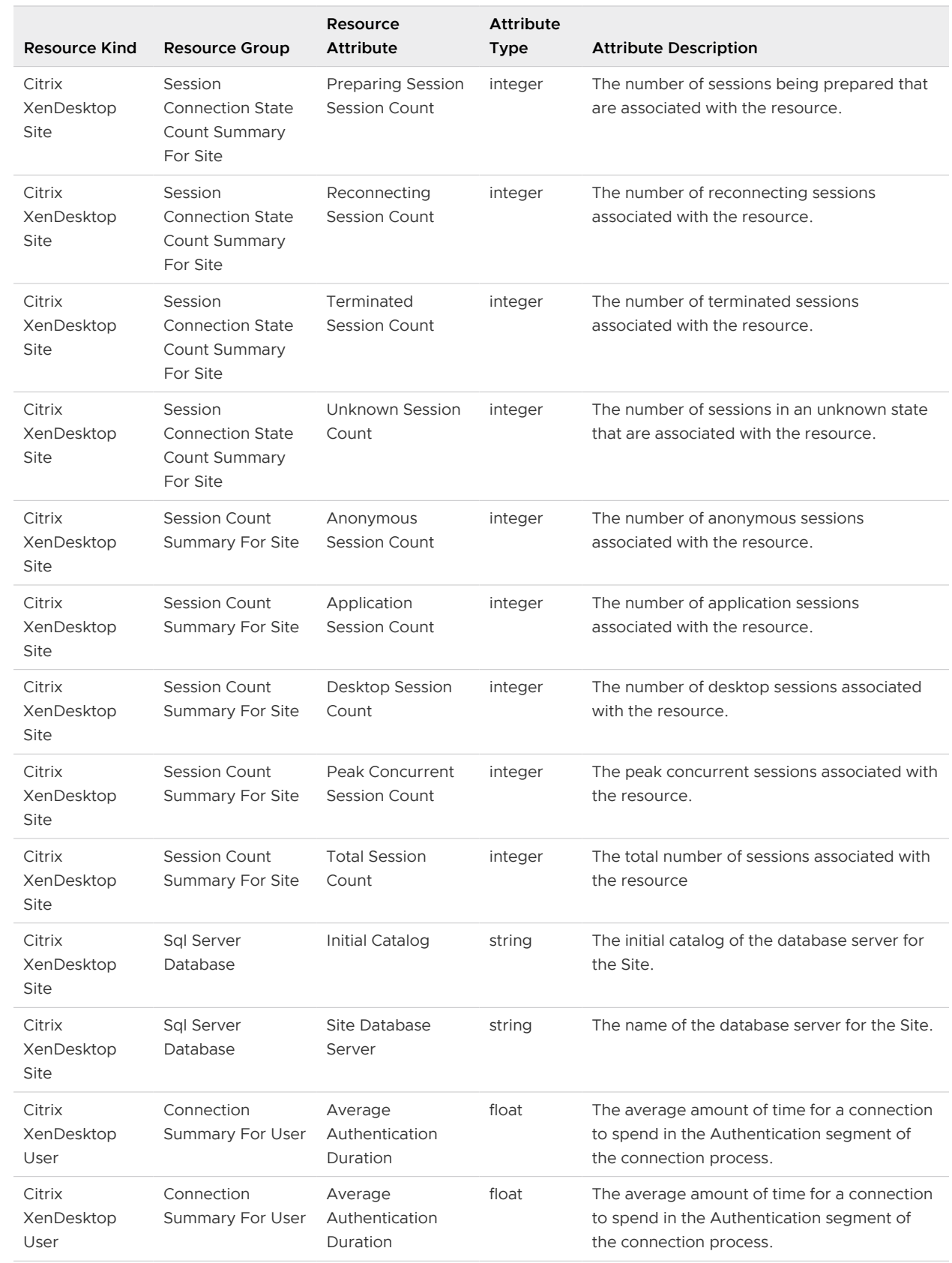

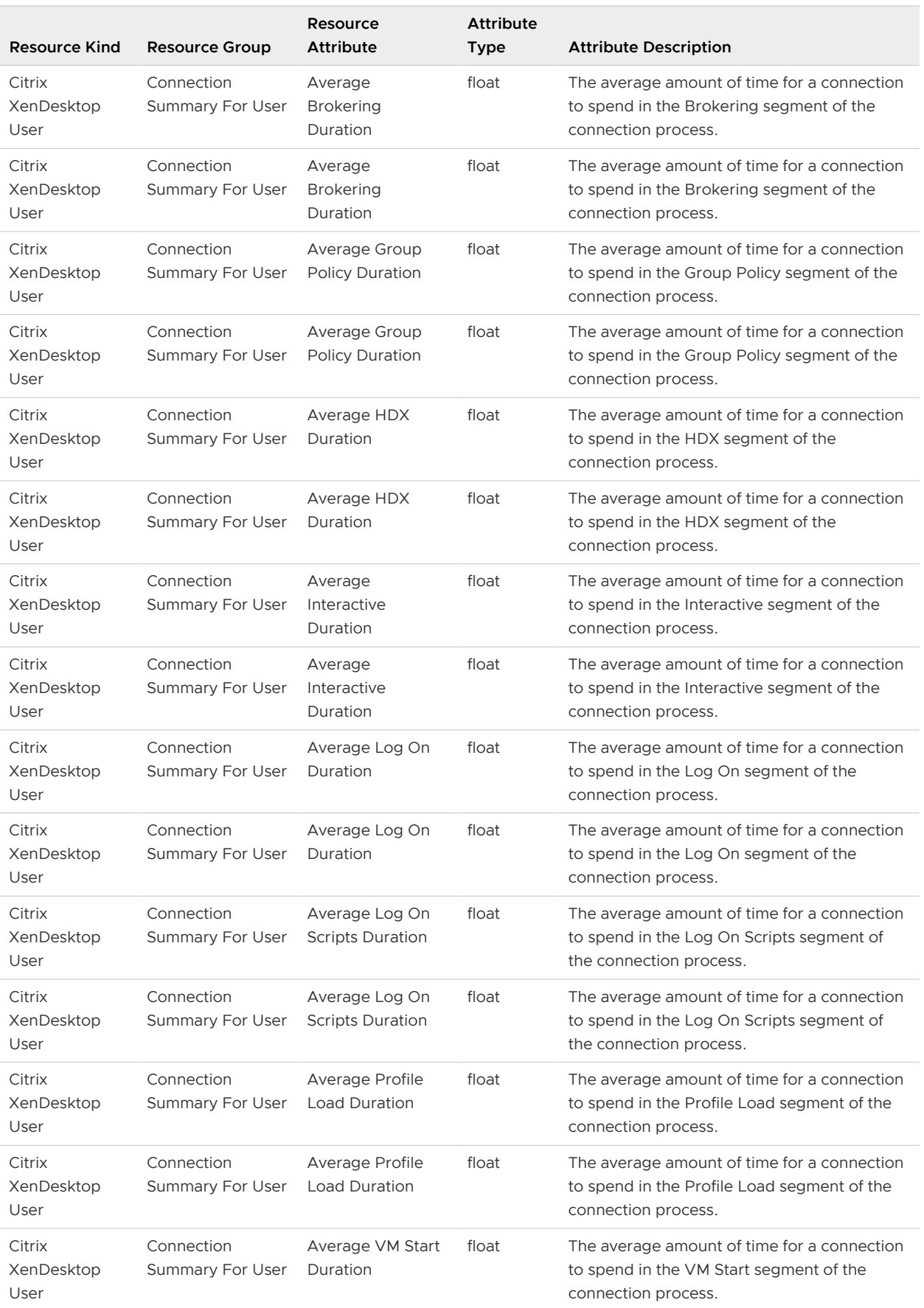

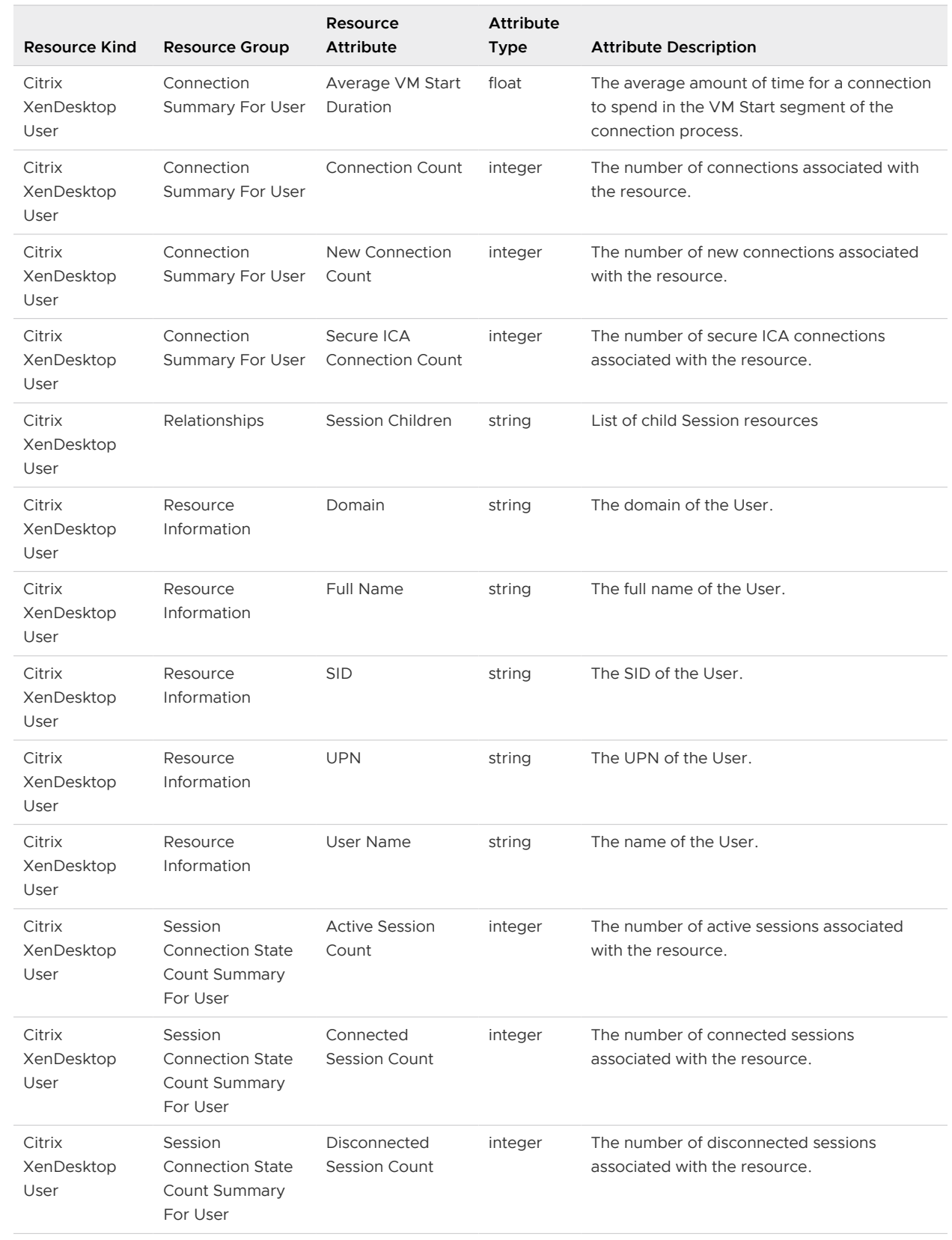

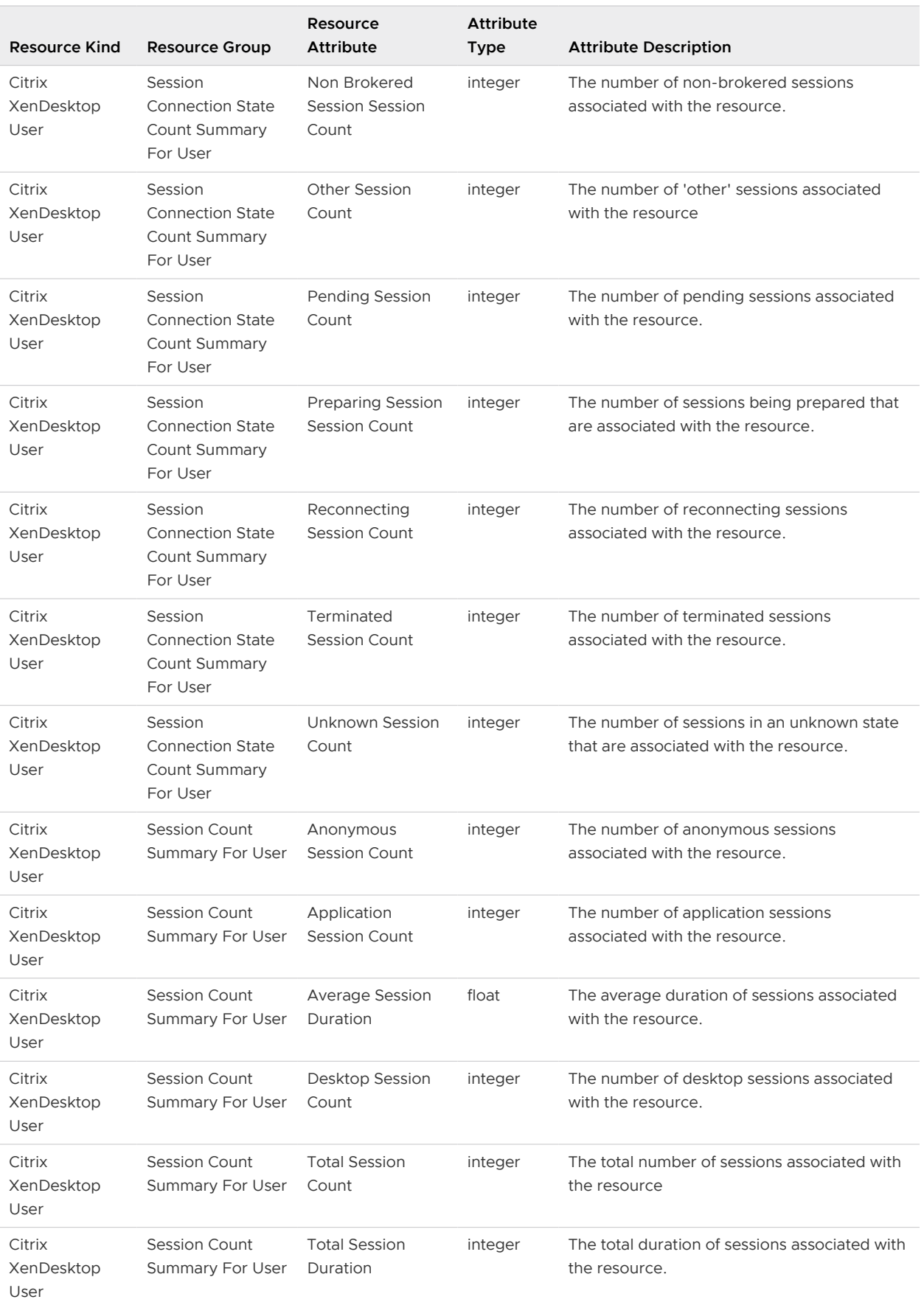

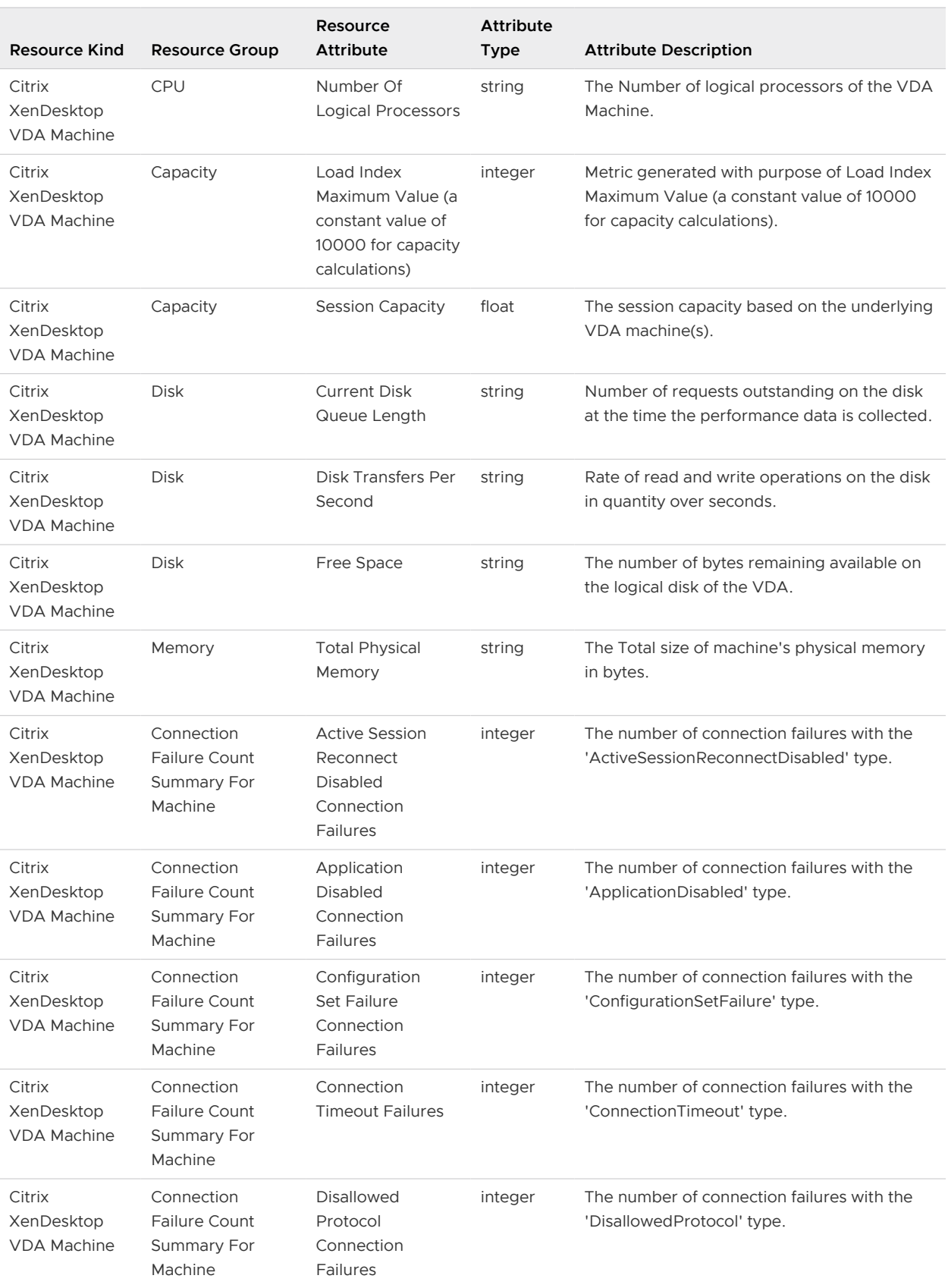

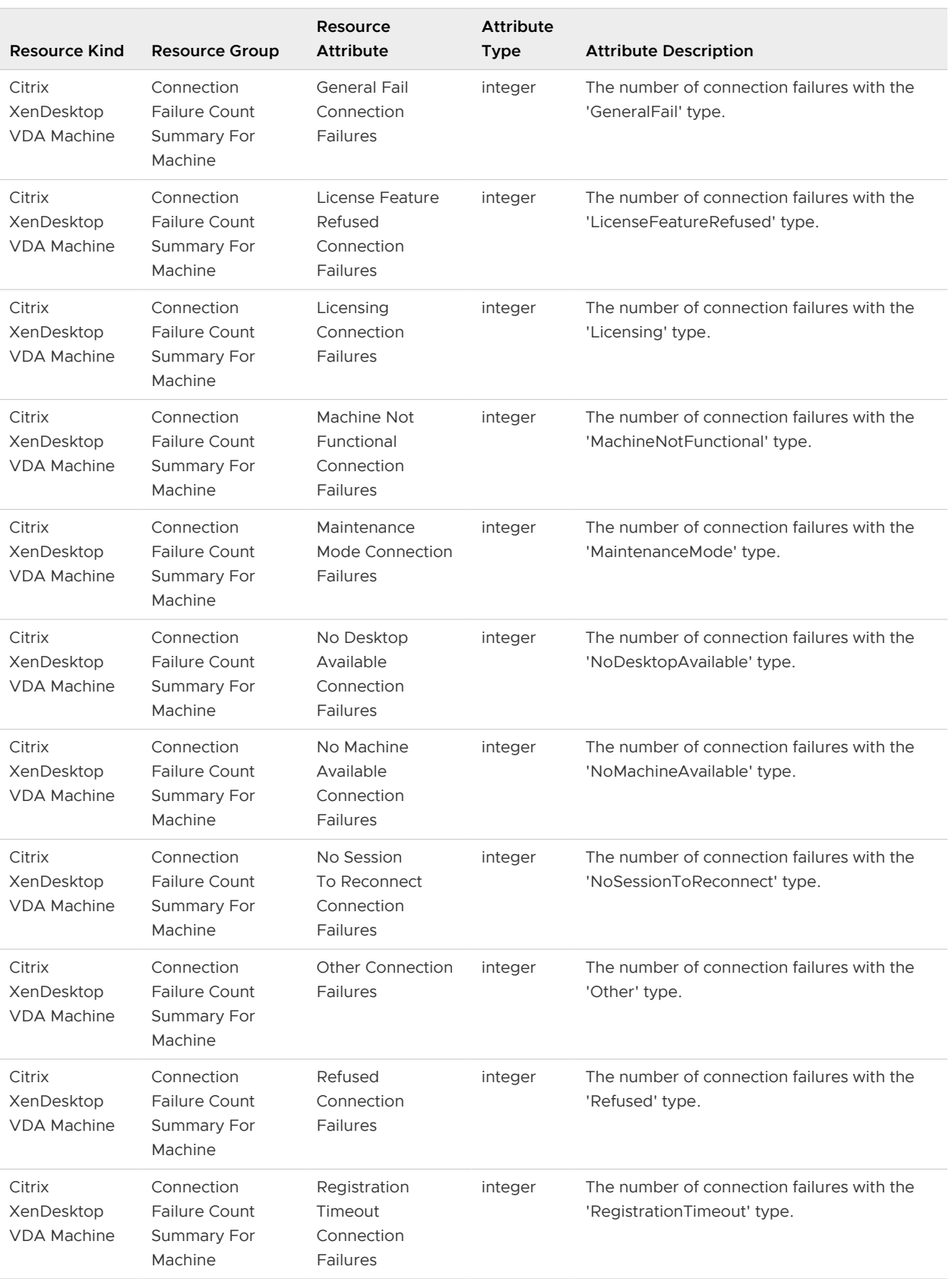

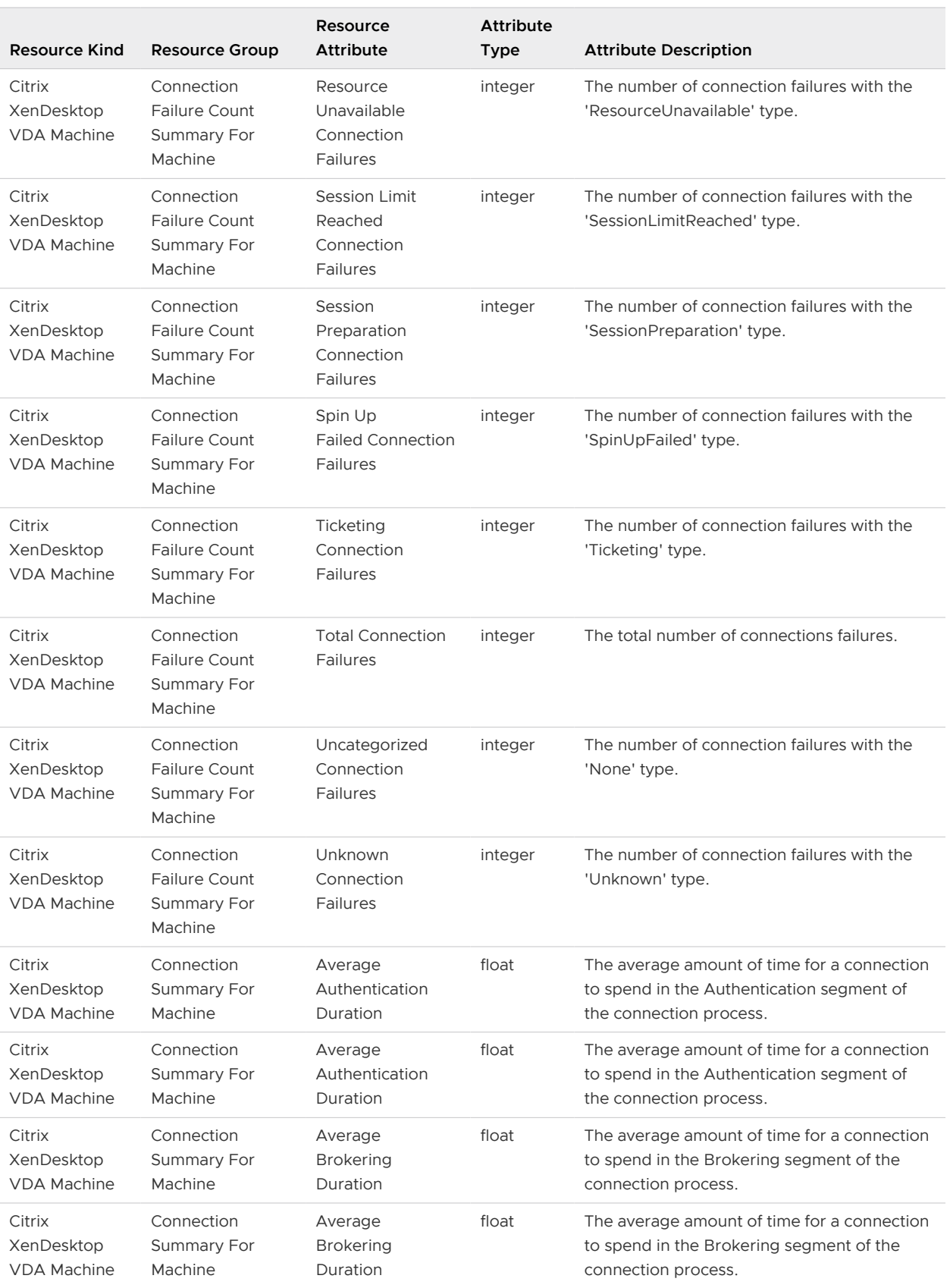

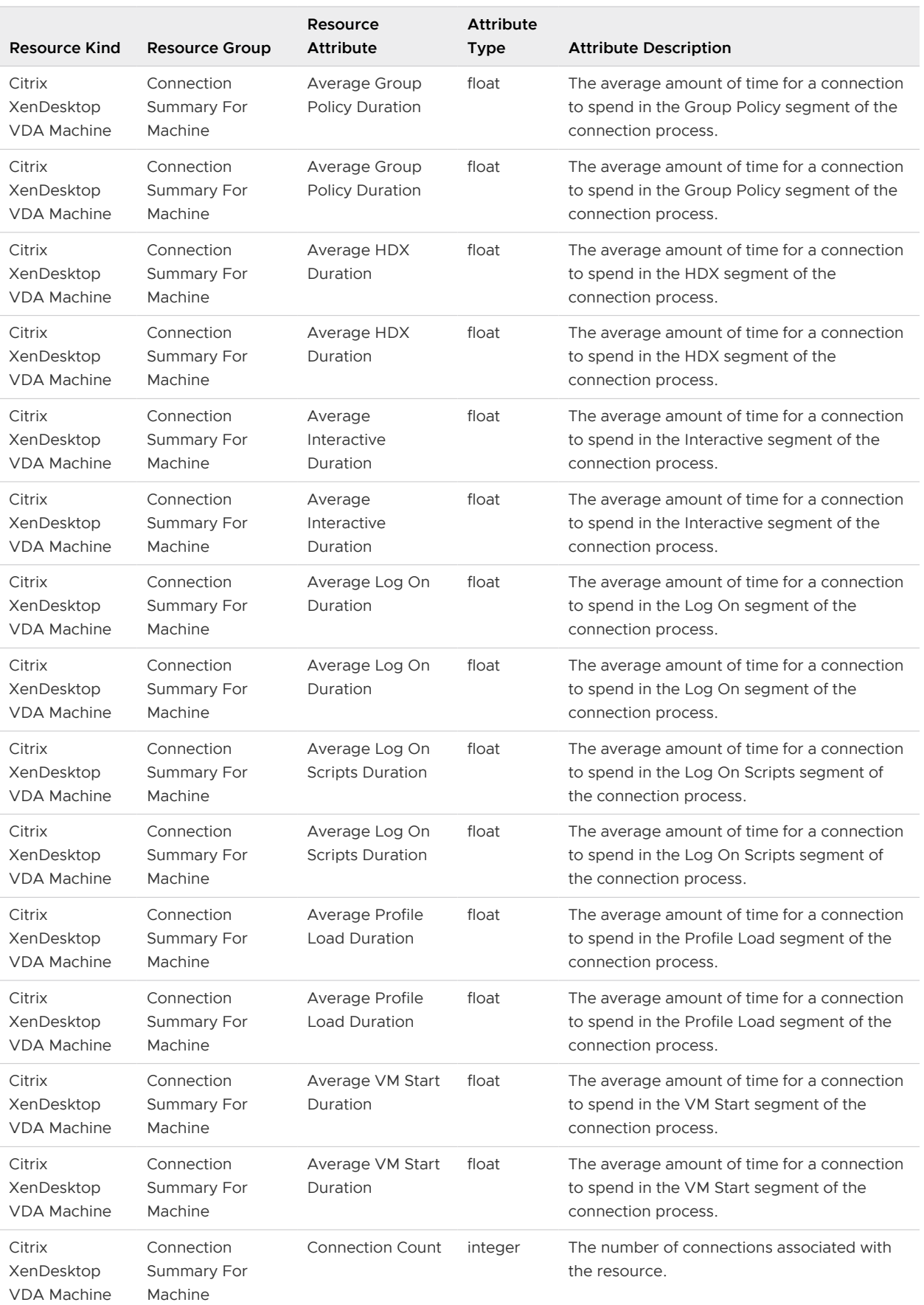

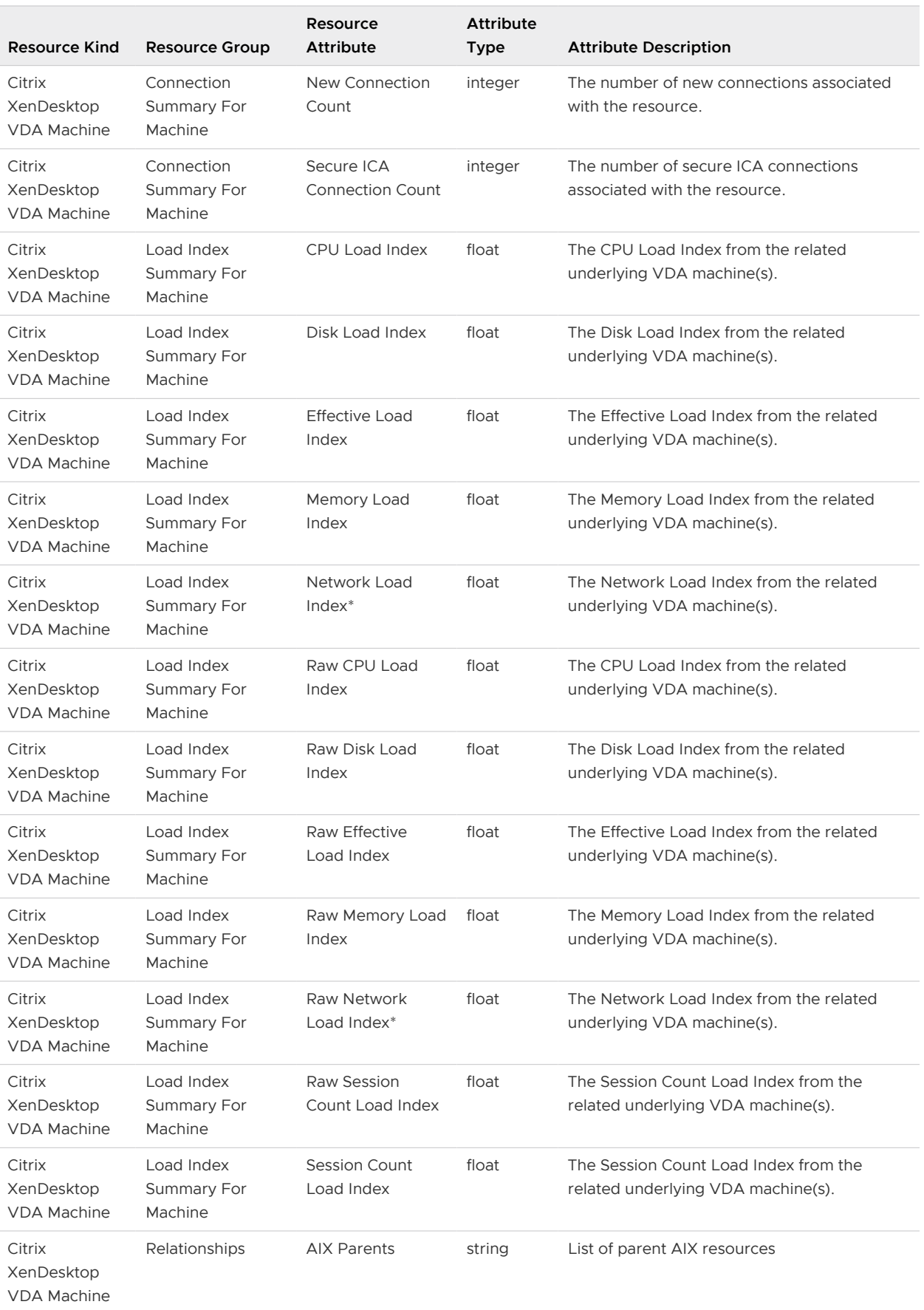

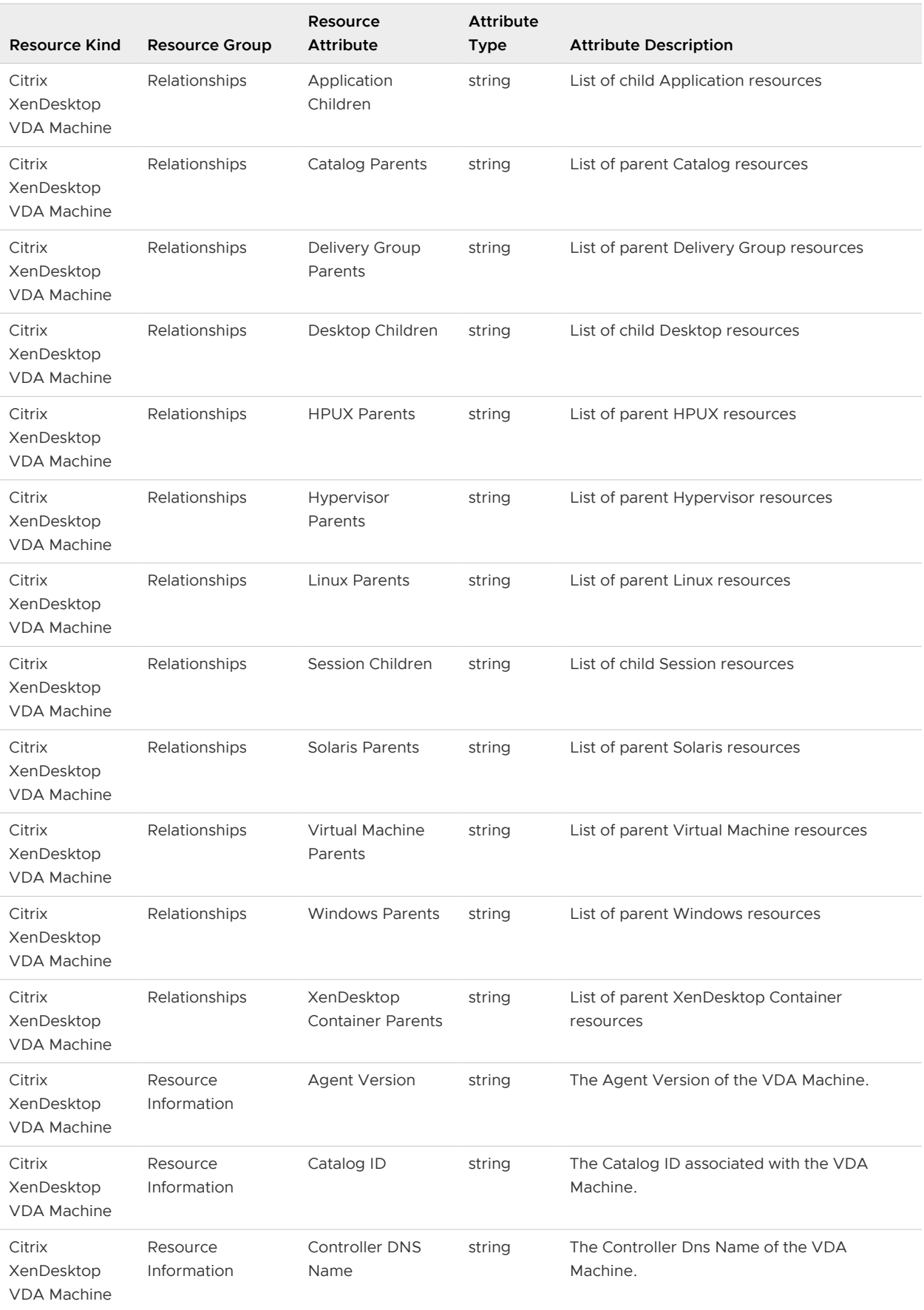

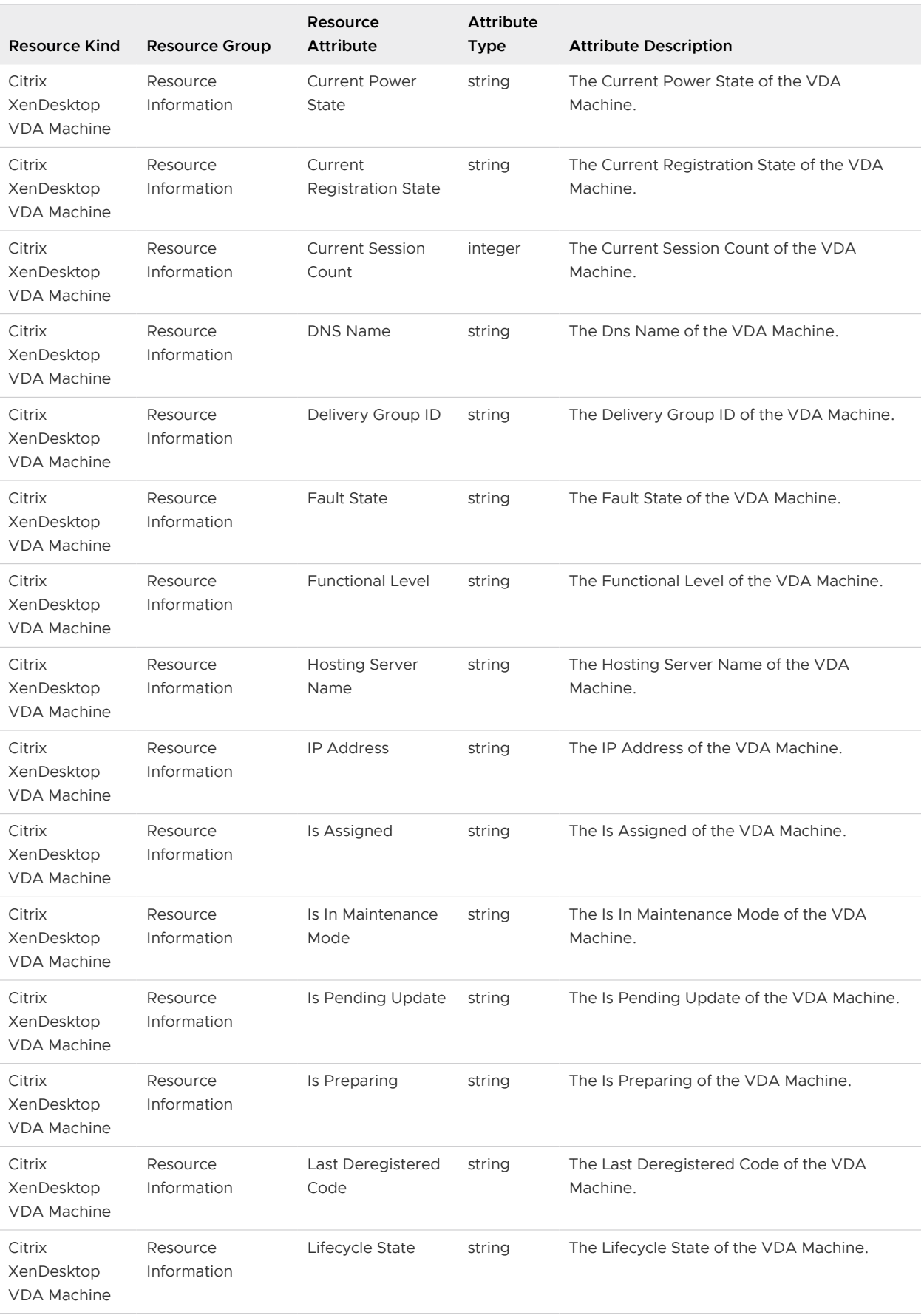

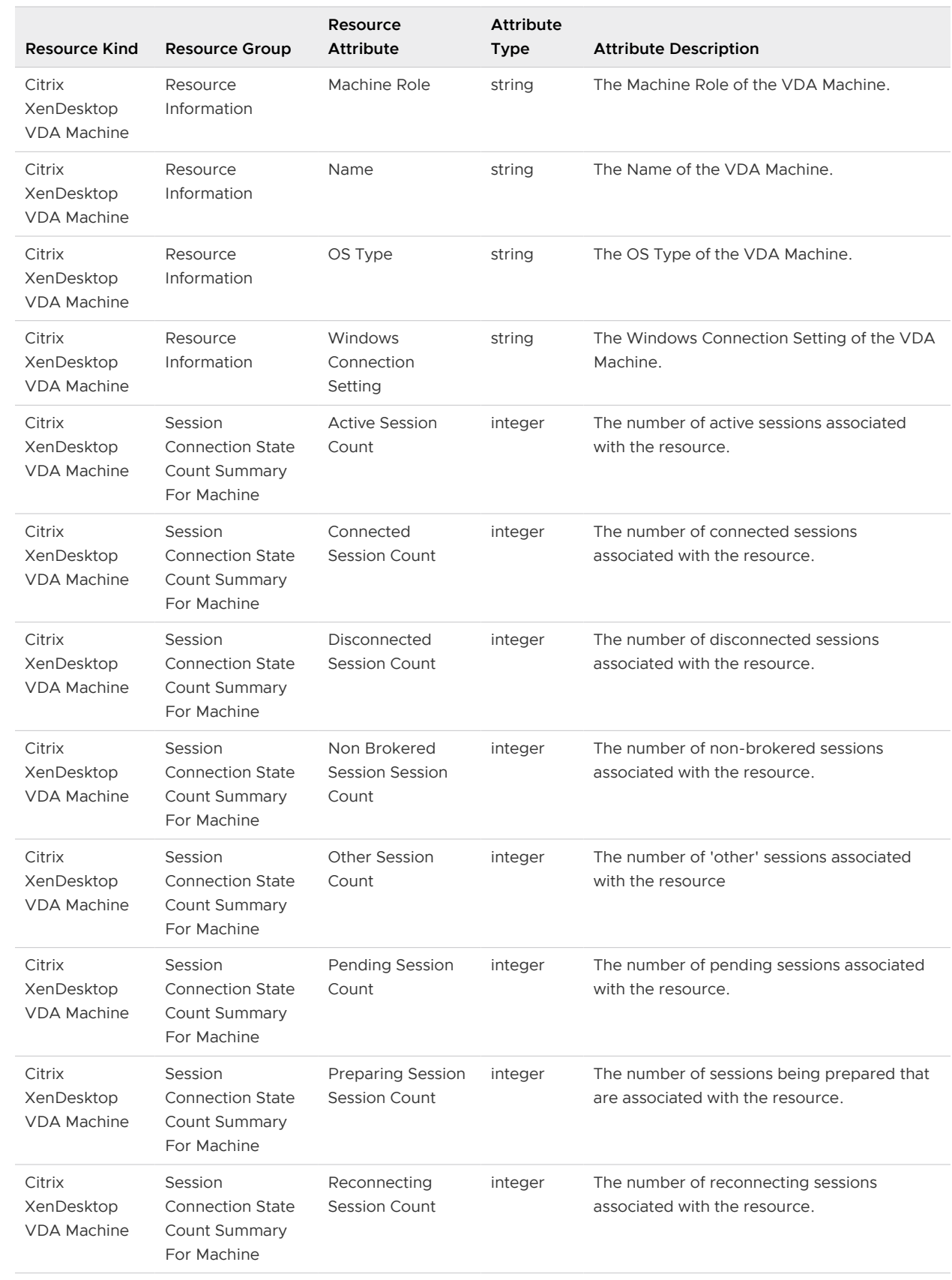

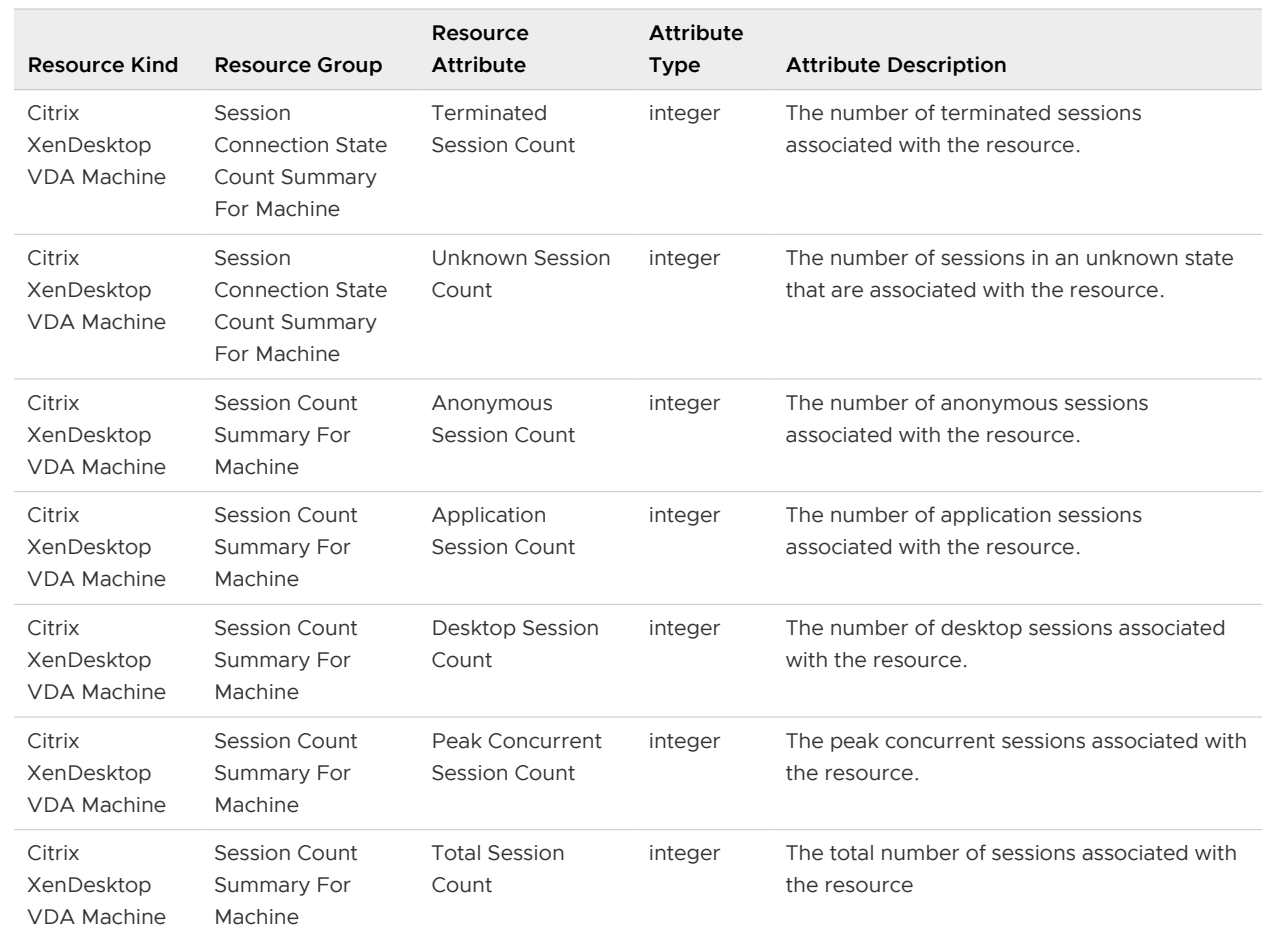

## **See also:**

[Alerts \(Citrix Virtual Apps & Desktops\)](#page-46-0)